# **Defective Concrete Products Levy**

## **Part 18E-00-01**

This document should be read in conjunction with Part 18E and Schedule 36 of the Taxes Consolidation Act 1997

Document updated March 2024

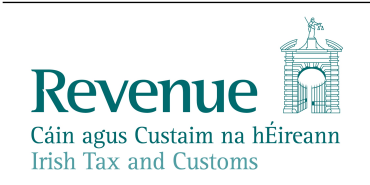

The information in this document is provided as a guide only and is not professional advice, including legal advice. It should not be assumed that the guidance is comprehensive or that it provides a definitive answer in every case.

## **Table of Contents**

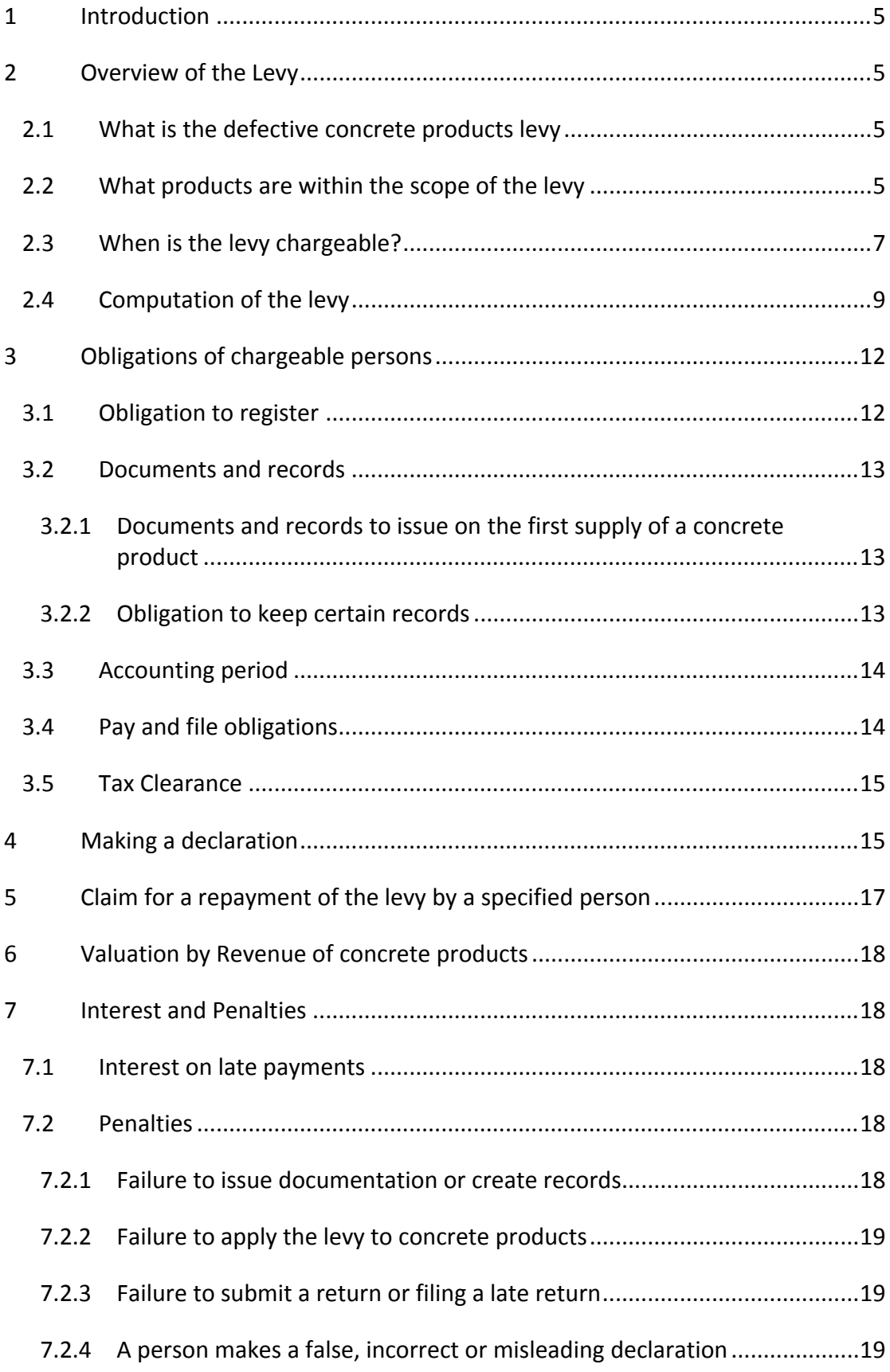

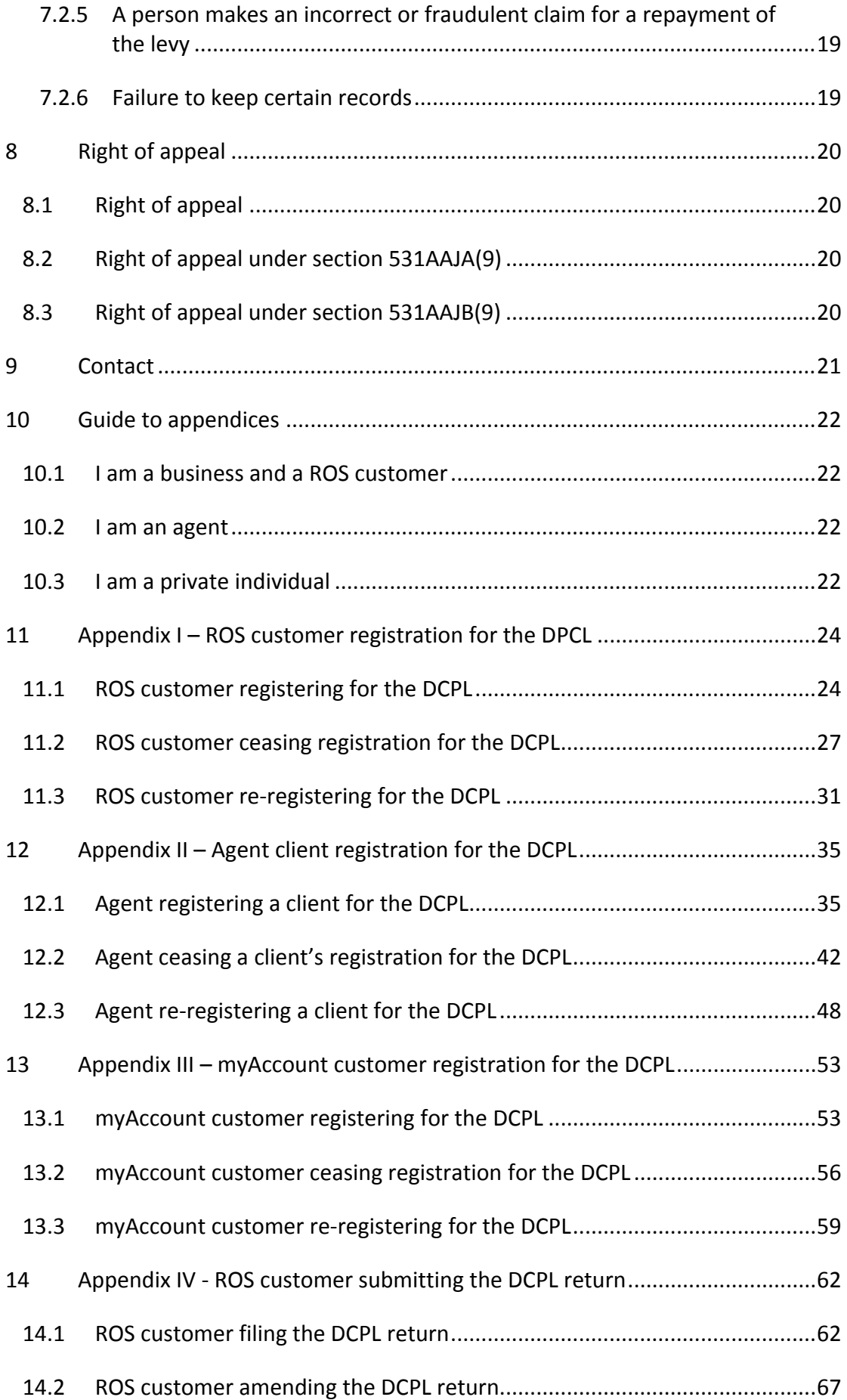

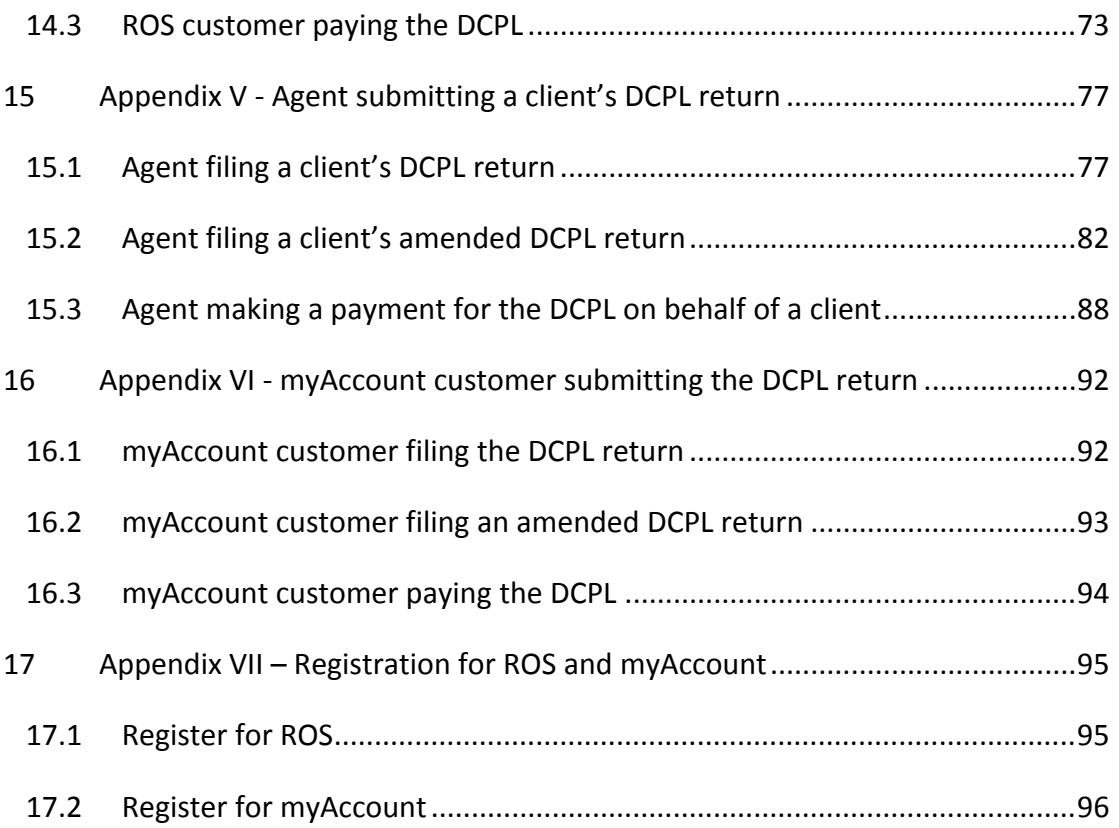

# <span id="page-4-0"></span>1 Introduction

The purpose of this manual is to provide an overview of the Defective Concrete Products Levy (DCPL). The DCPL was introduced by section 99 Finance Act 2022 which inserted Part 18E and Schedule 36 into the Taxes Consolidation Act 1997 (TCA 1997).

The DCPL applies to the 'first supply' of certain concrete products on or after 1 September 2023. The levy is chargeable on the open market value of the concrete products that are within the scope of the levy, on the date of their first supply. The DCPL does not apply on any second or subsequent supplies of a concrete product within scope, where a previous chargeable supply of that product was made.

The person who makes a first supply of a concrete product which is within scope of the levy is the chargeable person in respect of the levy. The levy operates on a selfassessment basis and a chargeable person will be accountable for and liable to pay the levy and to submit returns to Revenue on a bi-annual basis.

Finance (No.2) Act 2023 amended Part 18E of the TCA 1997. The amendment provides that ready to pour concrete utilised in the manufacture of precast concrete products will be removed from the charge to the levy with effect from 1 January 2024, where a declaration is made to the chargeable person by a specified person (see [section](#page-14-1) [4](#page-14-1) for further details). The amendment also provides for a refund scheme of the levy paid on ready to pour concrete by a specified person, where that concrete was utilised in the manufacture of precast concrete products between 1 September 2023 and 31 December 2023 (see [section](#page-16-0) [5](#page-16-0) for further details).

<span id="page-4-1"></span>The levy is under the care and management of Revenue.

2 Overview of the Levy

## <span id="page-4-2"></span>2.1 What is the defective concrete products levy

The DCPL is a levy that arises on the first supply of certain concrete products. The levy is calculated at 5% of the open market value of liable concrete products on the date of their first supply.

## <span id="page-4-3"></span>2.2 What products are within the scope of the levy

The levy applies to two types of concrete products which are required to comply with certain Harmonised European Standard as referenced in the [Official](https://eur-lex.europa.eu/legal-content/EN/TXT/HTML/?uri=OJ:L:2011:088:FULL) [Journal](https://eur-lex.europa.eu/legal-content/EN/TXT/HTML/?uri=OJ:L:2011:088:FULL) [of](https://eur-lex.europa.eu/legal-content/EN/TXT/HTML/?uri=OJ:L:2011:088:FULL) [the](https://eur-lex.europa.eu/legal-content/EN/TXT/HTML/?uri=OJ:L:2011:088:FULL) [European](https://eur-lex.europa.eu/legal-content/EN/TXT/HTML/?uri=OJ:L:2011:088:FULL) [Union](https://eur-lex.europa.eu/legal-content/EN/TXT/HTML/?uri=OJ:L:2011:088:FULL) [\(or](https://eur-lex.europa.eu/legal-content/EN/TXT/HTML/?uri=OJ:L:2011:088:FULL) [any](https://eur-lex.europa.eu/legal-content/EN/TXT/HTML/?uri=OJ:L:2011:088:FULL) [adopted](https://eur-lex.europa.eu/legal-content/EN/TXT/HTML/?uri=OJ:L:2011:088:FULL) [national](https://eur-lex.europa.eu/legal-content/EN/TXT/HTML/?uri=OJ:L:2011:088:FULL) [version](https://eur-lex.europa.eu/legal-content/EN/TXT/HTML/?uri=OJ:L:2011:088:FULL) [of](https://eur-lex.europa.eu/legal-content/EN/TXT/HTML/?uri=OJ:L:2011:088:FULL) [such](https://eur-lex.europa.eu/legal-content/EN/TXT/HTML/?uri=OJ:L:2011:088:FULL) [Harmonised](https://eur-lex.europa.eu/legal-content/EN/TXT/HTML/?uri=OJ:L:2011:088:FULL) [European](https://eur-lex.europa.eu/legal-content/EN/TXT/HTML/?uri=OJ:L:2011:088:FULL) [Standard\)](https://eur-lex.europa.eu/legal-content/EN/TXT/HTML/?uri=OJ:L:2011:088:FULL)<sup>1</sup> and ready to pour concrete.

<sup>1</sup> OJ No. L88, 4.4.2011, p.5

Section 531AAG TCA 1997 defines the concrete products within the scope of the levy and Schedule 36 TCA 1997 provides additional detail.

The following products come within the scope of the levy:

- (a) products, containing concrete, that are required to comply with the following [EU](https://eur-lex.europa.eu/legal-content/EN/TXT/HTML/?uri=OJ:L:2011:088:FULL) [Harmonised](https://eur-lex.europa.eu/legal-content/EN/TXT/HTML/?uri=OJ:L:2011:088:FULL) [Standards](https://eur-lex.europa.eu/legal-content/EN/TXT/HTML/?uri=OJ:L:2011:088:FULL) [\(or](https://eur-lex.europa.eu/legal-content/EN/TXT/HTML/?uri=OJ:L:2011:088:FULL) [adapted](https://eur-lex.europa.eu/legal-content/EN/TXT/HTML/?uri=OJ:L:2011:088:FULL) [national](https://eur-lex.europa.eu/legal-content/EN/TXT/HTML/?uri=OJ:L:2011:088:FULL) [version](https://eur-lex.europa.eu/legal-content/EN/TXT/HTML/?uri=OJ:L:2011:088:FULL) [of](https://eur-lex.europa.eu/legal-content/EN/TXT/HTML/?uri=OJ:L:2011:088:FULL) [such](https://eur-lex.europa.eu/legal-content/EN/TXT/HTML/?uri=OJ:L:2011:088:FULL) [Harmonised](https://eur-lex.europa.eu/legal-content/EN/TXT/HTML/?uri=OJ:L:2011:088:FULL) [Standard](https://eur-lex.europa.eu/legal-content/EN/TXT/HTML/?uri=OJ:L:2011:088:FULL))<sup>2</sup>, as set out in Schedule 36 to the TCA 1997
	- o EN 771-3:2011+A1:2015 Specification for masonry units Part 3: Aggregate concrete masonry units (Dense and lightweight aggregates), and
	- o EN 771-4:2011+A1:2015 Specification for masonry units Part 4: Autoclaved aerated concrete masonry units,

and

(b) ready to pour concrete.

Concrete is defined in section 531AAG TCA 1997 as "material formed by mixing cement, coarse or fine aggregate (or a combination thereof) and water, with, or without the incorporation of admixtures, additions or fibres, which develops its properties by hydration".

Ready to pour concrete utilised by a specified person in the manufacture of precast concrete products, or so much of the ready to pour concrete so used, is not chargeable to the levy where a declaration is made to a chargeable person on or after 1 January 2024.

A specified person for the purposes of the DCPL is a person<sup>3</sup> who acquires a first supply of ready to pour concrete which is used by that person in the manufacture of precast concrete products.

A precast concrete product is defined in section 531AAG TCA 1997 as a product that:

- (a) contains concrete,
- (b) is manufactured in a specially equipped facility through a process of casting the concrete in a reusable mould or form and curing the concrete in a controlled environment,
- (c) following manufacture is transported from the facility
	- (i) to a premises or place in or on which the product is made available for wholesale or retail,
	- (ii) a construction site, or

<sup>2</sup> OJ No. L88, 4.4.2011, p.5

 $3$  Section 18 of Part 4 of the Interpretation Act 2005 defines a "person" as including "...a body corporate (whether a corporation aggregate or a corporation sole) and an unincorporated body of persons, as well as an individual…".

(iii) its final destination of use

and

(d) is manufactured as part of a trade which consists of the manufacture of such products, for supply to customers, where the trade is ordinarily carried on in a facility in which the manufacturing process takes place.

## <span id="page-6-0"></span>2.3 When is the levy chargeable?

A chargeable person, for the purposes of the DCPL, is a person<sup>4</sup>, who makes a first supply of a concrete product within scope of the levy.

The first supply of a concrete product is defined in section 531AAG TCA 1997 as meaning a chargeable supply of a concrete product where a previous chargeable supply of that concrete product has not occurred.

To determine what is a chargeable supply, consideration should also be given to the definition of "supply". "Chargeable supply" and "supply" are both defined in section 531AAG TCA 1997.

A chargeable supply arises when a concrete product within the scope of the levy is-

- (a) sold or otherwise transferred, within the State or outside of the State, by a person in the course of any business carried on in the State by the person. This includes the sale or transfer of the product to a person outside of the State;
- (b) assigned for use in a business other than as set out in paragraph (a) by a person in the State; or
- (c) used by a person for private or business use in the State. This includes concrete products which are sourced from outside the State.

The levy arises on the first chargeable supply of the concrete product and does not arise on any second or subsequent supplies.

Where a specified person makes a declaration to a chargeable person in respect of a supply of ready to pour concrete that will be utilised in the manufacture of precast concrete products on or after 1 January 2024, the levy will not be charged on that supply of ready to pour concrete.

<sup>4</sup> Section 18 of Part 4 of the Interpretation Act 2005 defines a "person" as including "…a body corporate (whether a corporation aggregate or a corporation sole) and an unincorporated body of persons, as well as an individual…".

### **Example 1- Manufacture of concrete masonry units**

ABC Ltd carries on a business in the State which involves the manufacturing of aggregate concrete masonry units (EN 771-3:2011+A1:2015 applies to the product).

On 10 September 2023 ABC Ltd sells 10,000 units of newly manufactured product to XYZ Ltd who is a retailer in the State. ABC Ltd has made the first supply of a concrete product within scope of the levy in the course of a business carried on by ABC Ltd in the State, therefore the DCPL applies to this supply.

XYZ Ltd begins selling these units to customers on 11 September 2023. The DCPL does not apply to these sales as they are considered to be a second supply.

### **Example 2 – Manufacture of ready to pour concrete**

Red Ltd carries on a business in the State which involves the manufacturing of ready to pour concrete.

On 20 February 2024 Red Ltd sells 50 tonnes of newly manufactured product to Blue Ltd who is a construction company operating outside the State. Red Ltd has made a first supply of a concrete product within scope of the levy in the course of a business carried on by Red Ltd in the State, therefore Red Ltd is a chargeable person and the DCPL applies to this supply.

A declaration may not be made in respect of this supply of ready to pour concrete because it will not be utilised in the manufacture of precast concrete products.

### **Example 3 – Supply to a subsidiary**

Venus Ltd carries on a business in the State which involves the manufacturing of aggregate concrete masonry units (EN 771-3:2011+A1:2015 applies to this product).

On 10 October Venus Ltd assigned 10,000 units of newly manufactured product to Mars Ltd who operates a concrete product retail business, Mars Ltd is a subsidiary of Venus Ltd. Venus Ltd has made a first supply of a concrete product within scope of the levy for use in a business carried on by Mars Ltd, therefore Venus Ltd is a chargeable person and the DCPL applies to this supply.

#### **Example 4 – Supply from outside the State to a business within the State**

XYZ Ltd is a retailer in the State. On 30 October 2023 XYZ Ltd purchases aggregate concrete masonry units (EN 771-3:2011+A1:2015 applies to the product therefore it is within scope of the levy) from Blue Ltd. Blue Ltd is a manufacturer of this product outside the State.

XYZ Ltd receives the purchased product on 10 November 2023. On 11 November 2023 XYZ Ltd begins selling the purchased product to customers. As XYZ Ltd is using the product purchased from outside the State in its business, the DCPL applies to these sales as they are considered to be the first supply for the purpose of the levy and XYZ Ltd is a chargeable person.

### **Example 5 – Supply from outside the State to an individual within the State**

Paula is building a private residence. On 1 September 2023 Paula purchased 500 units of aggregate concrete masonry units (EN 771-3:2011+A1:2015 applies to this product therefore it is within scope of the levy) from a manufacturer in Northern Ireland. The units are delivered into the State.

On 1 October 2023 Paula used the units in the construction of her private residence. As Paula has used the units in a private capacity within the State a chargeable supply has arisen as no previous first supply in the State has occurred. Paula's use of the units on 1 October 2023 is the first supply for the purposes of the DCPL and therefore Paula is a chargeable person, and the levy applies.

Section 531AAQ(3) TCA 1997 contains an anti-avoidance measure in respect of first supplies of concrete products within scope of the levy between connected persons. The measure applies where connected persons enter into any arrangement(s) with the main purpose of making a first supply before 1 September 2023 in order to avoid the application of the DCPL. Where such arrangement(s) are entered into, they will be regarded as not having taken place for the purpose of the application of the DCPL.

See [section](#page-11-1) [3.1](#page-11-1) on how to register for the DCPL and [section](#page-12-0) [3.2](#page-12-0) for the documents and records that are required to be created and issued on each first supply of concrete products within scope of the levy.

### <span id="page-8-0"></span>2.4 Computation of the levy

The levy is chargeable at the rate of 5% on the VAT exclusive open market value of concrete products, within the scope of the levy, on the date of their first supply.

The levy is chargeable on the open market value of the concrete product only. Ancillary costs such as delivery and haulage are not within the scope of the levy. Where a chargeable person charges a sale price inclusive of delivery or another associated service, the chargeable person should apply the levy to the element of the sales price for the concrete products within scope only.

As noted, the levy is chargeable on the open market value of the concrete product. Revenue acknowledges that the price of supply of ready to pour concrete may include both the open market value of the product and the related delivery and haulage costs. In these circumstances, Revenue recognises the administrative burden and complexity of apportioning the composite cost between the ready to pour concrete and related delivery and haulage cost components on each supply. Therefore, as a simplification measure, Revenue is willing to accept, for the purpose of determining the levy due in respect of a supply of ready to pour concrete, a chargeable person may apply a fixed average percentage rate to calculate the portion of the cost which relates to delivery and haulage (being the portion of the cost that is not subject to the levy). It will be the responsibility of each chargeable person to provide evidence of the basis of the apportionment between the ready to pour concrete product, and the related haulage and delivery costs, where requested to do so by Revenue. The percentage applied to the haulage and delivery costs may not in general exceed 25% of the overall cost.

#### **Example 6 – Calculation of levy – Business to business**

The details are the same as Example 1. ABC Ltd charges XYZ Ltd €6,000 for the 10,000 units of aggregate concrete masonry units this is prior to charging delivery and haulage costs and applying VAT.

ABC Ltd's liability to the DCPL is calculated as follows:  $\epsilon$ 6,000 x 5% =  $\epsilon$ 300

ABC Ltd will apply VAT on  $\epsilon$ 6,300 i.e., the cost of the units prior to the application of the DCPL plus the DCPL.

#### **Example 7 – Calculation of levy – Business to an individual**

ABC Ltd supplies ready to pour concrete to Joe Bloggs on 30 September 2023.

ABC Ltd is making a first supply of a concrete product within scope of the DCPL on or after 1 September 2023.

ABC Ltd issues a document to Joe Bloggs as follows:

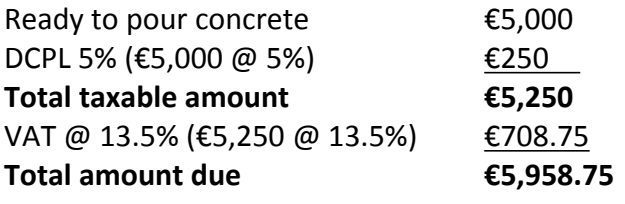

### **Example 8 – Calculation of levy – Business outside the State to an individual**

Joan Bloggs purchases £5,000 of ready to pour concrete from 456 Ltd in Co. Down on 30 September 2023, for the private use in the construction of footpaths and a driveway around her home in Co. Meath. Therefore, for the purposes of the levy, Joan Bloggs uses the ready to pour concrete, supplied from outside the State, for private use in the State.

Joan Bloggs is within scope of the DCPL as this is considered the first supply within the State, and Joan Bloggs is the chargeable person.

Joan Bloggs retains the invoice 456 Ltd issued and accounts for 5% DCPL on the market value of the invoice which was £5,000 stg. (Exchange rate on 30 September 2023 €1 is GBP £0.86706):

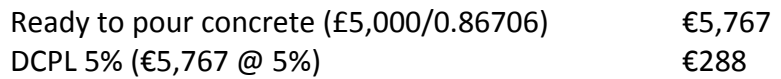

Joan Bloggs retains the following books and records:

- Invoice from 456 Ltd, displaying the concrete product within charge,
- Delivery document from 456 Ltd,
- Record created under section 531AAH(4) displaying the DCPL levy.

#### **Example 9 – Calculation of levy – Business to an individual**

ABC Ltd supplies ready to pour concrete to Patrick Bloggs on 27 March 2024.

ABC Ltd calculated that the portion of the overall cost of the ready to pour concrete which relates to haulage and delivery is 25%. The 25% allocation is based on a review of the apportionment of the cost of the ready to pour concrete and related delivery and haulage costs on previous deliveries.

ABC Ltd issues a document to Joe Bloggs as follows:

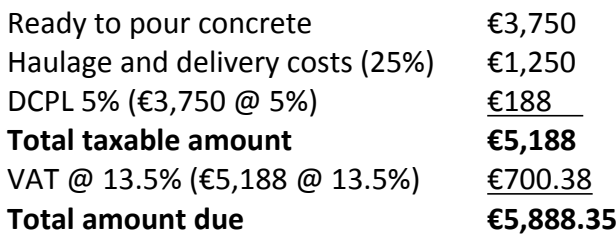

## <span id="page-11-0"></span>3 Obligations of chargeable persons

### <span id="page-11-1"></span>3.1 Obligation to register

Prior to making a first supply of a concrete product within scope of the levy on or after 1 September 2023 every chargeable person is required to register with Revenue, as a chargeable person for the purposes of the levy. This obligation to register is set out in section 531AAJ TCA 1997.

In order to register, chargeable persons are required to supply Revenue with the following information:

- their name,
- their tax reference number,
- their business address where relevant.

When a chargeable person ceases to be a chargeable person they should notify Revenue stating the date of cessation.

Revenue will maintain a register of all chargeable persons.

For details on how to register for the DCPL, cease a DCPL registration and how to reregister for the DCPL please refer to:

- [Appendix](#page-23-0) [I](#page-23-0) for ROS enabled customers,
- [Appendix](#page-33-0) [II](#page-33-0) for agents manging their client's obligations, and
- [Appendix](#page-52-0) [III](#page-52-0) for myAccount customers.

## <span id="page-12-0"></span>3.2 Documents and records

<span id="page-12-1"></span>3.2.1 Documents and records to issue on the first supply of a concrete product

When a chargeable person makes a first supply of a concrete product that is within the scope of the levy, they are required to issue documentation or create and retain records in relation to that supply.

Where the supply relates to the transfer of ownership by agreement or sale (paragraph (a) in [section](#page-6-0) [2.3](#page-6-0) above), section 531AAH(3) TCA 1997 provides that a document should be issued by electronic or other means to the person to whom the supply was made stating -

- (a) the amount of levy that has arisen and been charged on the supply of the product,
- (b) the supply date of the product, and
- (c) the name of the chargeable person.

Where the supply comes within paragraphs (b) and (c) of [section](#page-6-0) [2.3](#page-6-0) above, section 531AAH(4) TCA 1997 provides that the chargeable person shall create and retain a record by electronic or other means stating -

- (a) the amount of levy that has arisen and been charged on the supply of the product, and
- (b) the supply date of the product.
- <span id="page-12-2"></span>3.2.2 Obligation to keep certain records<sup>5</sup>

Chargeable persons must keep full and accurate records relating to all first supplies of concrete products made during an accounting period in order to ensure that true and accurate returns can be made.

The records that are required to be retained should include, but are not limited to, books, accounts documents and other data maintained either manually or electronically relating to the following –

- a) each supply of concrete products during an accounting period, including;
	- invoices, delivery and purchase records,
	- specific concrete products information which will enable the identification of the type of concrete products, and
	- documentation setting out the open market value of the products on the supply date.
- b) the calculation of the liability to the levy and details of the levy payments made to Revenue, and
- c) copies of documentation issued or records created regarding the first supply of concrete products as required under sections 531AAH(3) and 531AAH(4) TCA 1997 (see [section](#page-12-0) [3.2](#page-12-0) above).

<sup>5</sup> Section 531AAN TCA 1997 – Obligation to keep certain records.

A chargeable person must retain all original declarations made to them by specified persons in relation to supplies of ready to pour concrete used in the manufacture of precast concrete products.

In general, records must be retained for 6 years from the end of an accounting period in which a return has been submitted.

However, where the chargeable person is a company that is wound up the liquidator is required to retain all records for a period of 5 years from the date the company is wound up. Where a company is dissolved without the appointment of a liquidator, the directors are required to retain all records for a period for 5 years from the date the company is dissolved.

Where a chargeable person dies, the executor or administrator of the deceased's estate is required to retain all records in relation to the levy for a period of 5 years from the date of death of the deceased.

### <span id="page-13-0"></span>3.3 Accounting period

The payment and filing obligations for chargeable persons, in relation to the DCPL, are based on the 'accounting period' for the levy which is defined in section 531AAG TCA 1997.

Accounting periods for the purposes of the DCPL are 6-monthly (bi-annual) periods, with the exception of the first accounting period.

The first accounting period for the levy is  $-$ 

• 1 September 2023 to 31 December 2023

Subsequent accounting periods are 6-monthly (bi-annual) periods, for example -

- 1 January 2024 to 30 June 2024
- 1 July 2024 to 31 December 2024

### <span id="page-13-1"></span>3.4 Pay and file obligations

A chargeable person is required to submit a full return and pay any levy arising during an accounting period within 23 days of the end of the accounting period.

For example –

- for an accounting period ending on 30 June, the return and any payment due must be filed by 23 July.
- for an accounting period ending on 31 December, the return and any payment due must be filed by 23 January of the following year.

The particulars that are required to be included on the return are –

- a) the sum of the open market values, on the supply date, of chargeable concrete products supplied during the accounting period,
- b) the amount of levy due for the accounting period,
- c) the sum of the open market values, on the supply dates, of supplies of ready to pour concrete, supplied by the chargeable person and in respect of which a declaration was made under section 531AAJA, in the accounting period, and
- d) the number of specified persons that made a declaration under section 531AAJA, in the accounting period in respect of ready to pour concrete supplied by the chargeable person.

It should be noted that where no levy arises in an accounting period a chargeable person is still required to submit a return to Revenue as set out in section 531AAK(3) TCA 1997.

Where a chargeable person identifies that a submitted return contains an error or an omission, they are obliged to submit an amended return to correct the error or omission.

### <span id="page-14-0"></span>3.5 Tax Clearance

A Tax Clearance Certificate is confirmation from Revenue that a person's tax affairs are in order. If a chargeable person fails to meet their DCPL obligations their application for tax clearance may not be successful.

Further information on tax clearance is available in the [Tax](https://www.revenue.ie/en/tax-professionals/tdm/collection/tax-clearance/electronic-tax-clearance.pdf) [Clearance](https://www.revenue.ie/en/tax-professionals/tdm/collection/tax-clearance/electronic-tax-clearance.pdf) Tax and Duty Manual.

## <span id="page-14-1"></span>4 Making a declaration

A specified person may make a declaration to a chargeable person in respect of ready to pour concrete that will be utilised in the manufacture of precast concrete products on or after 1 January 2024, as provided for under section 531AAJA of the TCA 1997. A chargeable person will not charge the levy on the ready to pour concrete where a declaration is made in respect of that supply.

A declaration must be made by a specified person in respect of each supply of ready to pour concrete or any part of that supply to be used in the manufacture of precast concrete products. That is a precast concrete manufacturer is required to make a declaration to the ready to pour concrete supplier that the ready to pour concrete will be utilised in the manufacture of precast concrete products.

A declaration must be in a form prescribed by Revenue and contain the following –

 the specified person's tax reference number, name and address (including Eircode),

- the chargeable person's tax reference number, name and address (including Eircode),
- the delivery address (including Eircode) for the ready to pour concrete,
- the date of the supply of the ready to pour concrete.
- the open market price of the ready to pour concrete,
- the volume of ready to pour concrete in cubic metres,
- a declaration that the ready to pour concrete to is to be used in the manufacture of a precast concrete product.

Where requested by Revenue a specified person must provide documentary evidence to satisfy Revenue that the supply of ready to pour concrete, or so much of the supply in respect of which a declaration is made, was used in the manufacture of precast concrete products.

A declaration must be made in the form prescribed by Revenue, please see [DCPL](https://revenue.ie/en/self-assessment-and-self-employment/documents/form-dcpl-declaration.pdf) [declaration](https://revenue.ie/en/self-assessment-and-self-employment/documents/form-dcpl-declaration.pdf) [form.](https://revenue.ie/en/self-assessment-and-self-employment/documents/form-dcpl-declaration.pdf)

#### **Example 10 – Supply of products manufactured from ready to pour concrete**

123 Ltd manufactures garden patio slabs. The garden patio slabs are not concrete products within scope of the DCPL however they are manufactured using ready to pour concrete. 123 Ltd purchases ready to pour concrete from ABC Ltd to manufacture these slabs. 123 Ltd provides ABC Ltd with a declaration that the ready to pour concrete is to be used for the manufacture of precast concrete products.

ABC Ltd has received a declaration on a first supply of a concrete product not within scope of the levy. ABC Ltd is a chargeable person and 123 Ltd is a specified person for the purposes of the DCPL.

ABC Ltd issues an invoice to 123 Ltd as follows: Ready to pour concrete  $\epsilon$ 10,000

VAT @ 13.5% (€10,000 @ 13.5%) €1,350 **Total amount due €11,350**

123 Ltd is not within scope of the DCPL for the sale of the garden patio slabs.

123 Ltd issues an invoice to a customer as follows:

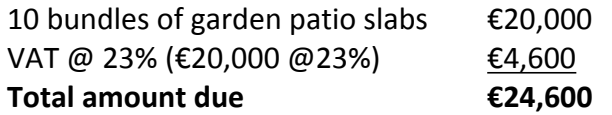

#### **Example 11 – Business use of concrete products**

Concrete Ltd manufactures garden patio slabs and manufactures ready to pour concrete.

Concrete Ltd utilises ready to pour concrete manufactured at its plant to produce garden patio slabs, which are considered a precast concrete product. Concrete Ltd has made a first supply of ready to pour concrete which is within the scope of the levy. As Concrete Ltd is using the ready to pour concrete to make a precast concrete product it may make a declaration to receive the product without a charge to the levy applying. Concrete Ltd will need to prepare a declaration in respect of the ready to pour concrete used in the manufacture of the precast concrete products and will also need to retain that record. For the purposes of the declaration Concrete Ltd is both a chargeable person and a specified person.

# <span id="page-16-0"></span>5 Claim for a repayment of the levy by a specified person

A specified person may make a claim for a repayment of the levy paid on ready to pour concrete utilised in the manufacture of precast concrete products, in the accounting period 1 September 2023 to 31 December 2023, as provided for under section 531AAJB of the TCA 1997. A claim may only be made for an amount in excess of €125.

A claim for a refund must be made in the form prescribed by Revenue, please see [DCPL](https://revenue.ie/en/self-assessment-and-self-employment/documents/form-dcpl-repayment.pdf) [repayment](https://revenue.ie/en/self-assessment-and-self-employment/documents/form-dcpl-repayment.pdf) [claim](https://revenue.ie/en/self-assessment-and-self-employment/documents/form-dcpl-repayment.pdf) [form](https://revenue.ie/en/self-assessment-and-self-employment/documents/form-dcpl-repayment.pdf).

A specified person will require the following information when submitting a claim for a repayment:

- the name of the supplier,
- VAT number of the supplier,
- supply date of the ready to pour concrete concerned,
- supplier invoice number,
- the amount of the refundable levy.

A claim for a repayment of the levy must be accompanied by the invoices issued to the specified person by the chargeable person and and/ or documents or records issued on the first supply of the ready to pour concrete under section 531AAH(3) and (4) TCA 1997 see [section](#page-12-1) [3.2.1.](#page-12-1)

Where requested by Revenue, a specified person must provide documentary evidence to satisfy Revenue that the supply of ready to pour concrete, or so much of the supply in respect of which a claim is made, was used in the manufacture of precast concrete products.

A claim must be made within four calendar months of the end of the accounting period 31 December 2023, i.e., a claim must be submitted on or before 30 April 2023.

# <span id="page-17-0"></span>6 Valuation by Revenue of concrete products

Section 531AAP TCA 1997 sets out valuation procedures that are available to Revenue where Revenue is not satisfied with the open market value of a concrete product declared on a return or where no return has been made. Section 531AAP TCA 1997 provides that Revenue may ascertain the open market value of a concrete product in a manner that Revenue sees fit including appointing a suitable qualified person for this purpose.

## <span id="page-17-1"></span>7 Interest and Penalties

## <span id="page-17-2"></span>7.1 Interest on late payments

If a chargeable person does not pay the levy due on or before the due date (see [section](#page-13-1) [3.4](#page-13-1) above), the unpaid levy attracts interest on a daily basis. Interest accrues from the date the levy payment is due until the amount is paid in full.

If a person fails to pay an amount of levy where a false, incorrect or misleading declaration has been made, interest accrues from the supply date of the ready to pour concrete concerned until the date the amount is paid in full.

If a person makes a false or incorrect claim for a repayment of the levy, interest accrues from the date the refund was paid to the person until the amount is repaid in full.

<span id="page-17-3"></span>The rate of interest that applies to unpaid DCPL is 0.0219% per day, or part of a day.

### 7.2 Penalties

Part 18E TCA 1997 sets out a number of penalties that a person may be liable for where they fail to meet certain obligations in respect of the levy. These penalties are set out below.

### <span id="page-17-4"></span>7.2.1 Failure to issue documentation or create records

Where a chargeable person fails to issue documentation to the person that a first supply is made to, as required under section 531AAH(3) TCA 1997 or fails to create the record required under section 531AAH(4) TCA 1997, they shall be liable to a maximum penalty of €500 for each failure.

### <span id="page-18-0"></span>7.2.2 Failure to apply the levy to concrete products

Where a chargeable person fails to charge the levy on the supply date, as required under section 531AAH(2) TCA 1997, they will be liable to pay the levy not charged and also liable to a maximum penalty of  $\epsilon$ 4,000.

#### <span id="page-18-1"></span>7.2.3 Failure to submit a return or filing a late return

Where a chargeable person fails to submit a return containing the required details in relation to an accounting period as required under section 531AAK TCA 1997, they will be liable to a maximum penalty of €4,000.

### <span id="page-18-2"></span>7.2.4 A person makes a false, incorrect or misleading declaration

Where a person makes a false, incorrect or misleading declaration and the levy is not charged, levied or paid, that person will be liable to a maximum penalty of  $\epsilon$ 4,000 and to pay the amount of the levy which would have been chargeable for the ready to pour concrete under section 531AAJA TCA 1997.

<span id="page-18-3"></span>7.2.5 A person makes an incorrect or fraudulent claim for a repayment of the levy

Where a person makes a claim for a repayment of the levy on ready to pour concrete not used in the manufacture of precast concrete products or who makes an incorrect or fraudulent claim, that person will be liable to a maximum penalty of  $\epsilon$ 4,000 per claim and to repay the amount of the refund received, under section 531AAJB TCA 1997.

#### <span id="page-18-4"></span>7.2.6 Failure to keep certain records

Where a person who is required under section 531AAN TCA 1997 to retain records in relation to the levy fails to meet this obligation, they will be liable to a maximum penalty of €3,000.

Furthermore, a failure to make a DCPL return required under section 531AAK TCA 1997, is included in Schedule 29 TCA 1997 which lists the sections to which sections 1052, 1054, 1077E and 1077F<sup>6</sup> TCA 1997 apply. These sections provide for penalties in relation to various Revenue offences.

<sup>&</sup>lt;sup>6</sup> Please see [Tax](https://www.revenue.ie/en/tax-professionals/tdm/income-tax-capital-gains-tax-corporation-tax/part-47/47-06-08.pdf) [and](https://www.revenue.ie/en/tax-professionals/tdm/income-tax-capital-gains-tax-corporation-tax/part-47/47-06-08.pdf) [Duty](https://www.revenue.ie/en/tax-professionals/tdm/income-tax-capital-gains-tax-corporation-tax/part-47/47-06-08.pdf) [Manual](https://www.revenue.ie/en/tax-professionals/tdm/income-tax-capital-gains-tax-corporation-tax/part-47/47-06-08.pdf) [Part](https://www.revenue.ie/en/tax-professionals/tdm/income-tax-capital-gains-tax-corporation-tax/part-47/47-06-08.pdf) [47-06-08](https://www.revenue.ie/en/tax-professionals/tdm/income-tax-capital-gains-tax-corporation-tax/part-47/47-06-08.pdf) for more information.

# <span id="page-19-0"></span>8 Right of appeal

### <span id="page-19-1"></span>8.1 Right of appeal

The DCPL operates on a self-assessment basis and existing provisions available to Revenue to address non-compliance also apply to the levy. These include provisions regarding the raising and amending of assessments by Revenue.

Where a Revenue officer raises an assessment or an amended assessment to tax on a person, the person can appeal that assessment or amended assessment to the Tax Appeals Commission ("TAC")<sup>7</sup>. The appeal must be made within 30 days after the date of the notice of assessment or the amended assessment.

TAC is an independent body that adjudicates and determines disputes between Revenue and taxpayers in relation to taxes and duties dealt with by Revenue. There are detailed statutory provisions in Part 40A TCA 1997 setting out the procedures to be followed in respect of appeals made to the TAC<sup>8</sup>.

## <span id="page-19-2"></span>8.2 Right of appeal under section 531AAJA(9)

Where a Revenue officer determines that a person is liable to pay an amount under section 531AAJA(7) TCA 1997, the Revenue officer shall notify the person in writing. The person can appeal the determination to the TAC. The appeal must be made within 30 days after the date of the determination.

### <span id="page-19-3"></span>8.3 Right of appeal under section 531AAJB(9)

Where a Revenue officer determines that a person is liable to pay an amount under section 531AAJB(5) TCA 1997, the Revenue officer shall notify the person in writing. The person can appeal the determination to the TAC. The appeal must be made within 30 days after the date of the determination.

<sup>7</sup> The TAC was established by the Finance (Tax Appeals) Act 2015. This Act, *inter alia*, contains provisions dealing with the appointment and functions of the Commission and the Appeal Commissioners.

<sup>8</sup> Further information is available on [the](https://www.revenue.ie/en/corporate/information-about-revenue/appeals/index.aspx) [Revenue](https://www.revenue.ie/en/corporate/information-about-revenue/appeals/index.aspx) [website.](https://www.revenue.ie/en/corporate/information-about-revenue/appeals/index.aspx)

## <span id="page-20-0"></span>9 Contact

For questions relating to the administration of the DCPL by Revenue, please contact Revenue through MyEnquiries, our secure communications portal available on ROS and on MyAccount. Please quote the reference 'DCPL'.

Some customers may be presented with an option to self-categorise their MyEnquiries query and if this option is available, please select:

- "Enquiry relates to" Defective Concrete Products Levy, and
- "More specifically" General query.

## <span id="page-21-0"></span>10 Guide to appendices

Appendices I to VII contain step-by-step guides in respect of registering and deregistering for the DCPL as well as on how to file a DCPL return and pay a DCPL liability.

To assist you in identifying the step-by-step guide that is relevant to your circumstances, please see below.

## <span id="page-21-1"></span>10.1 I am a business and a ROS customer

- [I](#page-23-1) [would](#page-23-1) [like](#page-23-1) [to](#page-23-1) [register](#page-23-1) [for](#page-23-1) [the](#page-23-1) [DCPL](#page-23-1)
- **[I](#page-26-0)** [would](#page-26-0) [like](#page-26-0) [to](#page-26-0) [deregister](#page-26-0) [for](#page-26-0) [the](#page-26-0) [DCPL](#page-26-0)
- [I](#page-30-0) [would](#page-30-0) [like](#page-30-0) [to](#page-30-0) [re-register](#page-30-0) [for](#page-30-0) [the](#page-30-0) [DCPL](#page-30-0)
- [I](#page-61-1) [would](#page-61-1) [like](#page-61-1) [to](#page-61-1) [make](#page-61-1) [a](#page-61-1) [DCPL](#page-61-1) [return](#page-61-1)
- [I](#page-66-0) [would](#page-66-0) [like](#page-66-0) [to](#page-66-0) [amend](#page-66-0) [a](#page-66-0) [DCPL](#page-66-0) [return](#page-66-0)
- [I](#page-72-0) [would](#page-72-0) [like](#page-72-0) [to](#page-72-0) [pay](#page-72-0) [a](#page-72-0) [DCPL](#page-72-0) [liability](#page-72-0)

### <span id="page-21-2"></span>10.2 I am an agent

- $\bullet$  [I](#page-34-1) [would](#page-34-1) [like](#page-34-1) [to](#page-34-1) [register](#page-34-1) [a](#page-34-1) [client](#page-34-1) [for](#page-34-1) [the](#page-34-1) [DCPL](#page-34-1)
- [I](#page-41-0) [would](#page-41-0) [like](#page-41-0) [to](#page-41-0) [deregister](#page-41-0) [a](#page-41-0) [client](#page-41-0) [for](#page-41-0) [the](#page-41-0) [DCPL](#page-41-0)
- [I](#page-47-0) [would](#page-47-0) [like](#page-47-0) [to](#page-47-0) [re-register](#page-47-0) [a](#page-47-0) [client](#page-47-0) [for](#page-47-0) [the](#page-47-0) [DCPL](#page-47-0)
- [I](#page-76-1) [would](#page-76-1) [like](#page-76-1) [to](#page-76-1) [make](#page-76-1) [a](#page-76-1) [DCPL](#page-76-1) [return](#page-76-1) [for](#page-76-1) [a](#page-76-1) [client](#page-76-1)
- [I](#page-81-0) [would](#page-81-0) [like](#page-81-0) [to](#page-81-0) [amend](#page-81-0) [a](#page-81-0) [DCPL](#page-81-0) [return](#page-81-0) [for](#page-81-0) [a](#page-81-0) [client](#page-81-0)
- [I](#page-87-0) [would](#page-87-0) [like](#page-87-0) [to](#page-87-0) [pay](#page-87-0) [a](#page-87-0) [DCPL](#page-87-0) [liability](#page-87-0) [for](#page-87-0) [a](#page-87-0) [client](#page-87-0)

### <span id="page-21-3"></span>10.3 I am a private individual

- [I](#page-52-1) [would](#page-52-1) [like](#page-52-1) [to](#page-52-1) [register](#page-52-1) [for](#page-52-1) [the](#page-52-1) [DCPL](#page-52-1)
- $\bullet$  [I](#page-55-0) [would](#page-55-0) [like](#page-55-0) [to](#page-55-0) [deregister](#page-55-0) [for](#page-55-0) [the](#page-55-0) [DCPL](#page-55-0)
- [I](#page-58-0) [would](#page-58-0) [like](#page-58-0) [to](#page-58-0) [re-register](#page-58-0) [for](#page-58-0) [the](#page-58-0) [DCPL](#page-58-0)
- [I](#page-91-1) [would](#page-91-1) [like](#page-91-1) [to](#page-91-1) [make](#page-91-1) [a](#page-91-1) [DCPL](#page-91-1) [return](#page-91-1)
- $\bullet$  [I](#page-92-0) [would](#page-92-0) [like](#page-92-0) [to](#page-92-0) [amend](#page-92-0) [a](#page-92-0) [DCPL](#page-92-0) [return](#page-92-0)
- [I](#page-93-0) [would](#page-93-0) [like](#page-93-0) [to](#page-93-0) [pay](#page-93-0) [a](#page-93-0) [DCPL](#page-93-0) [liability](#page-93-0)

# <span id="page-23-0"></span>11 Appendix I – ROS customer registration for the DPCL

This section details how ROS customers can register, cease registration and reregister for the DCPL. The following steps can only be completed once the customer is registered for ROS. If the customer is not registered for ROS, refer to [Appendix](#page-94-0) [VII](#page-94-0).

### <span id="page-23-1"></span>11.1 ROS customer registering for the DCPL

**Step 1 -** Log into ROS and on the "My Services" tab, select "Manage Tax Registrations" in the "Other Services" section.

| <b>Other Services</b>                                                                                                    |                                                                                        |                                                             |
|----------------------------------------------------------------------------------------------------|----------------------------------------------------------------------------------------|-------------------------------------------------------------|
| <b>MyEnquiries</b>                                                                                                    | Manage Relevant Contracts Tax                                                          | <b>Mobile Access</b>                                        |
| Receipts Tracker                                                                                                    | Home Renovation Incentive (Contractor)                                                 | Download Pre-populated Returns                              |
| Manage Tax Clearance                                                                                                    |                                                                                        |                                                             |
| Verify Tax Clearance                                                                                                    | Drivers & Passengers with Disabilities<br>Manage Non-resident Landlord Withholding Tax | Secure Upload/Download Service<br>Large File Upload Service |
| Manage Reporting Obligations                                                                                                    | eRepayment Claims                                                                      | VAT MOSS                                                    |
|                                                                                                    |                                                                                        | VAT OSS                                                     |
| Manage Tax Registrations                                                                                                    | VRT Certificate of Conformity                                                          |                                                             |
| This service allows you to manage the registration and<br>cancellation of the following business taxes; Income Tax,                                                                                                    | RT EU Leased Vehicle - Leasee                                                          | View Property History                                       |
| Corporation Tax, Employer's PAYE/PRSI, Employment Wage<br>Subsidy Scheme, Environmental Levy, Value Added Tax.<br>Relevant Contracts Tax, Capital Gains Tax, Capital                                                                                    | RT EU Leased Vehicle - Leasor                                                          | Manage LPT / HC arrears                                     |
| Acquisitions Tax, Mineral Oil Tax, Stamp Duty Insurance<br>Levies Tax, Stamp Duty Financial Levies Tax, Stamp Duty<br>Health Levies Tax, Temporary Business Energy Support<br>Scheme. Defective Concrete Products Levy and Dividend<br>Withholding Tax. | etter Of Tax Residence                                                                 | <b>Transfer Property</b>                                    |
|                                                                                                    |                                                                                        | <b>Register New Property</b>                                |
|                                                                                                    | Capital Gains Clearance                                                                | Help to Buy Applicant<br><b>Registration Status Letter</b>  |
| Phased Payment Arrangement                                                                                                    | <b>Customs UCC Portal</b>                                                              |                                                             |
| VAT Number Verification                                                                                                    |                                                                                        |                                                             |

Figure 1: Manage Tax Registrations link on My Services tab in the Other Services section

**Step 2 -** On the eRegistration screen scroll down to the Defective Concrete Products Levy - DCPL section and click "Register".

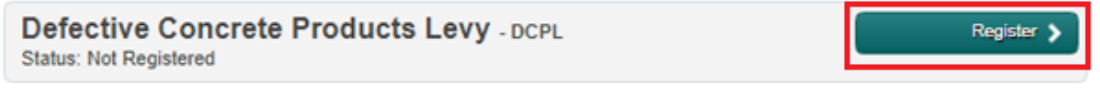

Figure 2: DCPL section of eRegistration screen

**Step 3 -** The DCPL Registration screen appears. The date defaults to the current date and cannot be changed. To continue, click "Add To Your Requests".

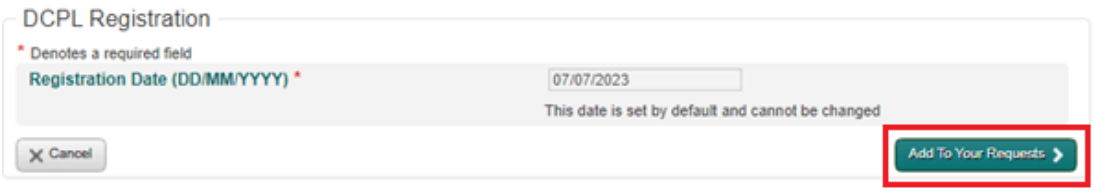

Figure 3: DCPL Registration screen

**Step 4 -** The registration for the DCPL will be added to "Your Requests". Click "Submit" to continue.

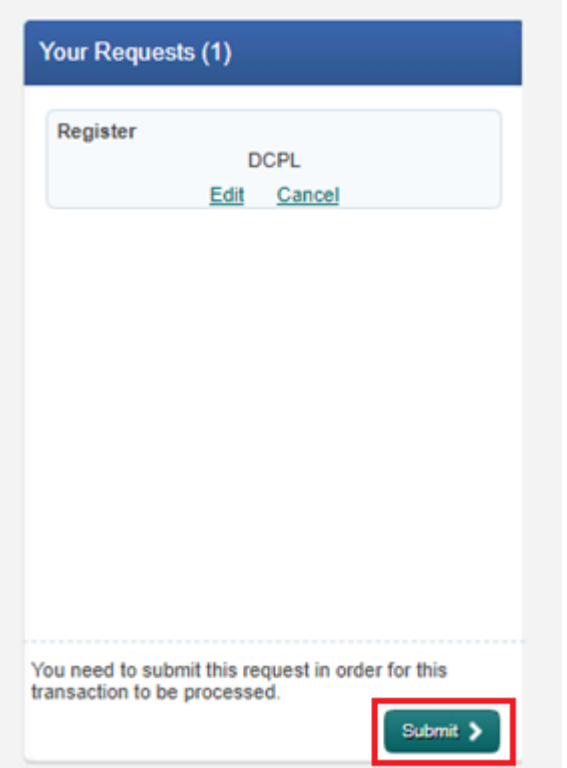

Figure 4: Submit Registration Screen

**Step 5** - Select "Sign and Submit" to continue.

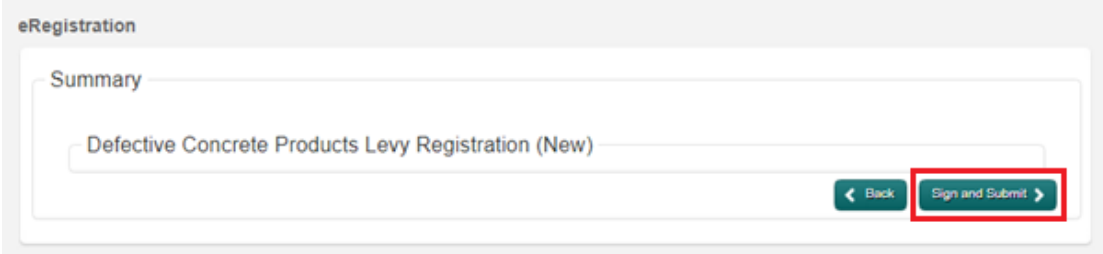

Figure 5: Sign and Submit screen

#### **Step 6** - On the Sign and Submit screen, enter the ROS certificate password, and click "Sign & Submit".

nation ï

If your transaction is ready to be transmitted, please sign and submit by entering your password below. If you wish to review the details of this transaction click on the button marked Back.

Once your transaction has been successfully transmitted you will be provided with a notice number for the transaction. Please keep a note of this number for your records.

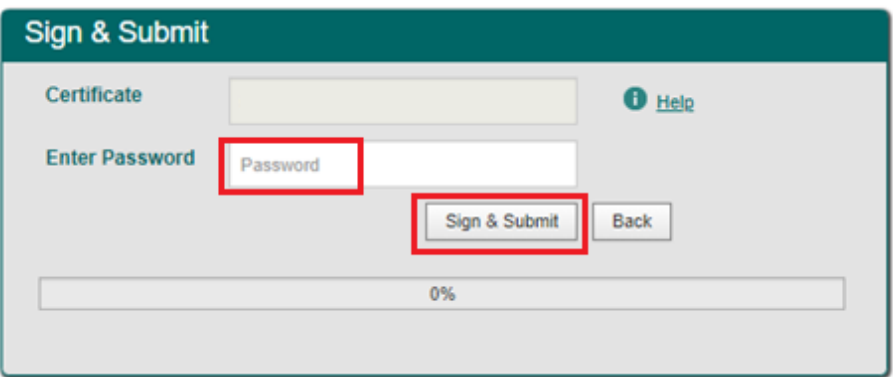

Figure 6: Sign and Submit password screen

**Step 7** - The customer will receive a ROS Acknowledgement and a Notice Number, which the customer may print for their records. Click "OK".

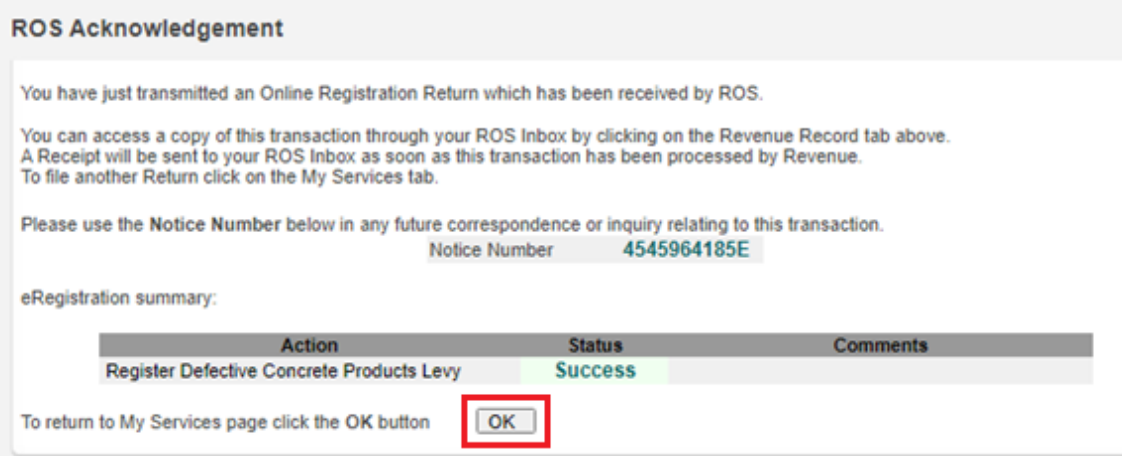

Figure 7: ROS registration confirmation screen

**Step 8** - The following notice will appear on the Revenue Record tab which the customer may print for their records.

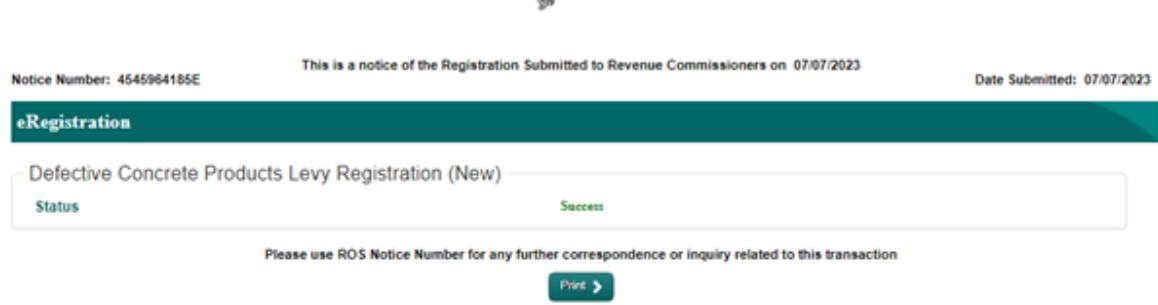

ÒØ

<span id="page-26-0"></span>Figure 8: Customer registration confirmation notice on Revenue Record tab

11.2 ROS customer ceasing registration for the DCPL

**Step 1 -** Log into ROS and on the "My Services" tab, select "Manage Tax Registrations" in the "Other Services" section.

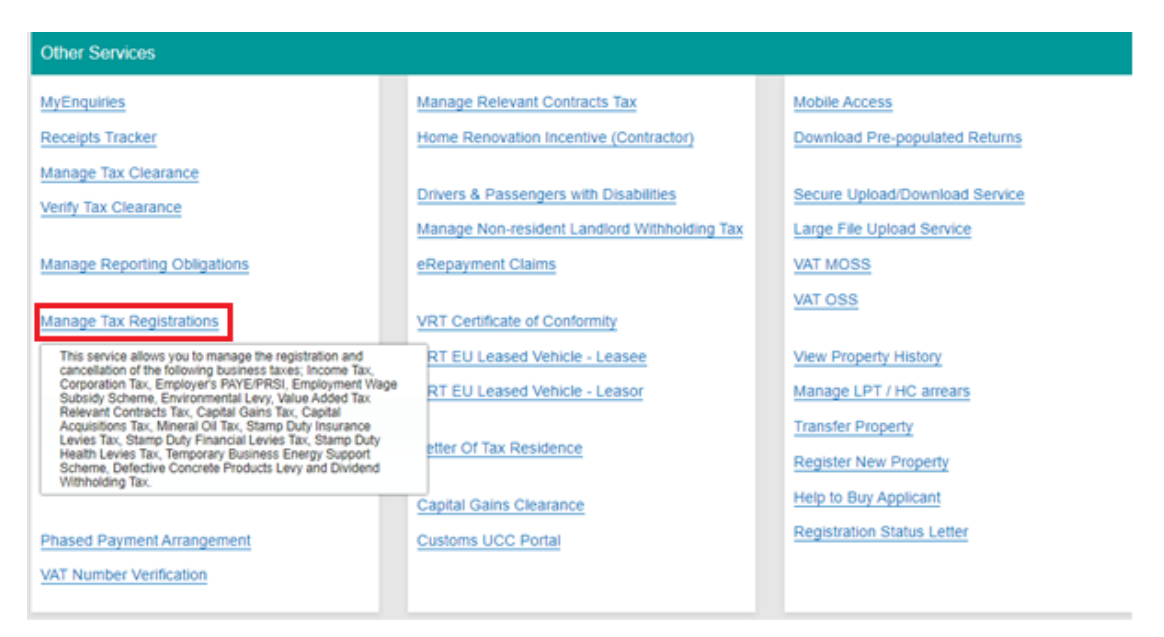

Figure 9: Manage Tax Registrations link on My Services tab in the Other Services section

**Step 2 -** On the eRegistration screen scroll down to the Defective Concrete Products Levy - DCPL section and click "Cease Registration".

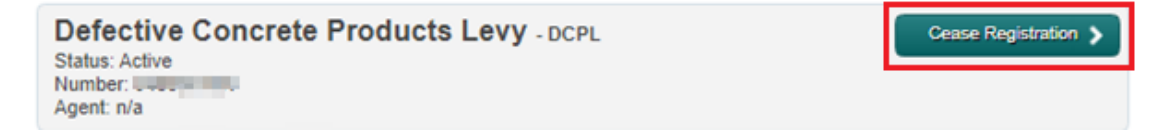

Figure 10: section of eRegistration screen

**Step 3 -** The Cease Registration screen appears. The cessation will default to the current date and cannot be changed. Choose the relevant reason for ceasing the DCPL registration. To continue, click "Add To Your Requests".

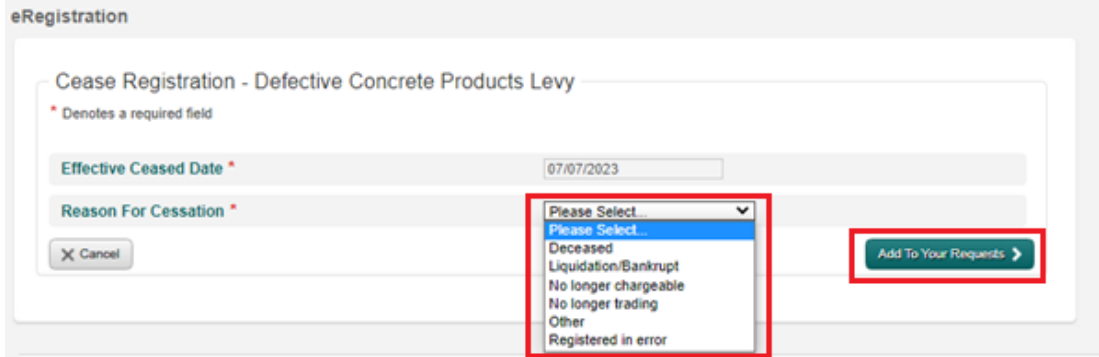

Figure 11: Cease Registration for DCPL screen

**Step 4 -** The cessation of registration for the DCPL will be added to "Your Requests". Click "Submit" to continue.

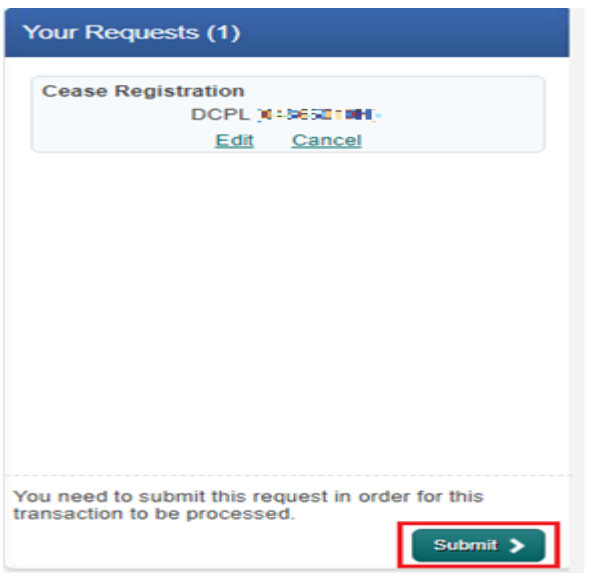

Figure 12: Submit Registration Screen

**Step 5 -** A summary screen will be displayed. Click "Sign and Submit" to continue with ceasing the registration.

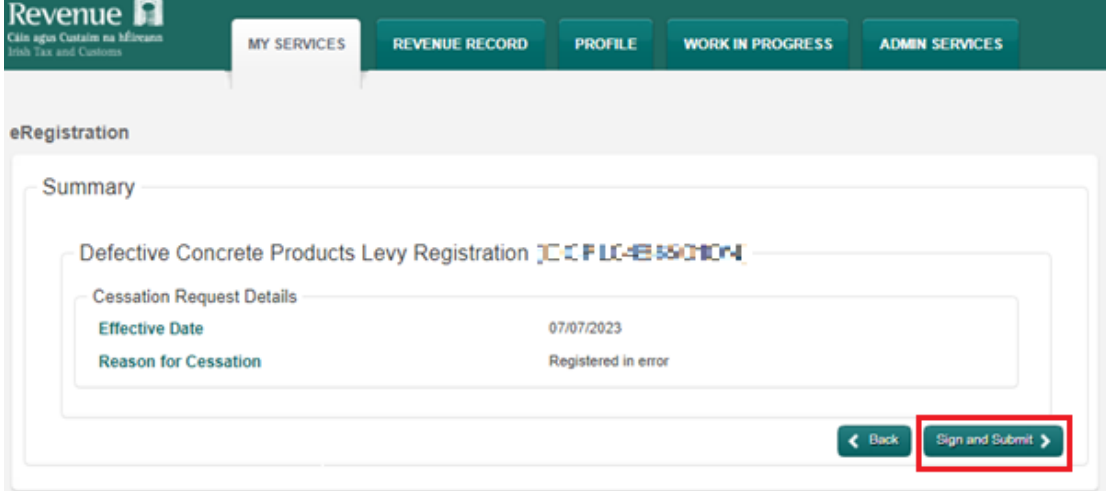

Figure 13: DCPL Registration Summary screen

**Step 6 -** On the Sign and Submit screen, enter the ROS certificate password, and click "Sign & Submit".

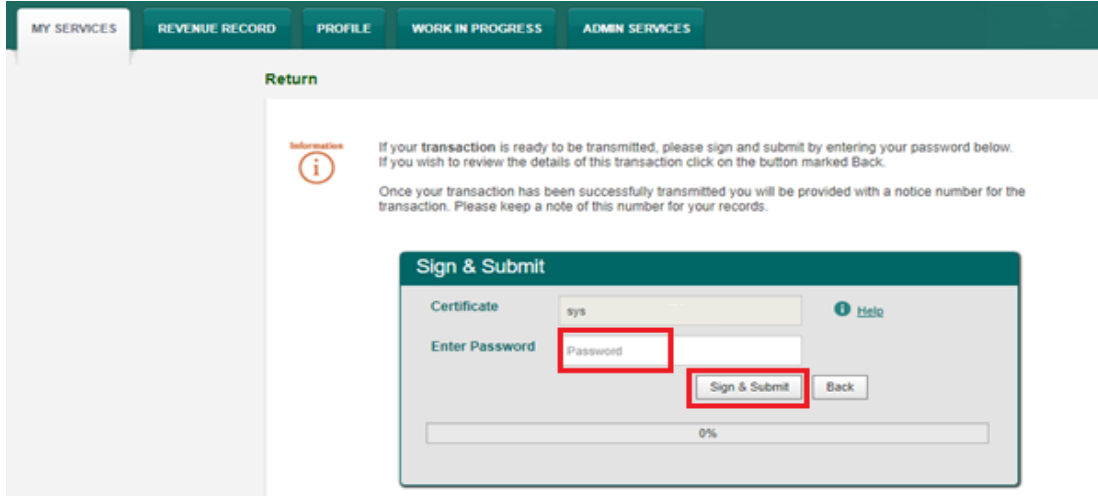

Figure 14: Sign and Submit password screen

**Step 7 -** The customer will receive a ROS Acknowledgement and a Notice Number, which the customer may print for their records. Click "OK".

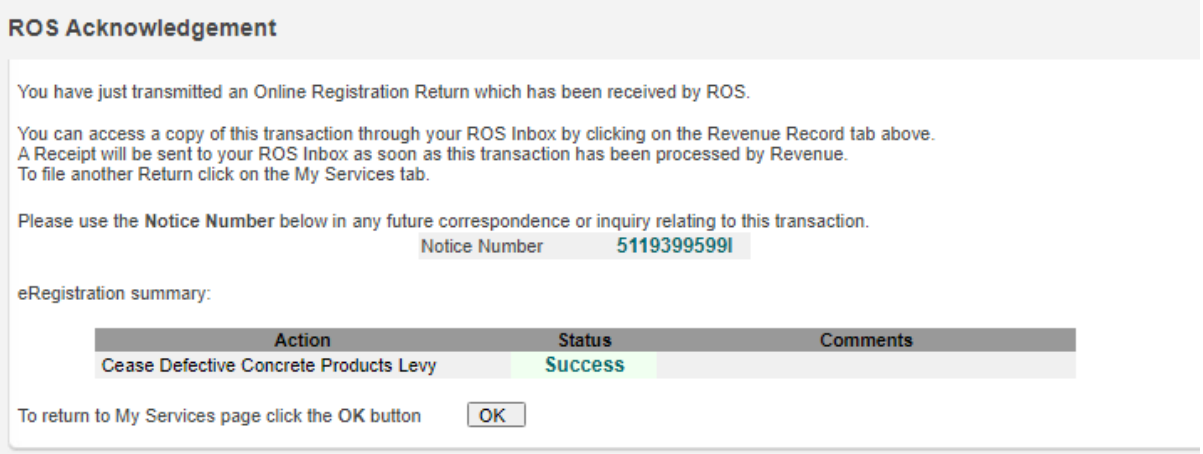

Figure 15: ROS registration confirmation screen

**Step 8 –** The following notice will appear on the Revenue Record tab which the customer may print for their records.

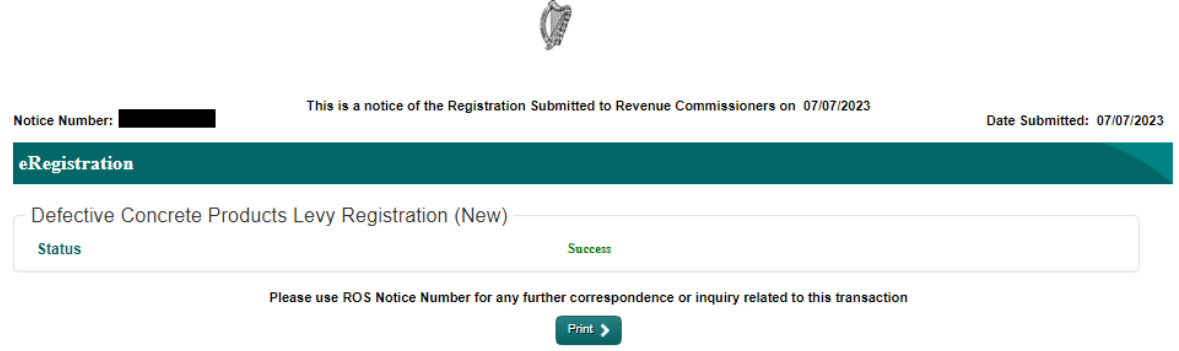

Figure 16: Customer registration confirmation notice on Revenue Record tab

### <span id="page-30-0"></span>11.3 ROS customer re-registering for the DCPL

**Step 1 -** Log into ROS and on the "My Services" tab, select "Manage Tax Registrations" in the "Other Services" section.

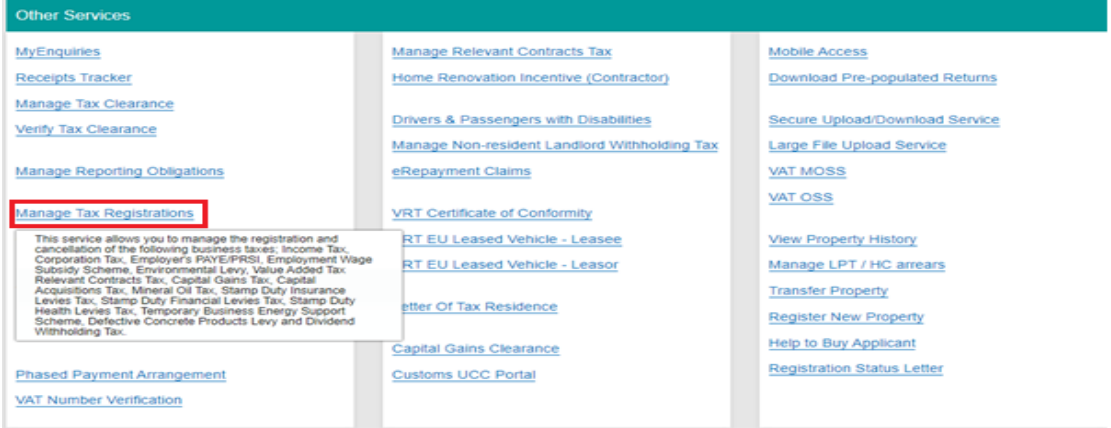

Figure 17: Manage Tax Registrations link on My Services tab in the Other Services section

**Step 2 -** On the eRegistration screen scroll down to the Defective Concrete Products Levy – DCPL section. The "Re-Register" option will be available. Click on "Re-Register".

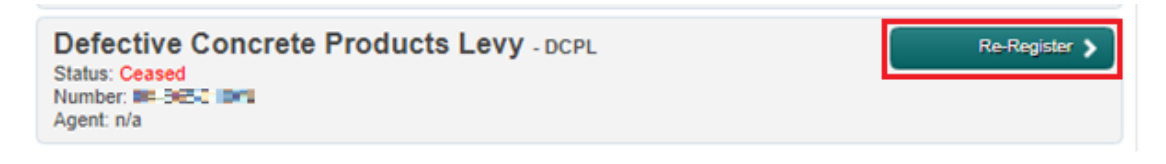

Figure 18: DCPL section of eRegistration screen

**Step 3 -** The DCPL Re-Registration screen appears. The date defaults to the current date and cannot be changed. To continue, click "Add To Your Requests".

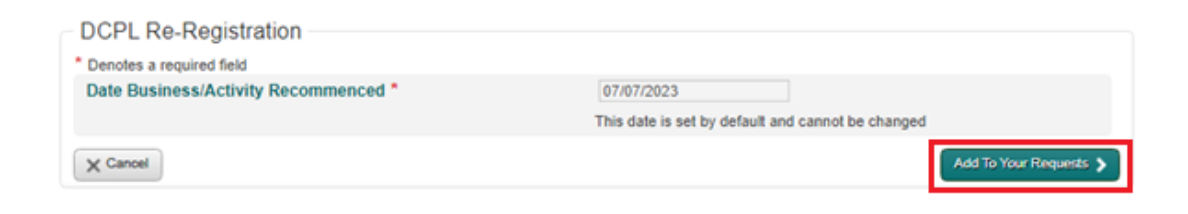

Figure 19: DCPL Registration screen

**Step 4 -** The DCPL Re-registration will be added to "Your Requests". Click "Submit" to continue.

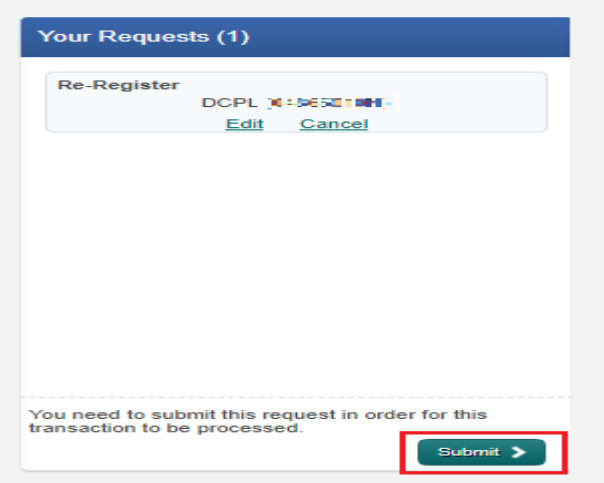

Figure 20: Submit Registration Screen

**Step 5 -** A summary screen will be displayed. Click "Sign and Submit" to continue with the re-registration.

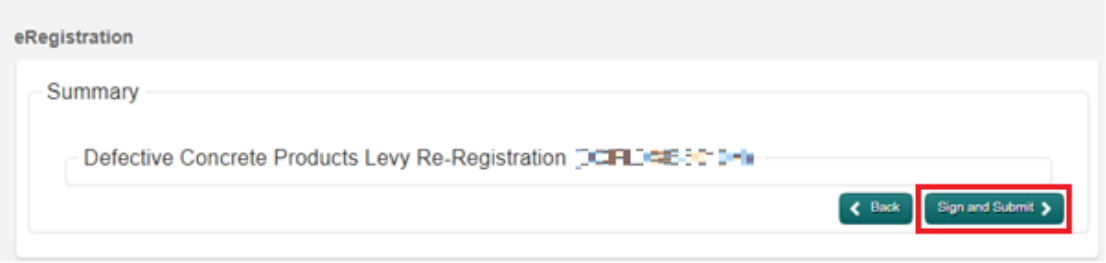

Figure 21: DCPL Registration Summary screen

**Step 6 -** On the Sign and Submit screen, enter the ROS certificate password, and click "Sign & Submit".

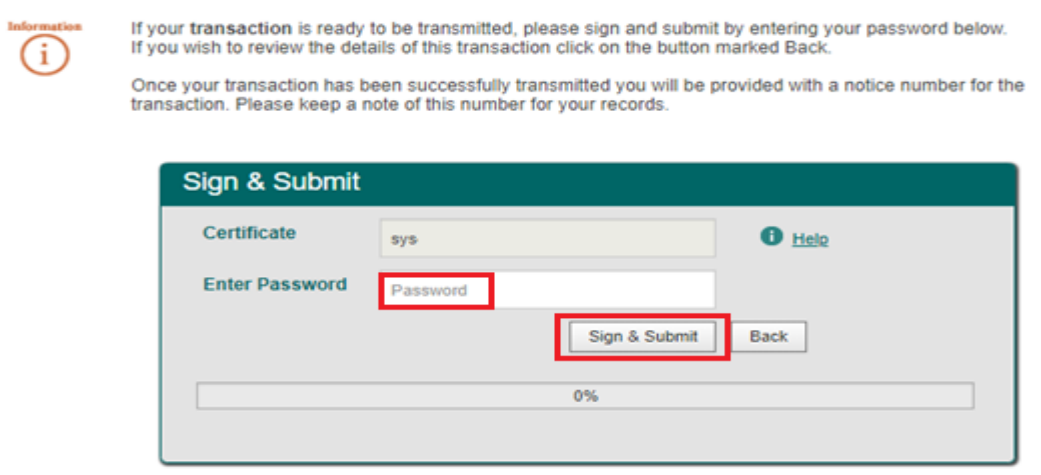

Figure 22: Sign and Submit password screen

**Step 7 -** The customer will receive a ROS Acknowledgement and a Notice Number, which the customer may print for their records. Click "OK".

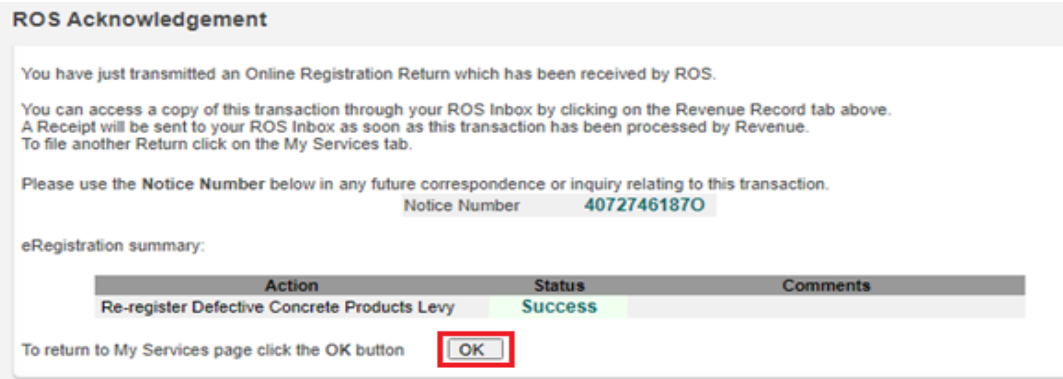

Figure 23: ROS registration confirmation screen

**Step 8 -** The following notice will appear on the Revenue Record tab which the customer may print for their records.

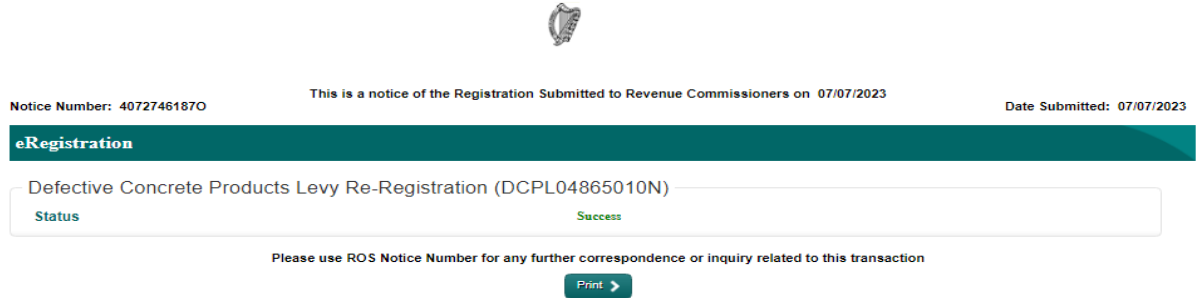

<span id="page-33-0"></span>Figure 24: Customer registration confirmation notice on Revenue Record table

# <span id="page-34-0"></span>12 Appendix II – Agent client registration for the DCPL

This section details how agents can register, cease registration and re-register their clients for the DCPL.

This section is only relevant where the user of the system is an agent.

If the customer is registered for ROS, please refer to [Appendix](#page-23-0) [I](#page-23-0).

If the customer is a myAccount user, please refer to [Appendix](#page-52-0) [III](#page-52-0).

### <span id="page-34-1"></span>12.1 Agent registering a client for the DCPL

**Step 1 -** The agent must log into ROS. Under the "TAIN Services" tab, locate the customer using Client Search or Client List. The agent will be redirected to the "Client Services" tab for the relevant customer.

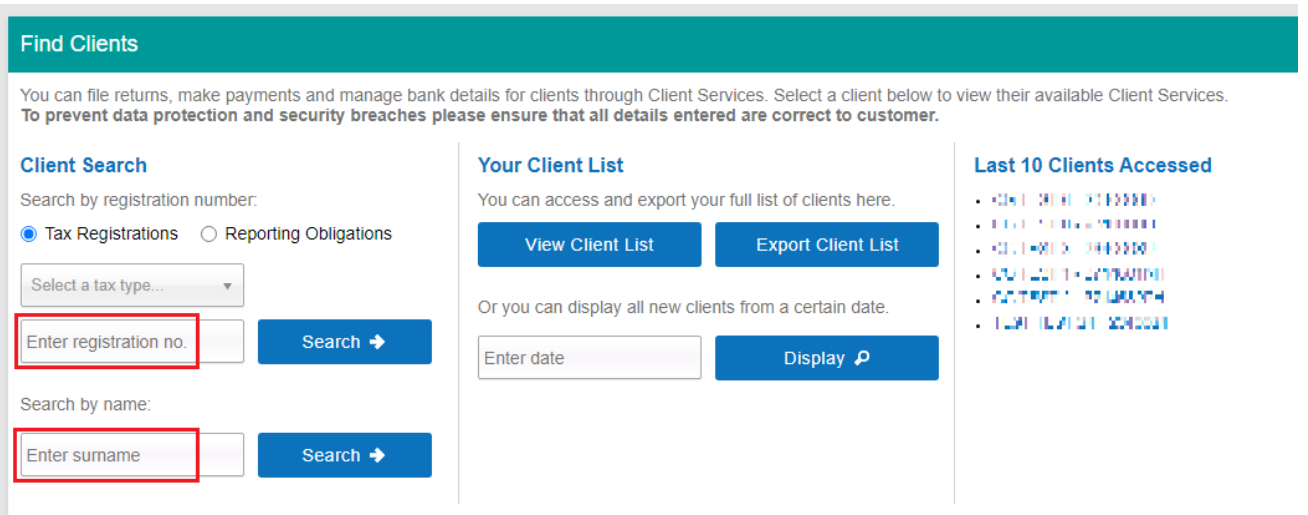

Figure 25: TAIN Services Screen

**Step 2 -** On the "Client Services" tab select "Manage Tax Registrations" from the "Other Services" section.

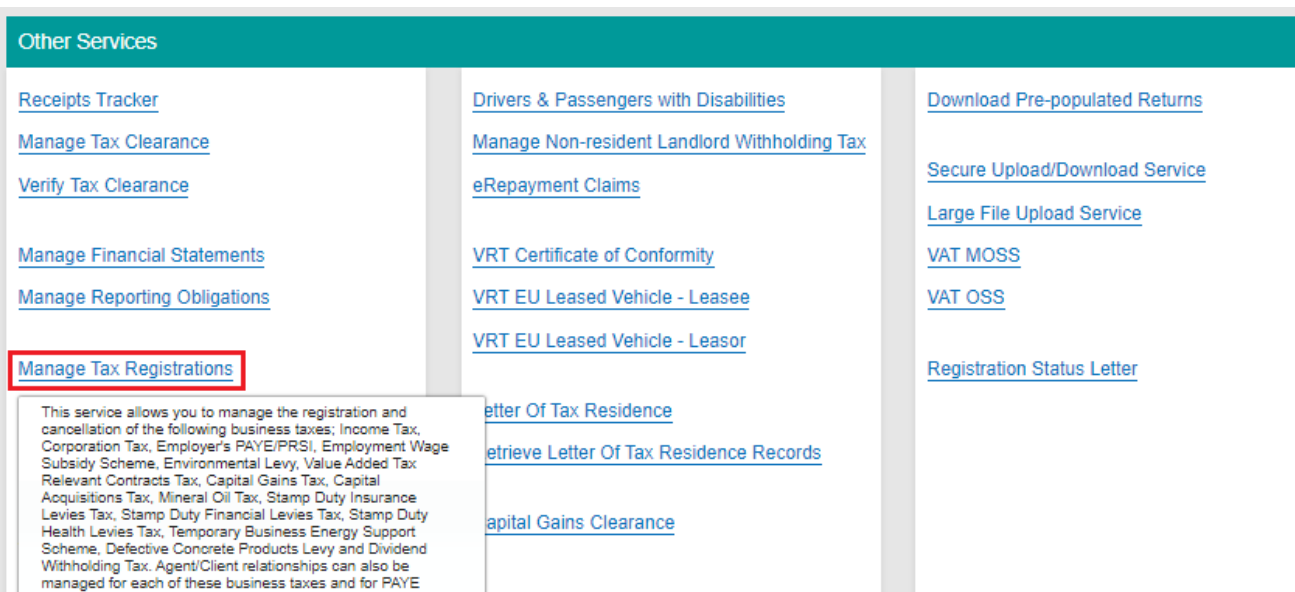

Figure 26: Manage Tax Registrations link on My Services tab in the Other Services section

**Step 3 -** On the eRegistration screen scroll down to the Defective Concrete Products Levy - DCPL. Click on "Select Action".

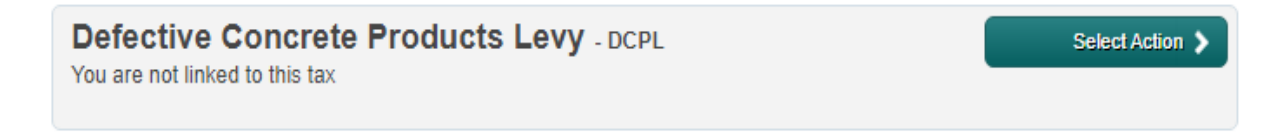

Figure 27: DCPL section of eRegistration screen

**Step 4 -** To link the agent to the client for the DCPL tax head and register the customer, select "Add and link to a new registration".

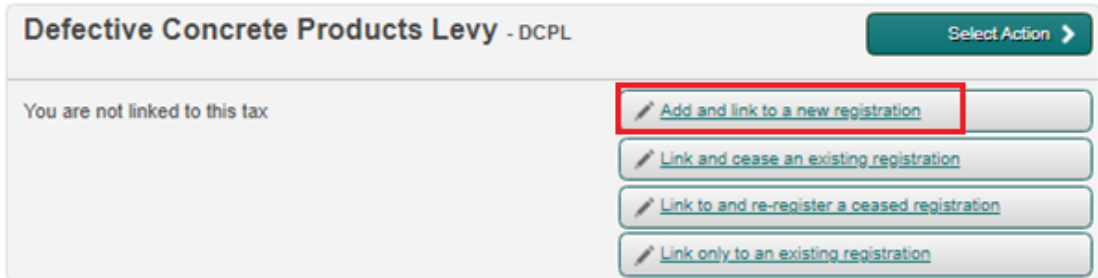

Figure 28: Agent DCPL registration screen
**Step 5 -** The following screen will be displayed notifying the agent that they will be required to upload an "Agent Link Notification". This upload will be completed at a later step. Click "Confirm" to proceed".

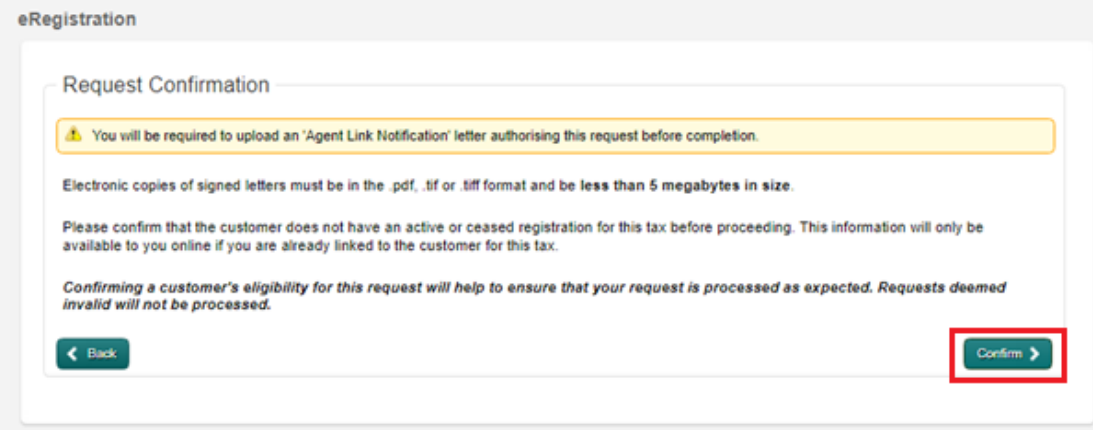

Figure 29: Agent Request Confirmation screen

**Step 6 -** This leads to the following screen where the client can be registered for the DCPL. The screen defaults to the current date and cannot be changed. Clicking "Add To Your Requests" lists the DCPL for registration.

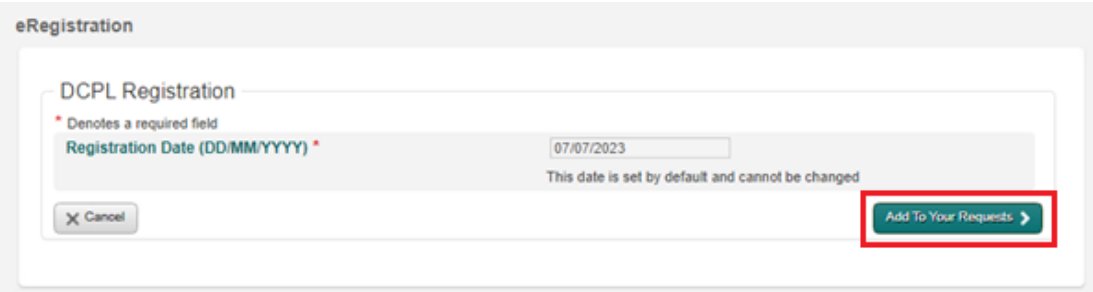

Figure 30: Agent DCPL registration date screen

**Step 7 -** Clicking Submit under "Your Requests" will lead the agent to the Summary screen.

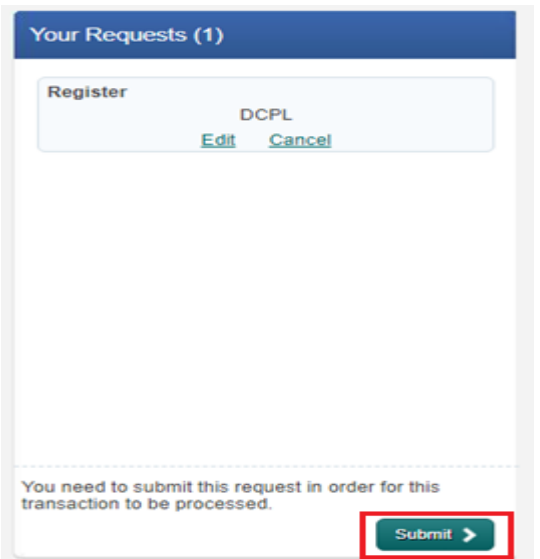

Figure 31: Submit Registration Screen

**Step 8 –** On the Summary screen the agent has the option of generating an Agent Link Notification customised for the client by selecting "Generate Client Consent Letter". This letter will be generated in PDF format. A sample is below in Figure 33.

The agent may alternatively use the standard Agent Link Notification form available on the Revenue website - [Agent](https://www.revenue.ie/en/starting-a-business/documents/agent-link-notification-form.pdf) [Link](https://www.revenue.ie/en/starting-a-business/documents/agent-link-notification-form.pdf) [Notification](https://www.revenue.ie/en/starting-a-business/documents/agent-link-notification-form.pdf) [on](https://www.revenue.ie/en/starting-a-business/documents/agent-link-notification-form.pdf) [Revenue.ie.](https://www.revenue.ie/en/starting-a-business/documents/agent-link-notification-form.pdf) Agents can register by entering "DCPL" in the "Other" input box.

Click "Next" to continue.

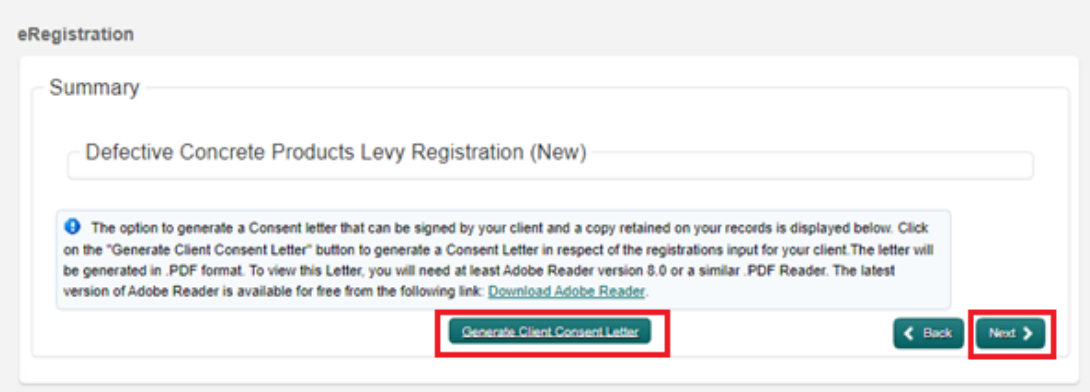

Figure 32: Summary Screen

Sample Agent Link Notification.

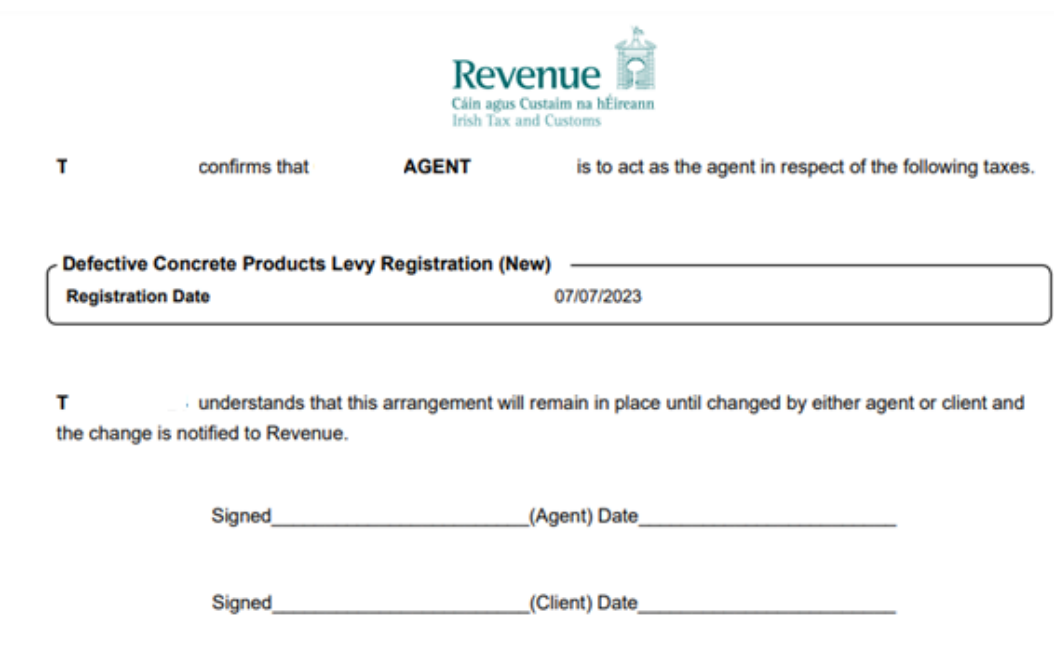

Figure 33: Sample generated Agent Link Notification Letter

**Step 9 -** The TAIN Link Attachment screen allows a completed Agent Link Notification to be selected and uploaded by selecting "Choose file", selecting the relevant file, checking the Defective Concrete Products Levy checkbox, and clicking "Next".

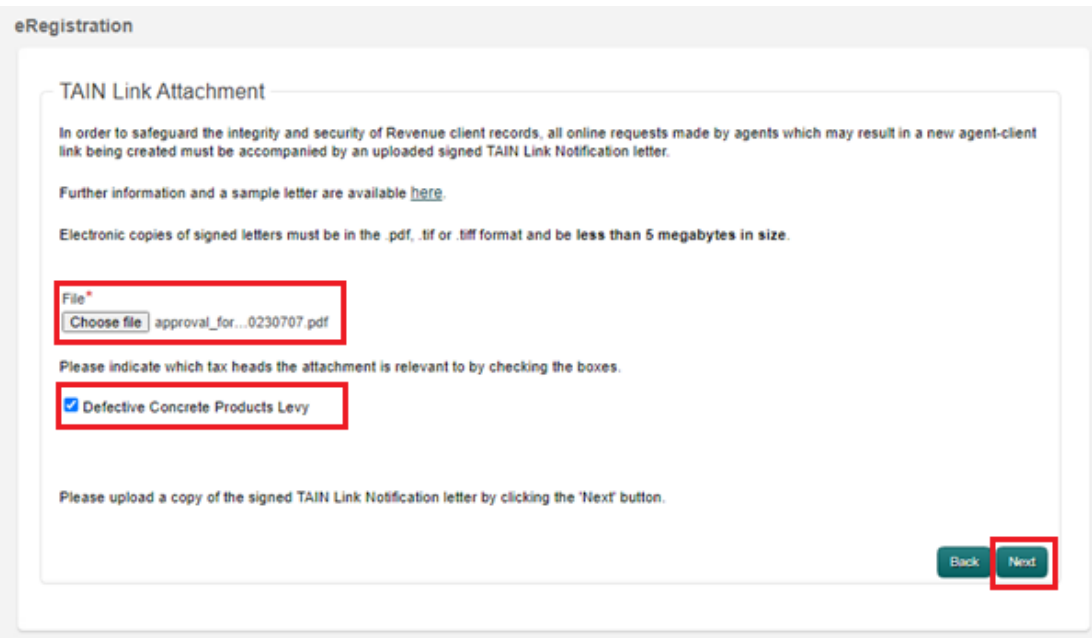

Figure 34: TAIN Link Upload screen

**Step 10 -** Before submitting the document, the TAIN Link Attachment screen appears to allow a review of the file selected for upload. To submit the uploaded file, click "Sign and Submit".

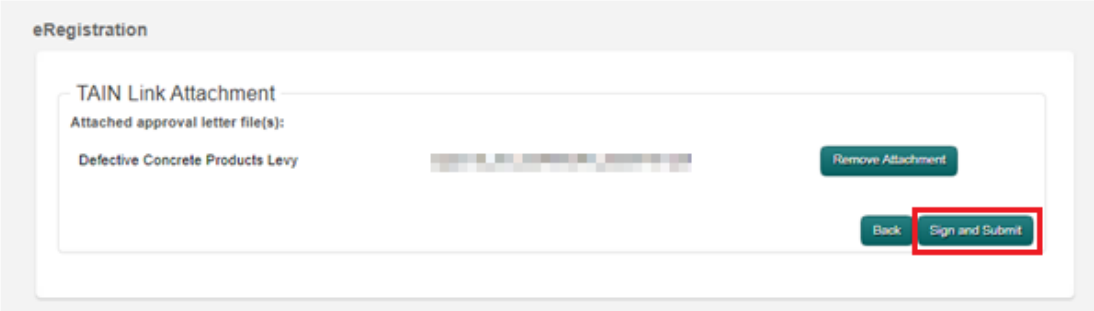

Figure 35: TAIN Link Attachment screen

**Step 11 -** To complete the registration, enter the ROS password and click on "Sign and Submit".

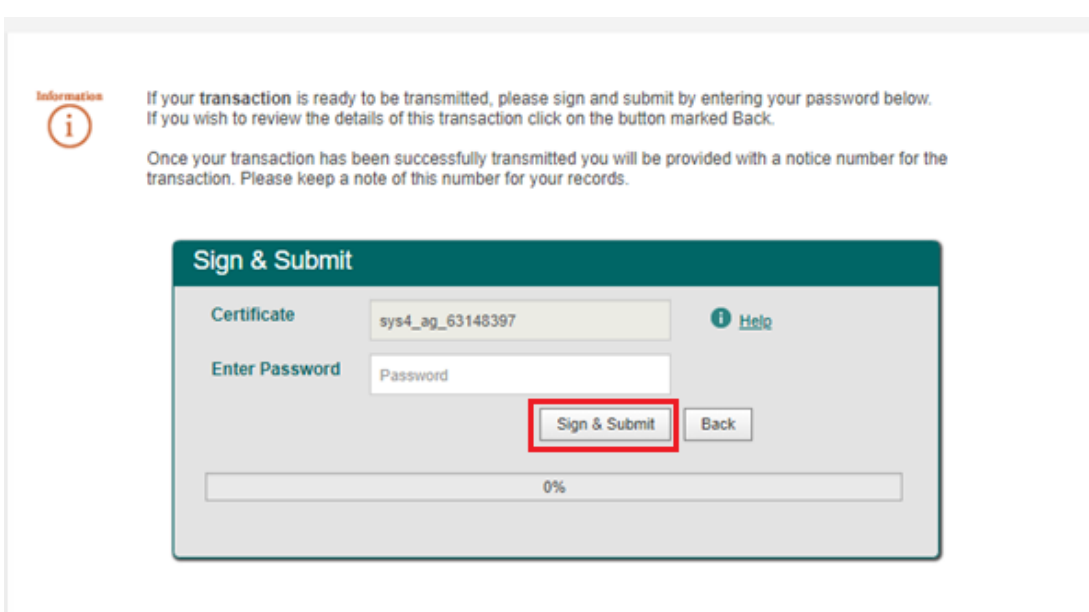

Figure 36: Sign and Submit password screen

**Step 12 -** The customer will receive a ROS Acknowledgement and a Notice Number, to print a copy for your records. Click "OK".

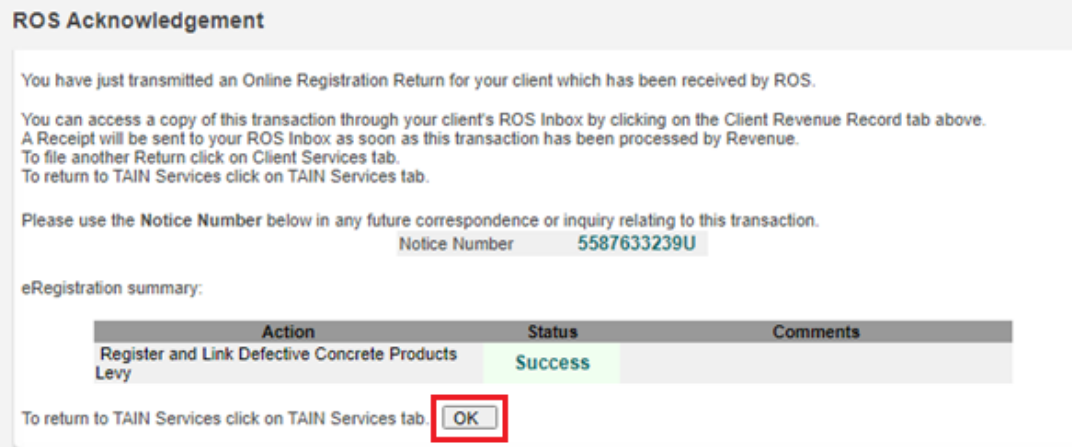

Figure 37: ROS registration confirmation screen

**Step 13 -** The following notice will appear which the customer may print for their records.

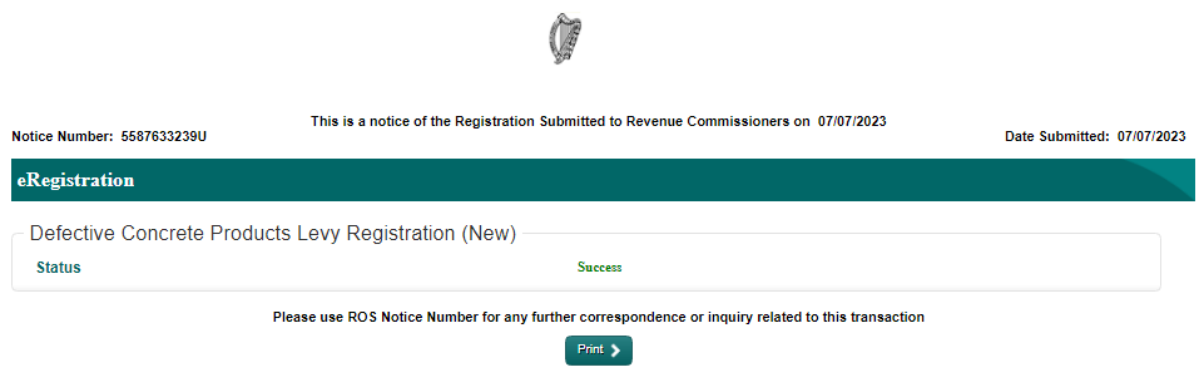

Figure 38: Customer registration confirmation notice on Revenue Record tab

# 12.2 Agent ceasing a client's registration for the DCPL

**Step 1 -** The agent must log into ROS. Under the "TAIN Services" tab, locate the customer using Client Search or Client List. Agent will be redirected to the "Client Services" tab for the relevant customer.

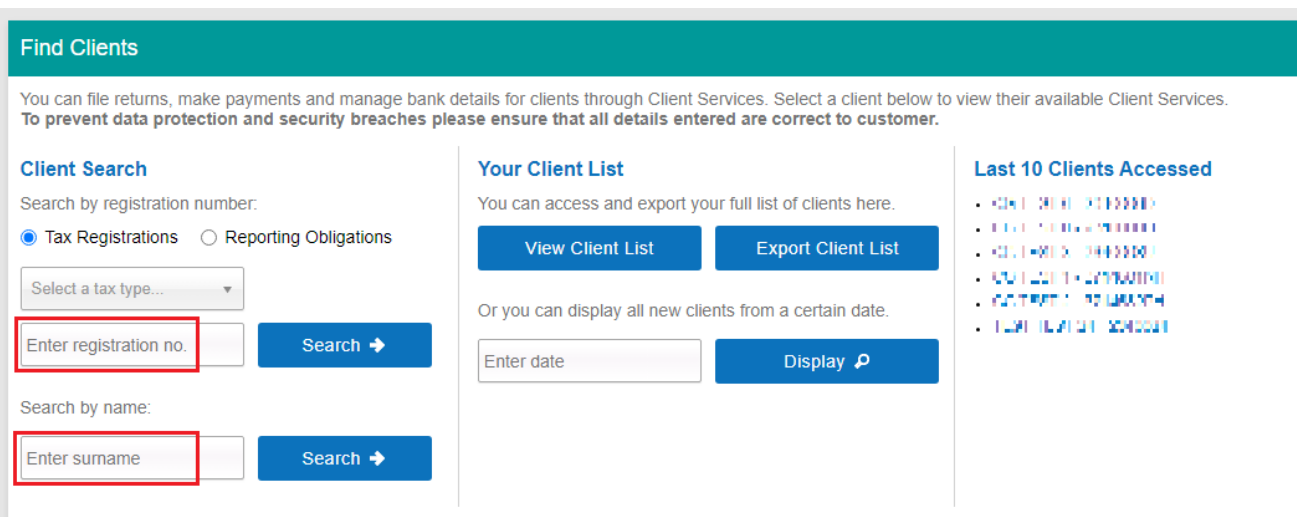

Figure 39: TAIN Services Screen

**Step 2 -** On the "Client Services" tab select "Manage Tax Registrations" from the "Other Services" section.

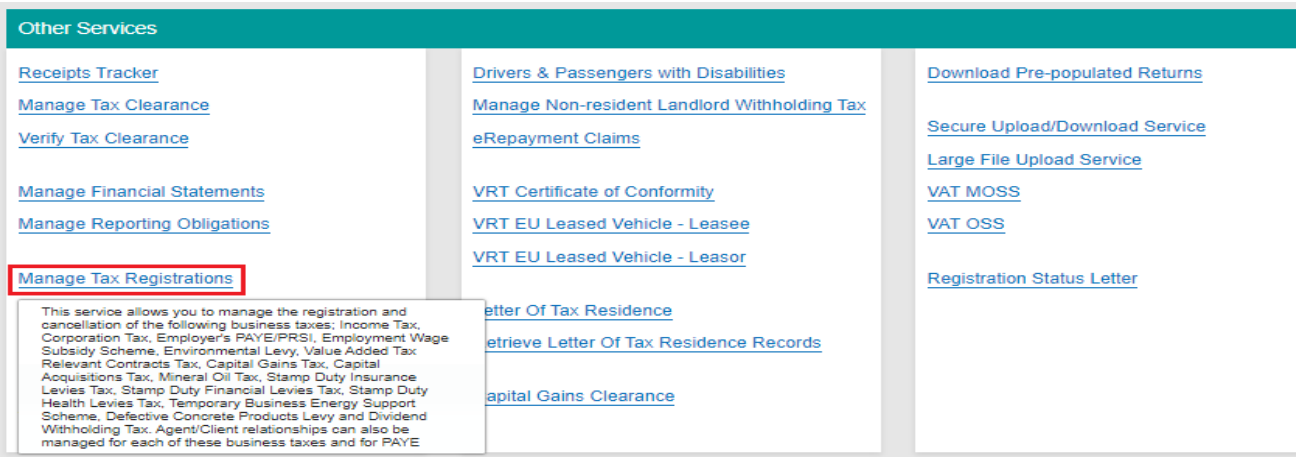

Figure 40: Manage Tax Registrations link on My Services tab in the Other Services section

**Step 3 -** On the eRegistration screen scroll down to the Defective Concrete Products Levy - DCPL. As the client is registered for the DCPL the "Cease Registration" option is available. Click on "Cease Registration" to continue.

Defective Concrete Products Levy - DCPL Status: Active Number:  $C \cong \mathbb{Z} \times$ You are linked to this tax

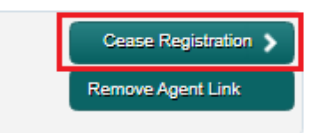

Figure 41: DCPL section of eRegistration screen

**Step 4 -** The Cease Registration screen appears. The cessation date will default to the current date and cannot be modified. A reason for the cessation is required to be selected from the dropdown list. Select the most relevant reason for cessation and then click "Add To Your Requests".

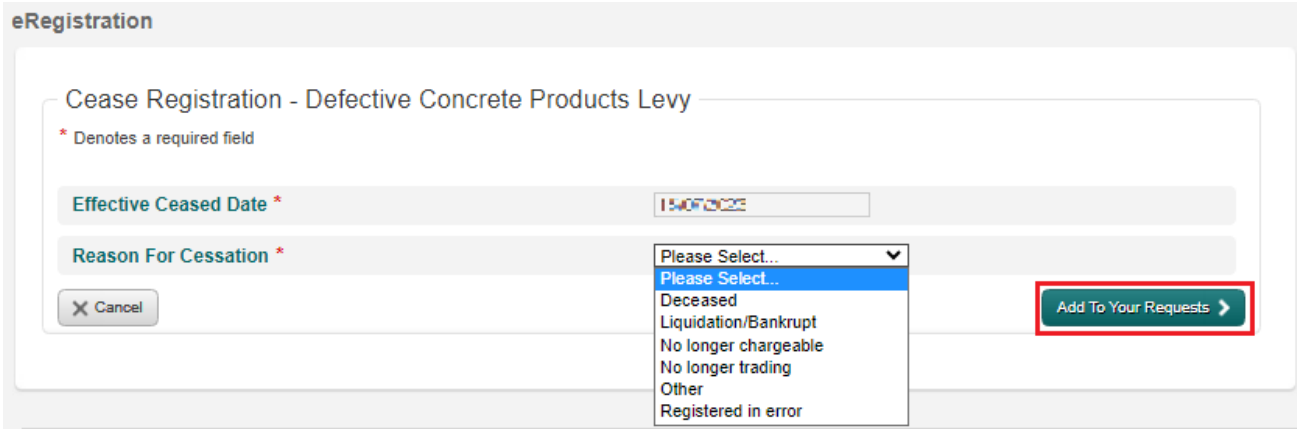

Figure 42: Cease Registration screen

**Step 5 -** Clicking Submit under "Your Requests" will lead the agent to the Summary screen.

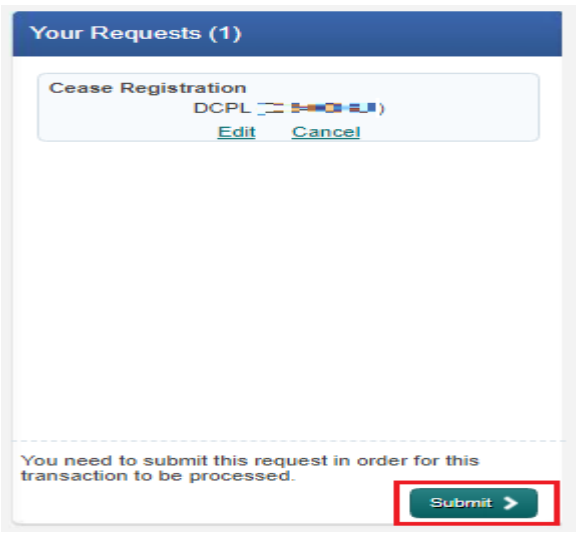

Figure 43: Your Requests screen

**Step 6 -** The Summary screen confirms the date of cessation and the reason for cessation. The agent can generate an Agent Link Notification customised for the client by selecting "Generate Client Consent Letter". This letter will be generated in PDF format. A sample is below in Figure 45.

Click "Next" to continue.

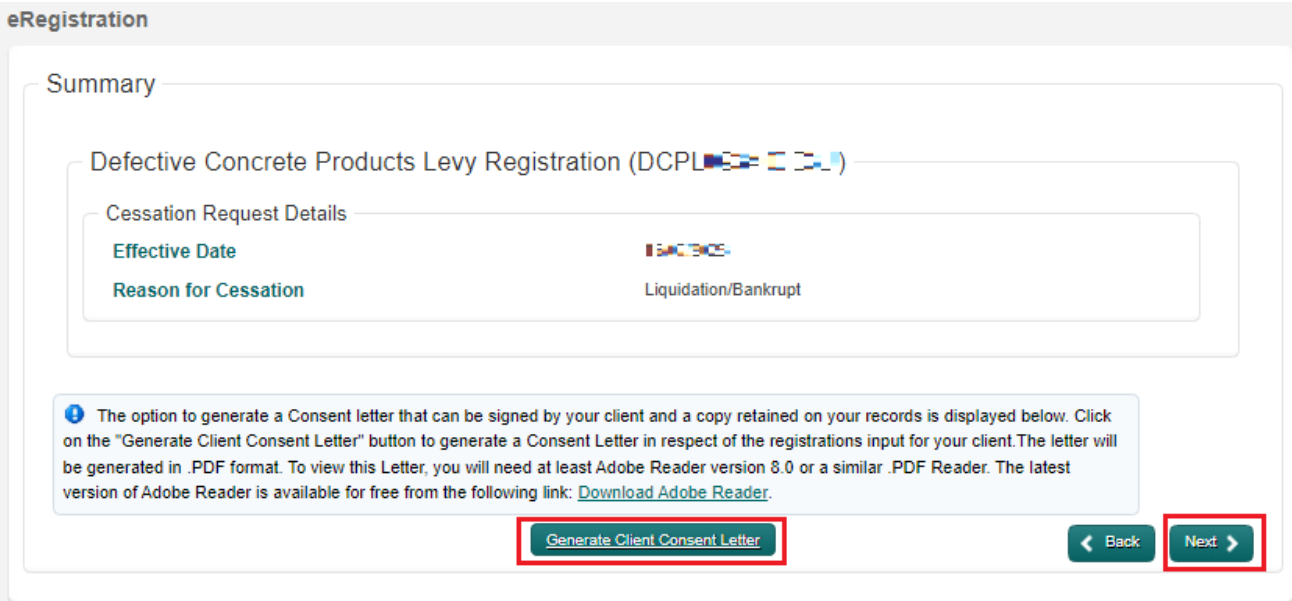

Figure 44: Summary Screen

Sample Agent Link Notification:

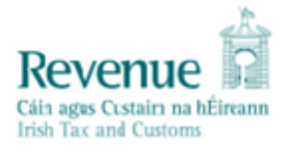

TEST [386750] agent for **TET LAWETET LAWERS** has made the following changes:

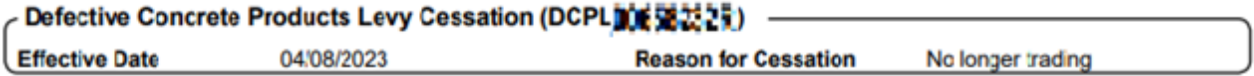

TEST IN METEST NAME understands that this arrangement will remain in place until changed by either agent or client and the change is notified to Revenue.

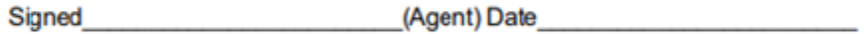

Example 2011 (Client) Date Signed\_

Figure 45: Sample generated Agent Link Notification Letter

**Step 7 -** The TAIN Link Attachment screen allows a completed Agent Link Notification to be selected and uploaded by selecting "Choose file", selecting the relevant file, checking the Defective Concrete Products Levy checkbox, and clicking "Next".

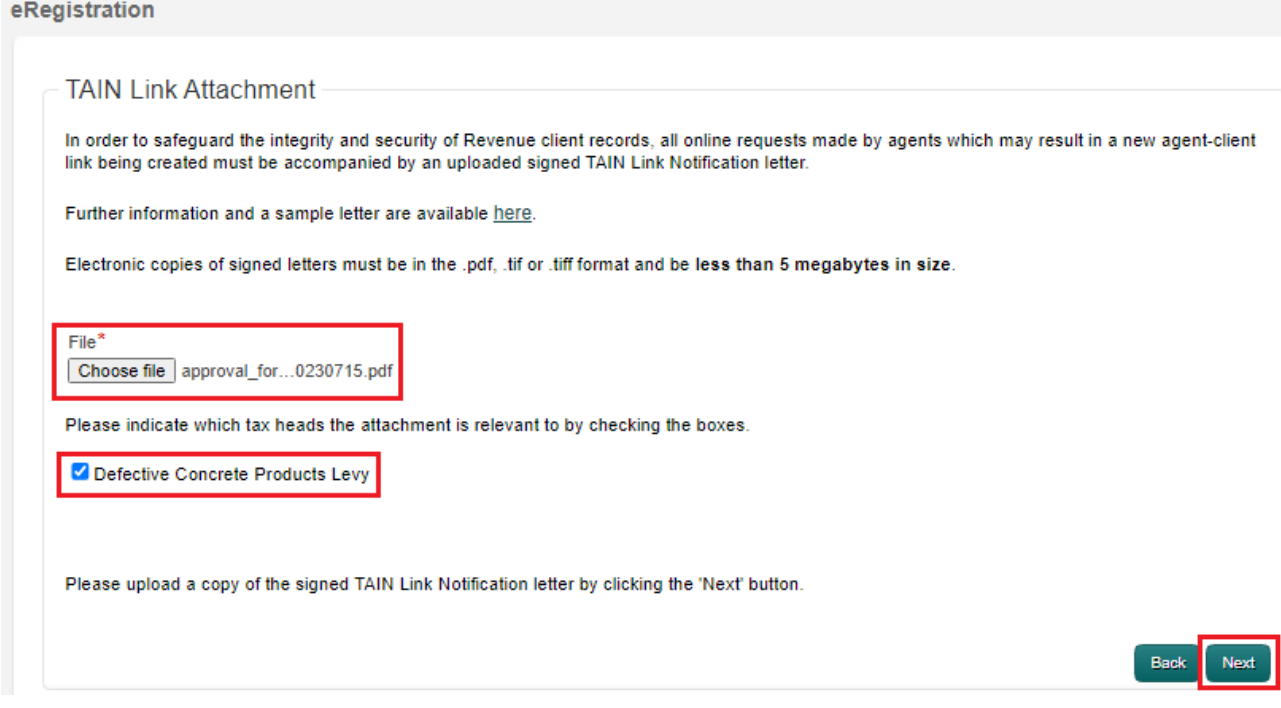

Figure 46: TAIN Link Upload screen

**Step 8 -** Before submitting the document, the TAIN Link Attachment screen appears to allow a review of the file selected for upload. To submit the uploaded file, click "Sign and Submit".

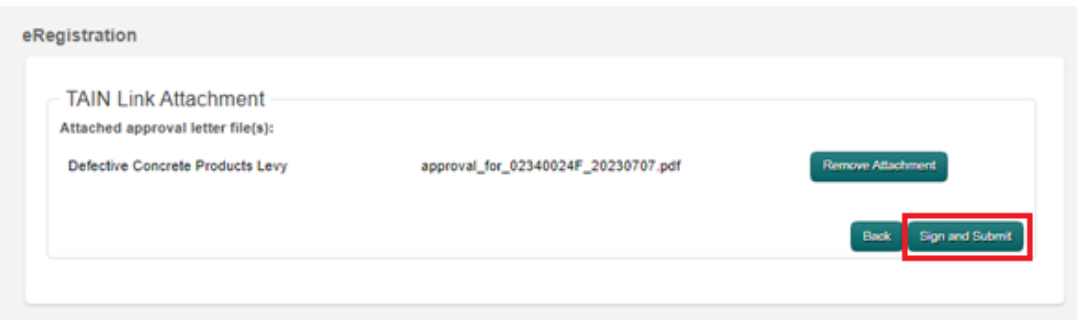

Figure 47: TAIN Link Attachment screen

**Step 9 -** To complete the registration, enter the ROS password and click on "Sign and Submit".

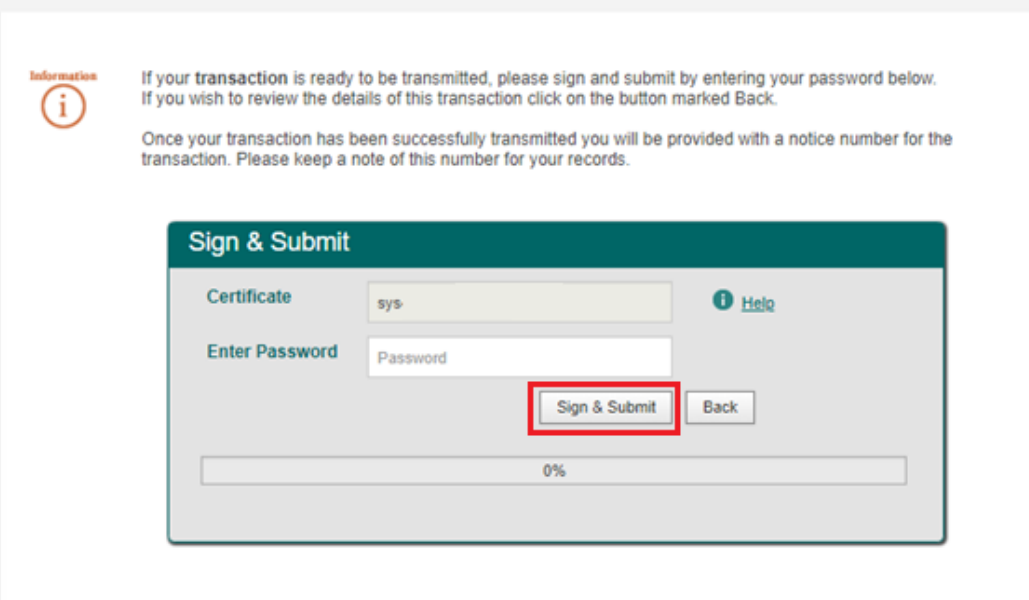

Figure 48: Sign and Submit password screen

**Step 10 -** The customer will receive a ROS Acknowledgement and a Notice Number, which the customer may print for their records. Click "OK".

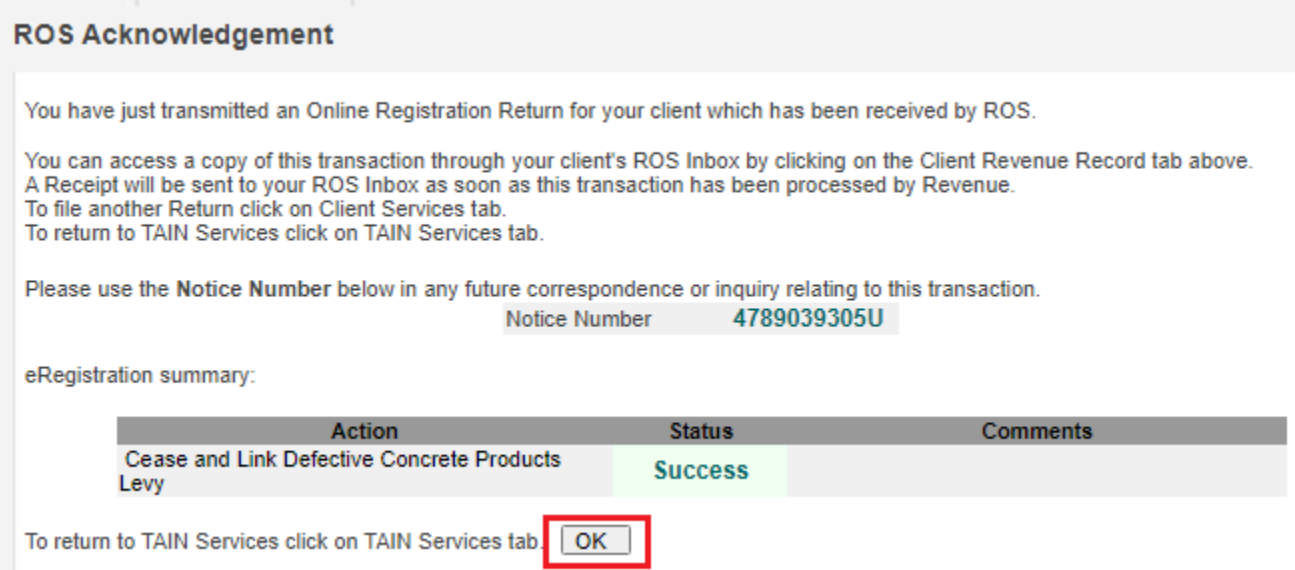

Figure 49: Sign and Submit password screen

**Step 11 -** The following notice will appear which the customer may print for their records.

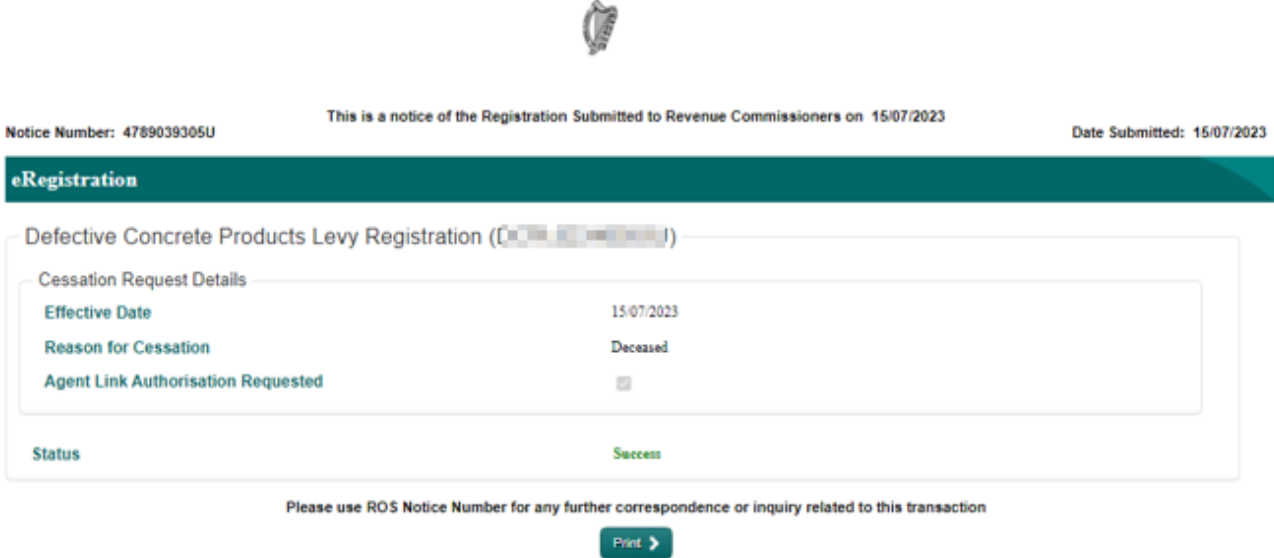

Figure 50: Customer registration confirmation notice on Revenue Record tab

### 12.3 Agent re-registering a client for the DCPL

**Step 1 -** The agent must log into ROS. Under the "TAIN Services" tab, locate the customer using Client Search or Client List. The agent will be redirected to the "Client Services" tab for the relevant customer.

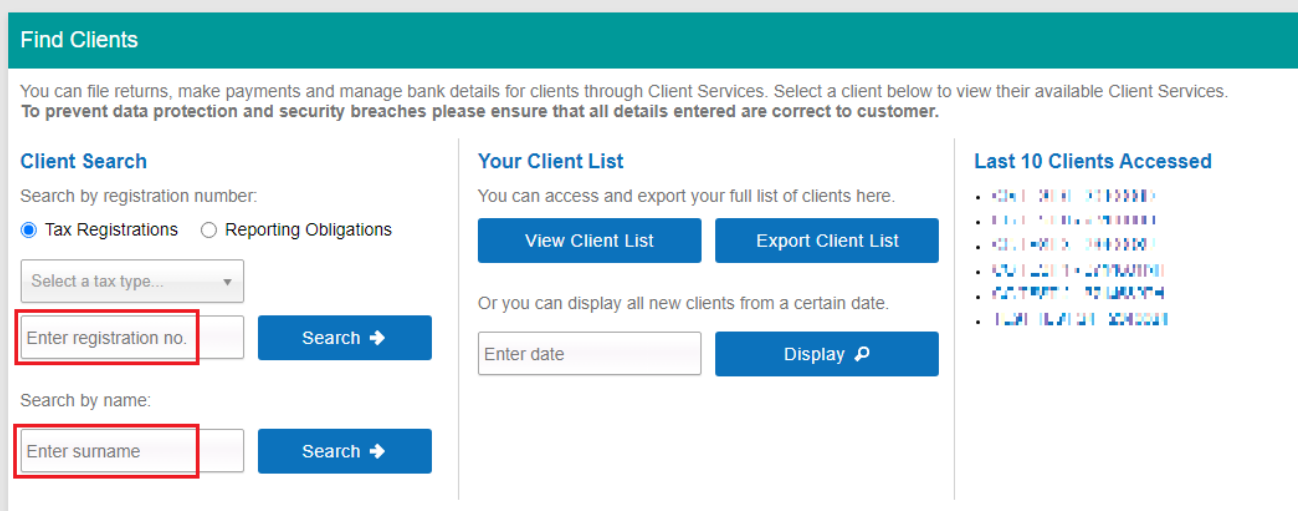

Figure 51: TAIN Services Screen

**Step 2 -** On the "Client Services" tab select "Manage Tax Registrations" from the "Other Services" section.

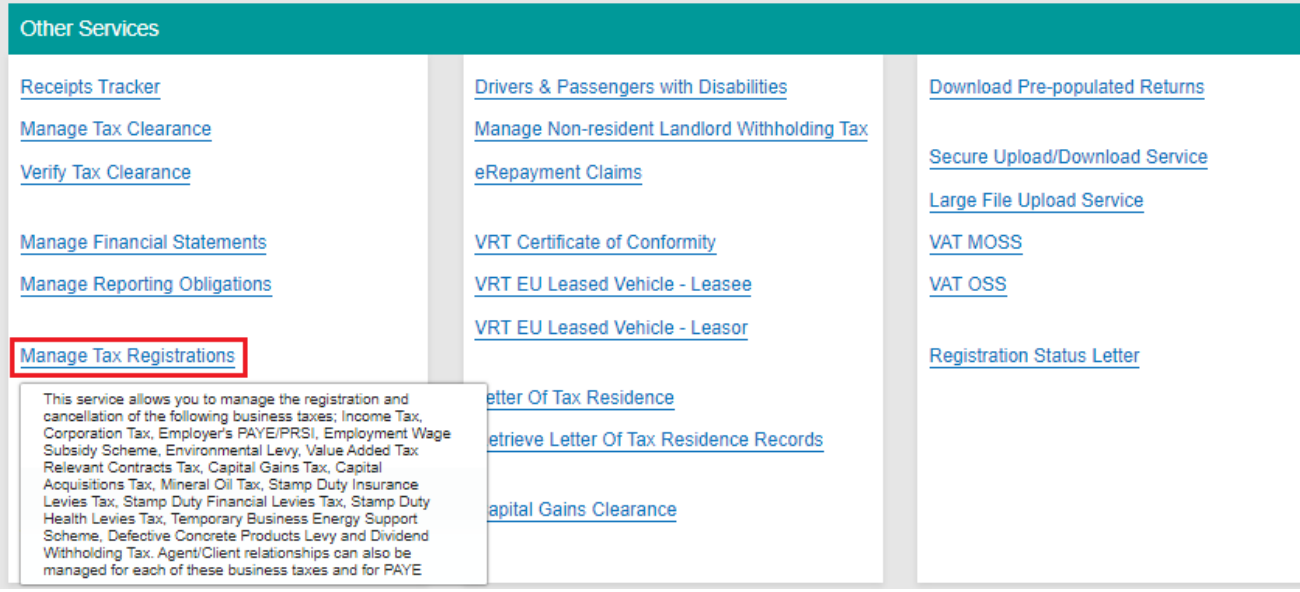

Figure 52: Manage Tax Registrations link on My Services tab in the Other Services section

**Step 3 -** On the eRegistration screen scroll down to the Defective Concrete Products Levy - DCPL. Click on "Re-Register" to continue.

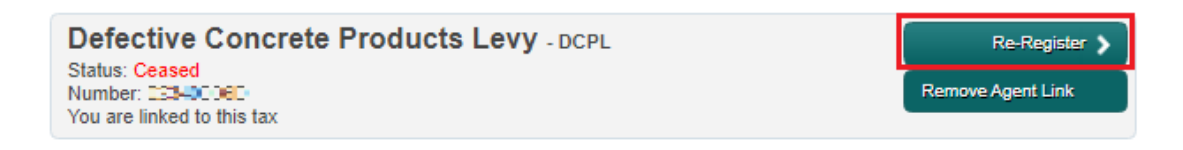

Figure 53: DCPL section of eRegistration screen

**Step 4 -** The DCPL Re-Registration screen appears. The re-registration date will default to the current date and cannot be modified. Click "Add To Your Requests".

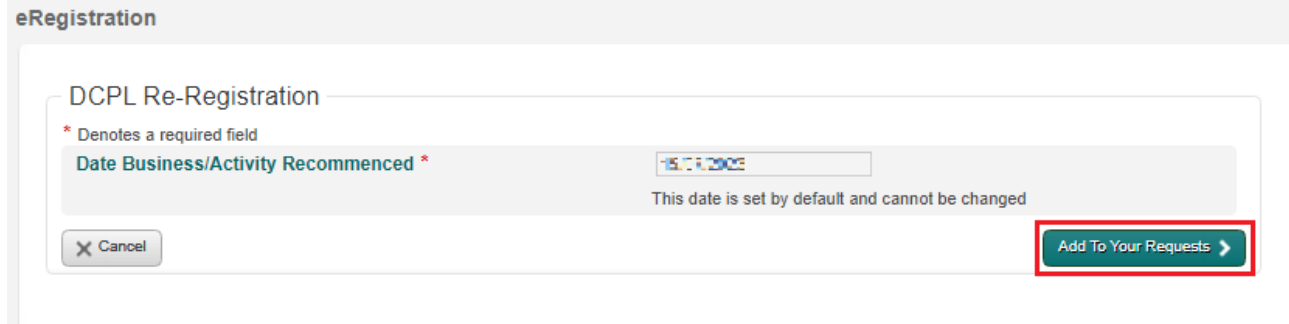

Figure 54: DCPL Re-Registration screen

**Step 5 -** Clicking Submit under "Your Requests" will lead the agent to the Summary screen.

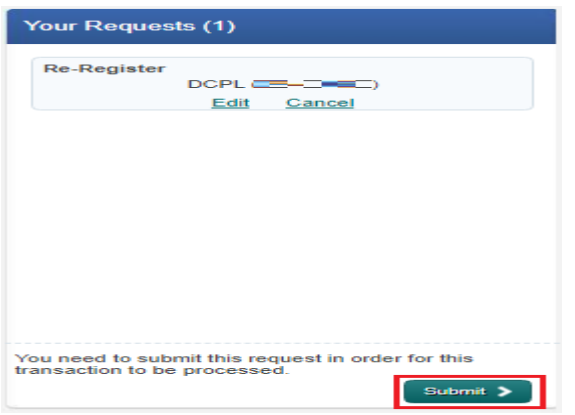

Figure 55: Your Requests screen

**Step 6 -** The Summary screen confirms the re-registration. The agent can generate an Agent Link Notification customised for the client by selecting "Generate Client Consent Letter". This letter will be generated in PDF format.

### Click "Next" to continue.

eRegistration

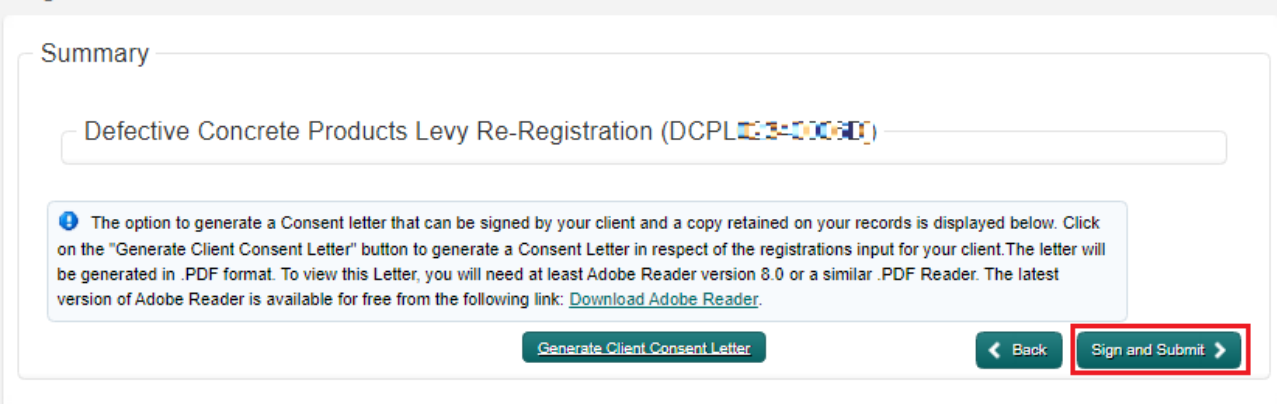

Figure 56: Summary Screen

**Step 7 -** To complete the registration, enter the ROS password and click on "Sign and Submit".

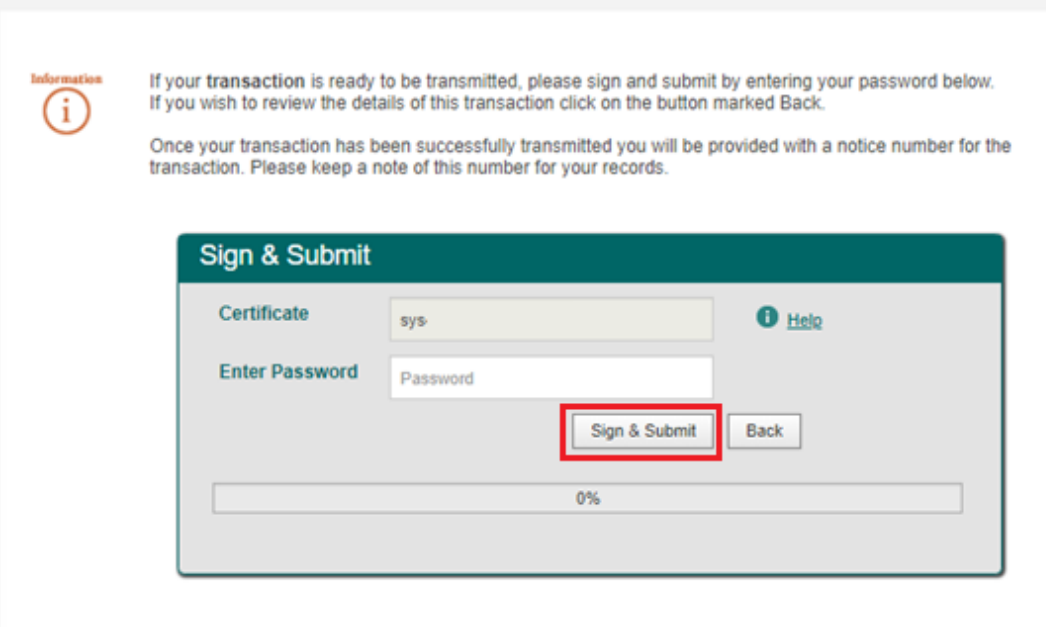

Figure 57: Sign and Submit password screen

**Step 8 -** The customer will receive a ROS Acknowledgement and a Notice Number, which the customer may print for their records. Click "OK".

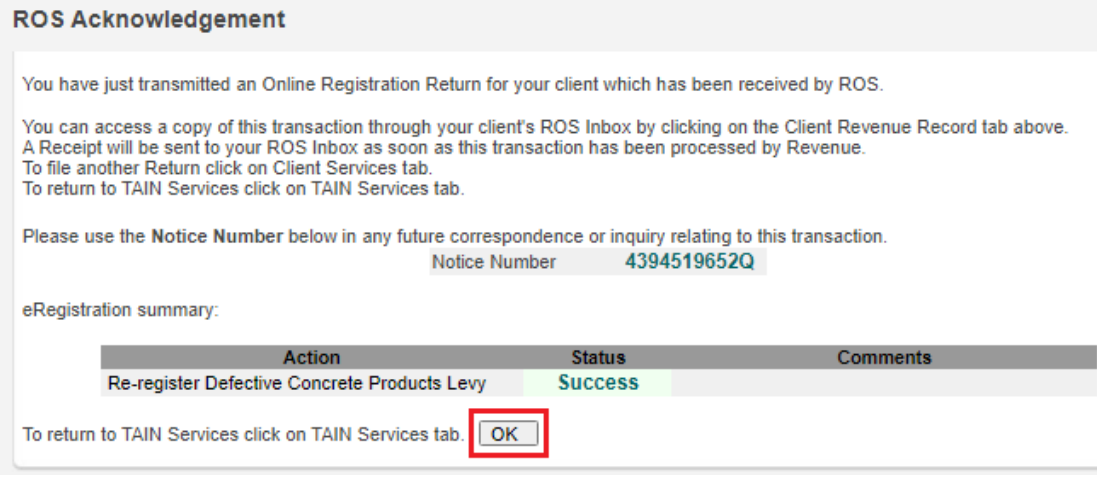

Figure 58: ROS registration confirmation screen

**Step 9 -** The following notice will appear which the customer may print for their records.

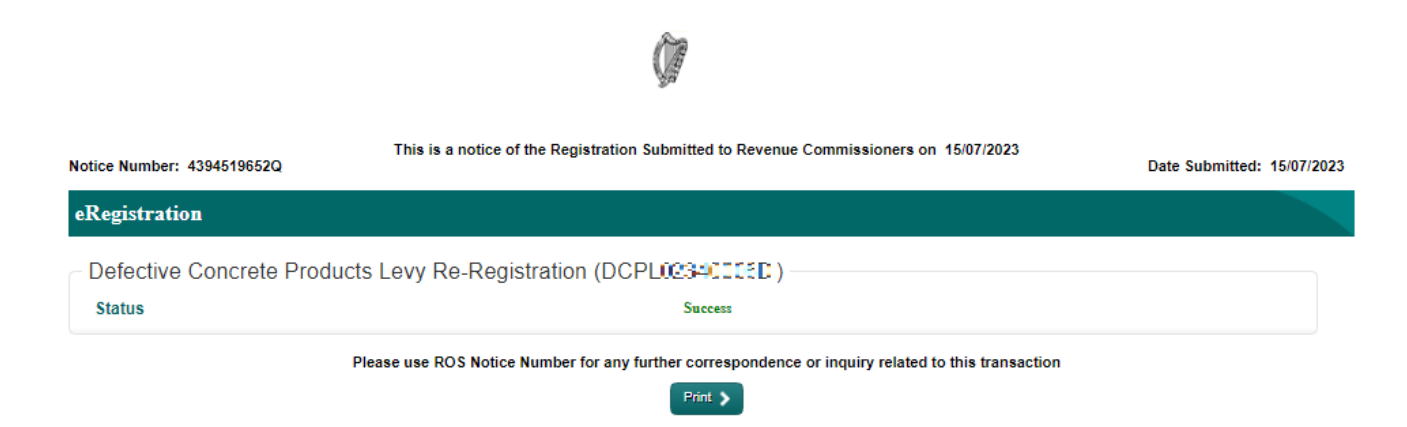

Figure 59: Customer registration confirmation notice on Revenue Record tab

# 13 Appendix III – myAccount customer registration for the DC<sub>PL</sub>

This section details how customers, who are myAccount users, can register, cease registration and re-register for DCPL.

These steps should only be completed by myAccount customers. If the customer is not registered for myAccount, refer to [Appendix](#page-95-0) [VII](#page-95-0) for instructions on how to register for myAccount.

If the customer is registered for ROS, please refer to [Appendix](#page-23-0) [I](#page-23-0).

### 13.1 myAccount customer registering for the DCPL

**Step 1-**Customers should log into myAccount and on the homepage navigate to the "Manage My Record" tile. Click on "Tax Registrations".

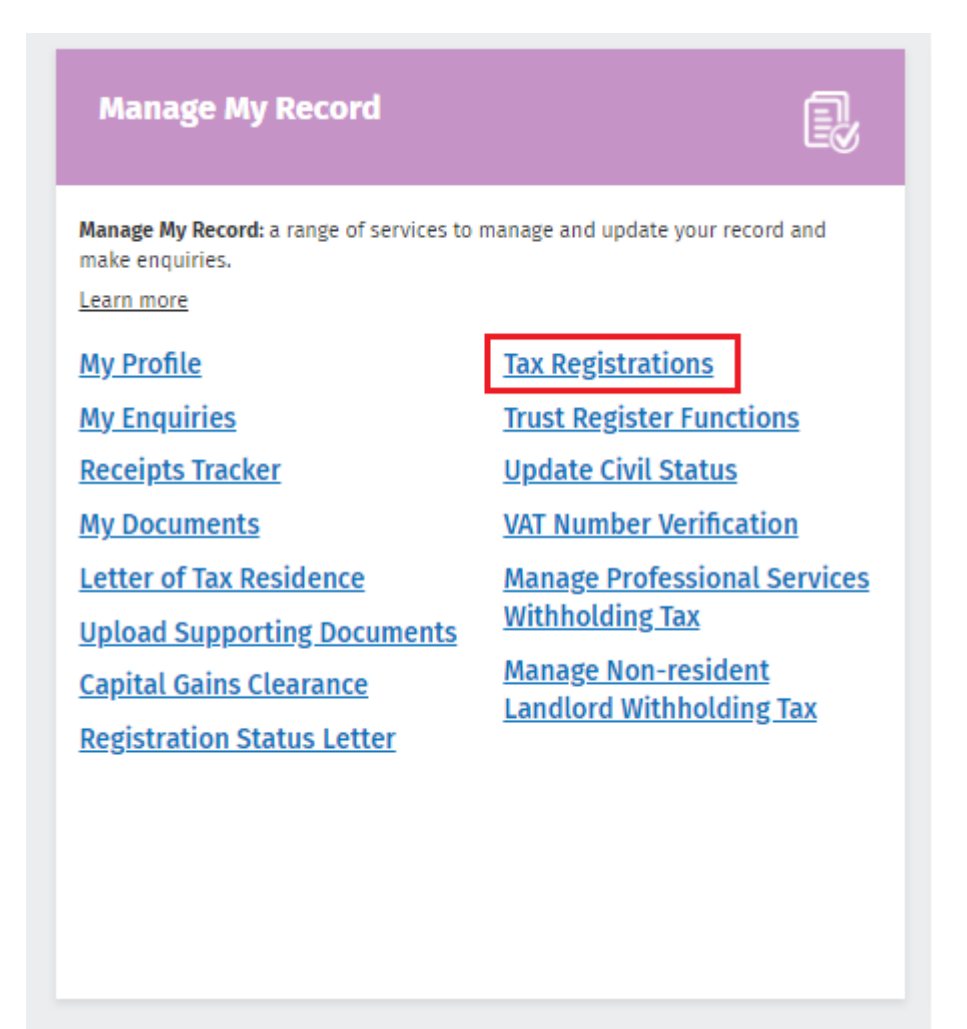

Figure 60: Manage My Record tile on the myAccount homepage

**Step 2** The Tax Registration Options page on the Tax Registration Application will appear with the list of taxes that the customer can register for. Click "Register" on the Defective Concrete Products Levy line to register.

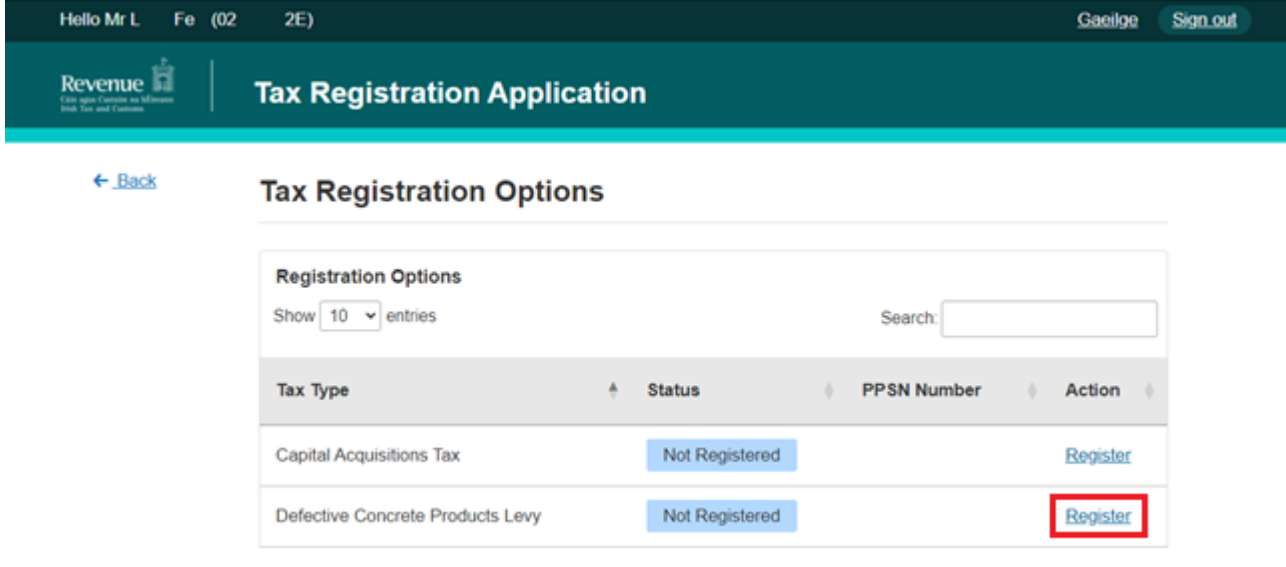

Figure 61: The Tax Registration Options page of the Tax Registration Application

**Step 3** The Register Defective Concrete Products Levy (DCPL) page on the Tax Registration Application will appear. The registration date for the DCPL will be set to the current date and cannot be changed. Click "Continue Request" to proceed.

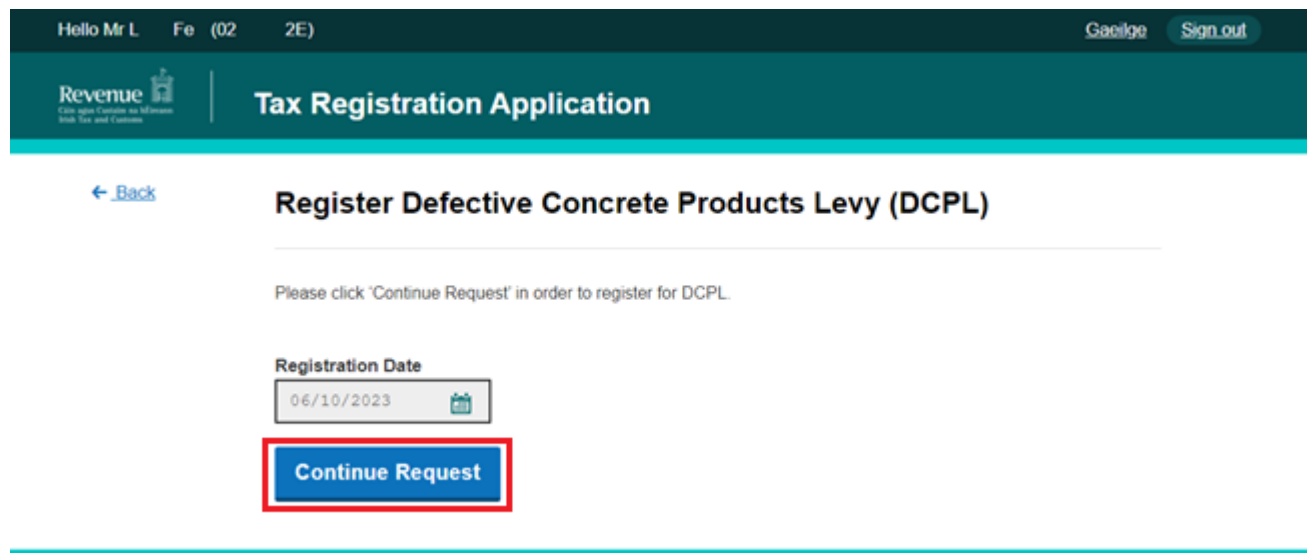

Figure 62: The Register Defective Concrete Products Levy (DCPL) page of the Tax Registration Application

**Step 4** The Tax Registration Summary page on the Tax Registration Application will appear confirming the registration date for the DPCL. Click "Sign and Submit" to continue.

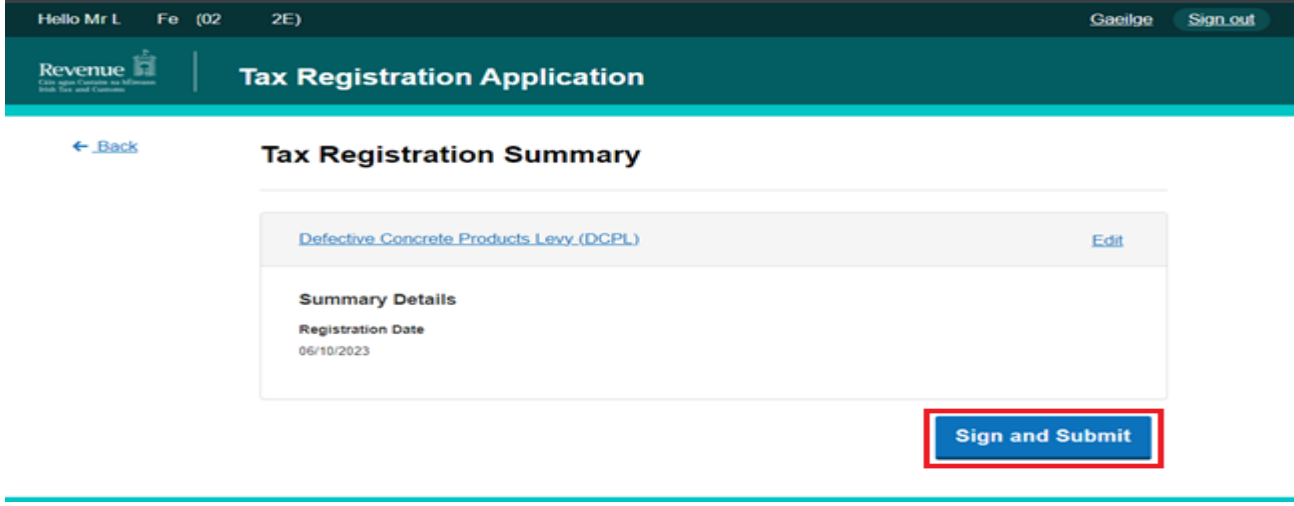

Figure 63: The Tax Registration Summary page of the Tax Registration Application

**Step 5** The Tax Registration Summary page on the Tax Registration Application will appear confirming the registration date for the DPCL. Click "Sign and Submit" to continue.

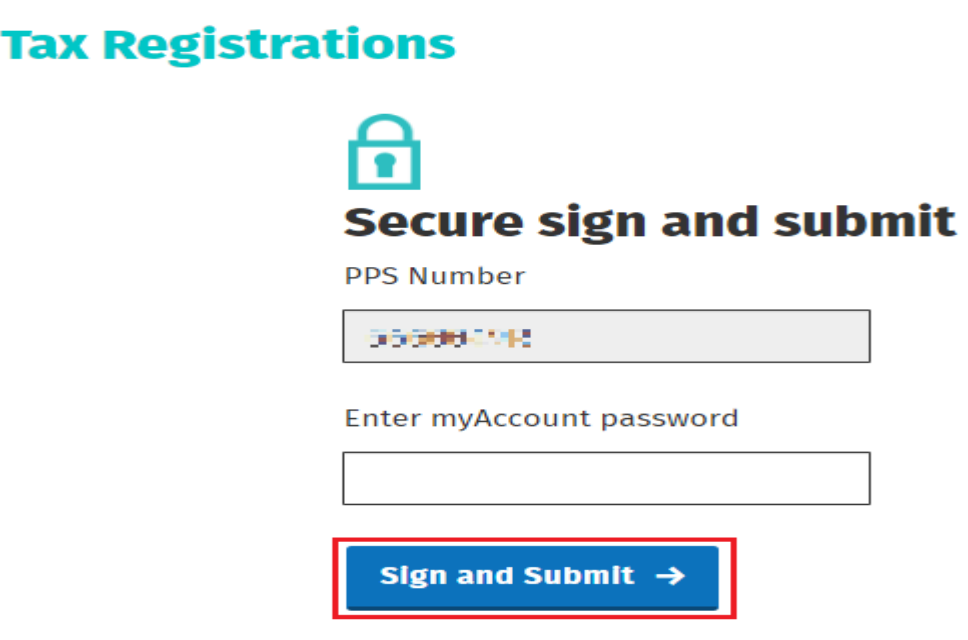

Figure 64: The Tax Registrations Sign and Submit screen

# 13.2 myAccount customer ceasing registration for the DCPL

**Step 1** - Customers should log into myAccount and on the homepage navigate to the "Manage My Record" tile. Click on "Tax Registrations".

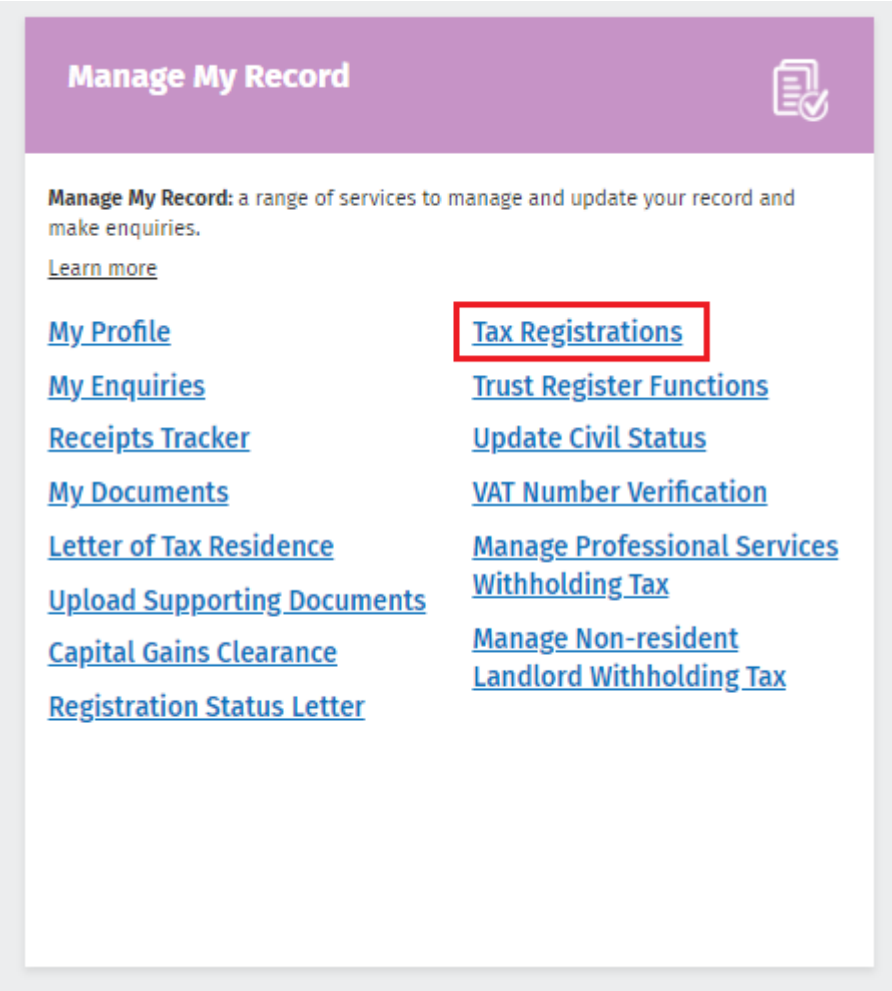

Figure 65: Manage My Record tile on the myAccount homepage

**Step 2 -** The Tax Registration Options page on the Tax Registration Application will appear with the list of taxes. Click "Cease" on the Defective Concrete Products Levy line to cease the registration.

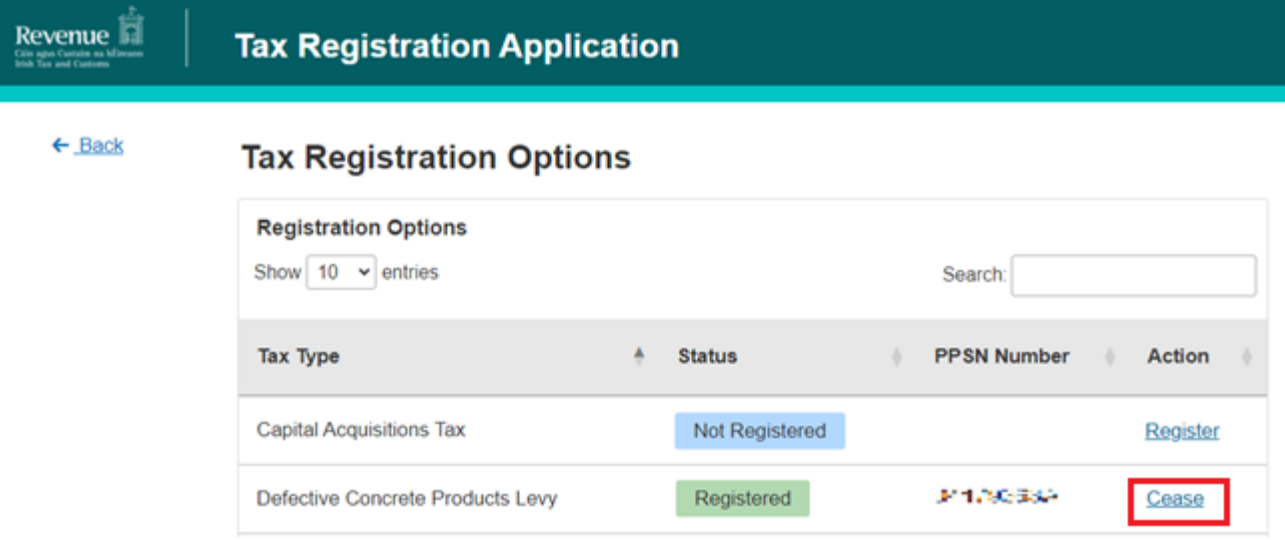

Figure 66: The Tax Registration Options page of the Tax Registration Application

**Step 3 -** The Cease Defective Concrete Products Levy (DCPL) page on the Tax Registration Application will appear. The cessation date for the DCPL will be set to the current date and cannot be changed. Click "Continue Request" to proceed.

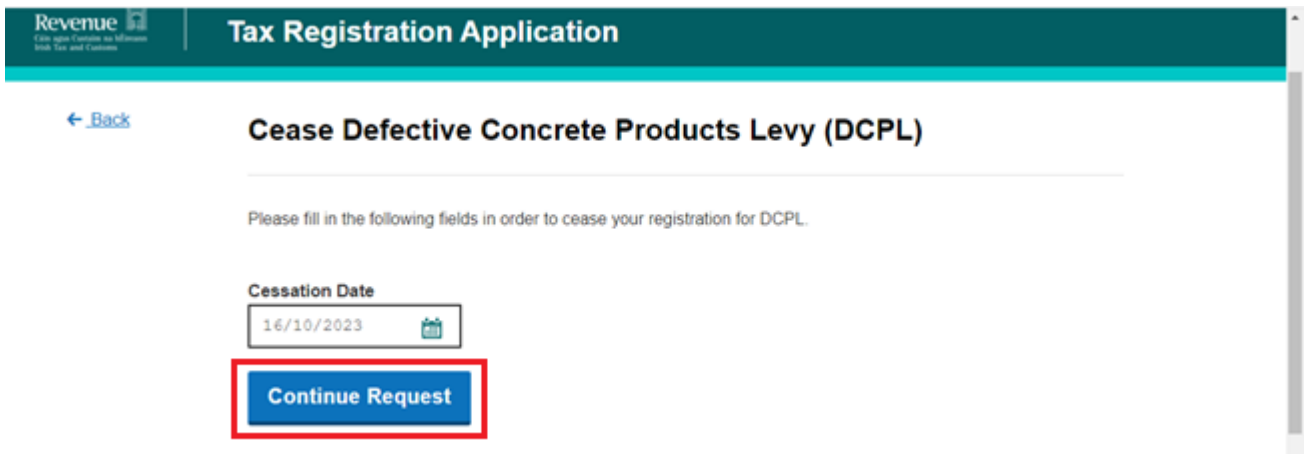

Figure 67: The Cease Defective Concrete Products Levy (DCPL) page of the Tax Registration Application

**Step 4** -The Tax Registration Summary page on the Tax Registration Application will appear confirming the cessation date for the DPCL. Click "Sign and Submit" to continue.

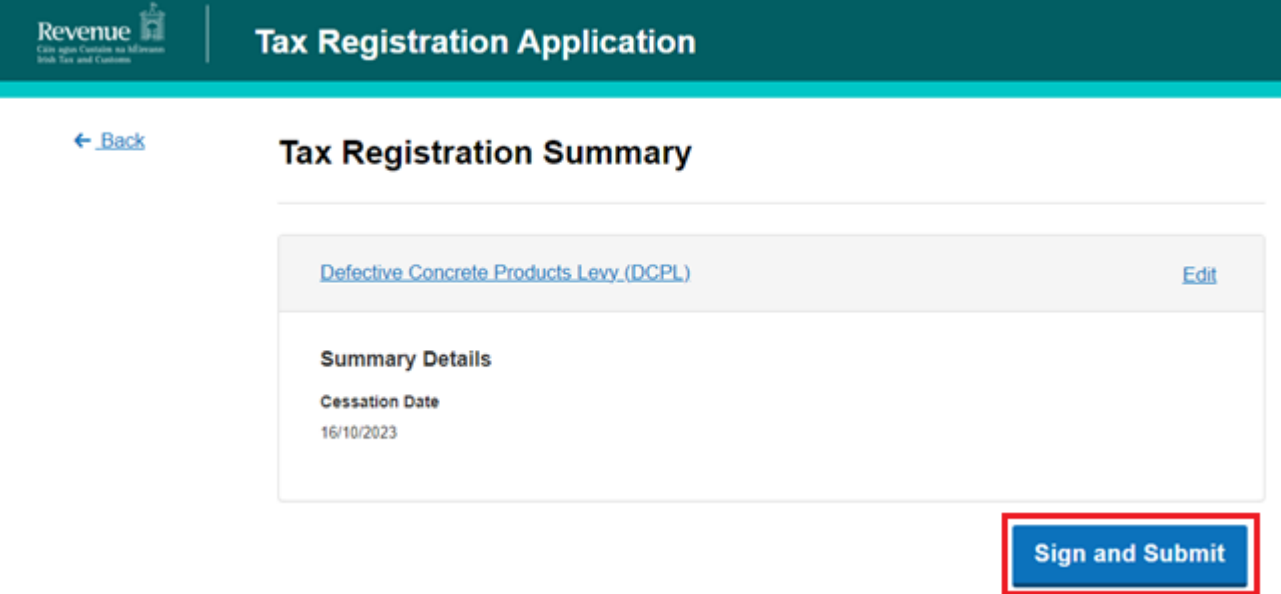

Figure 68: The Tax Registration Summary page of the Tax Registration Application

**Step 5** -The Tax Registrations Sign and Submit screen appears. Enter the myAccount password and click on "Sign and Submit" to continue.

# **Tax Registrations**

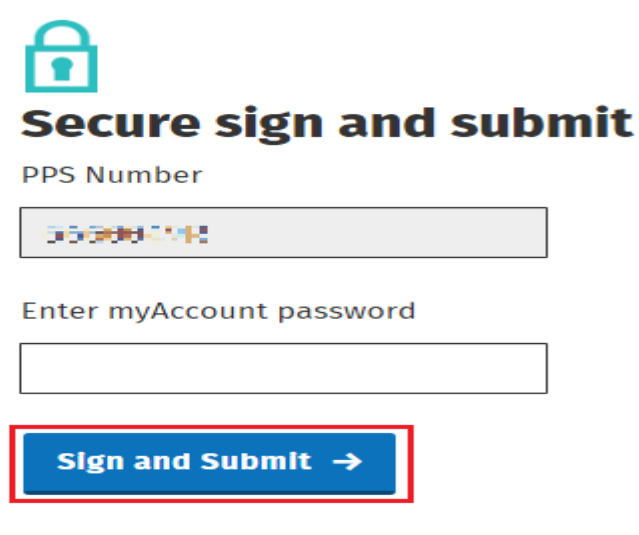

Figure 69: The Tax Registrations Sign and Submit screen

## 13.3 myAccount customer re-registering for the DCPL

**Step 1** -Customers should log into myAccount and on the homepage navigate to the "Manage My Record" tile. Click on "Tax Registrations".

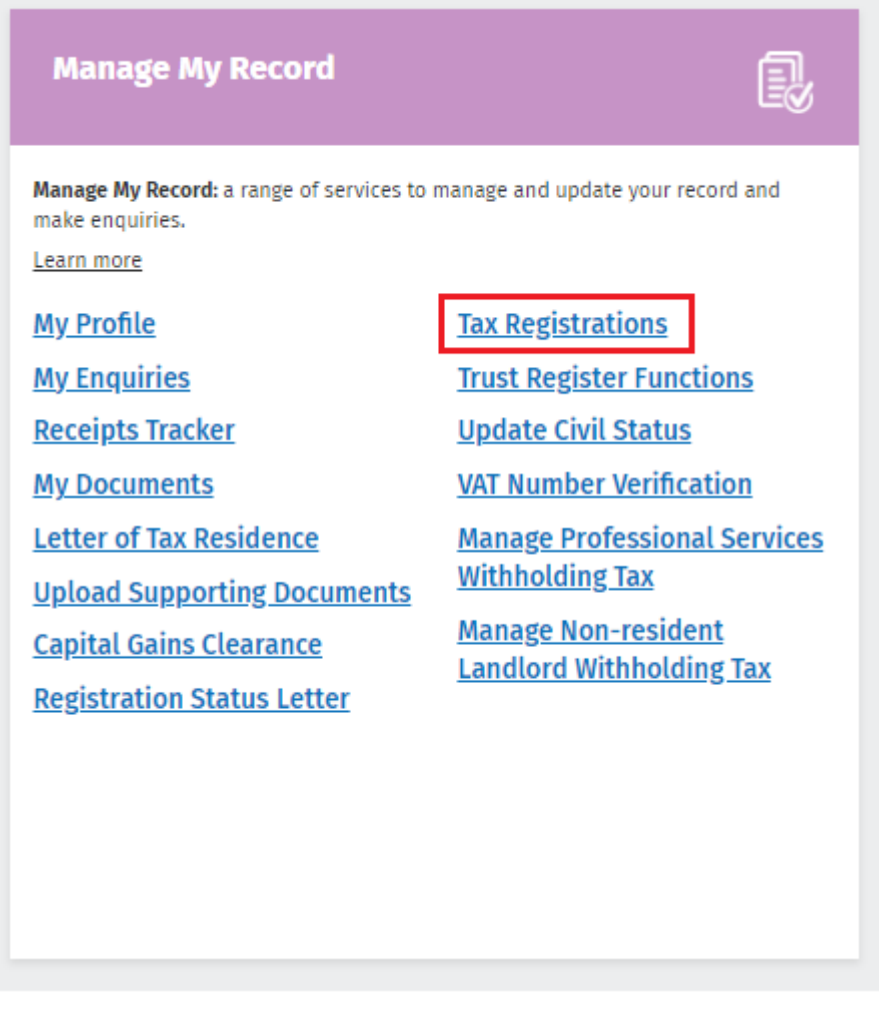

Figure 70: Manage My Record tile on the myAccount homepage

**Step 2** - The Tax Registration Options page on the Tax Registration Application will appear with the list of taxes that the customer is registered for. Click "Re-Register" on the Defective Concrete Products Levy line to re-register for DCPL.

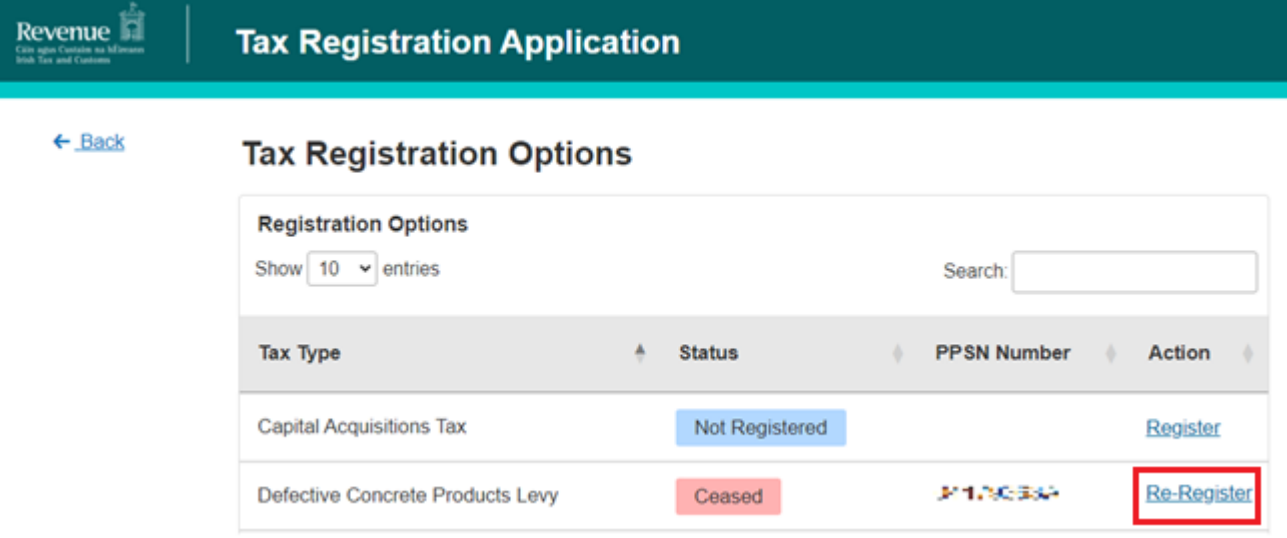

Figure 71: The Tax Registration Options page of the Tax Registration Application

**Step 3 -** The Re-Register Defective Concrete Products Levy (DCPL) page on the Tax Registration Application will appear. The re-registration date for the DCPL will be set to the current date and cannot be changed. Click "Continue Request" to proceed.

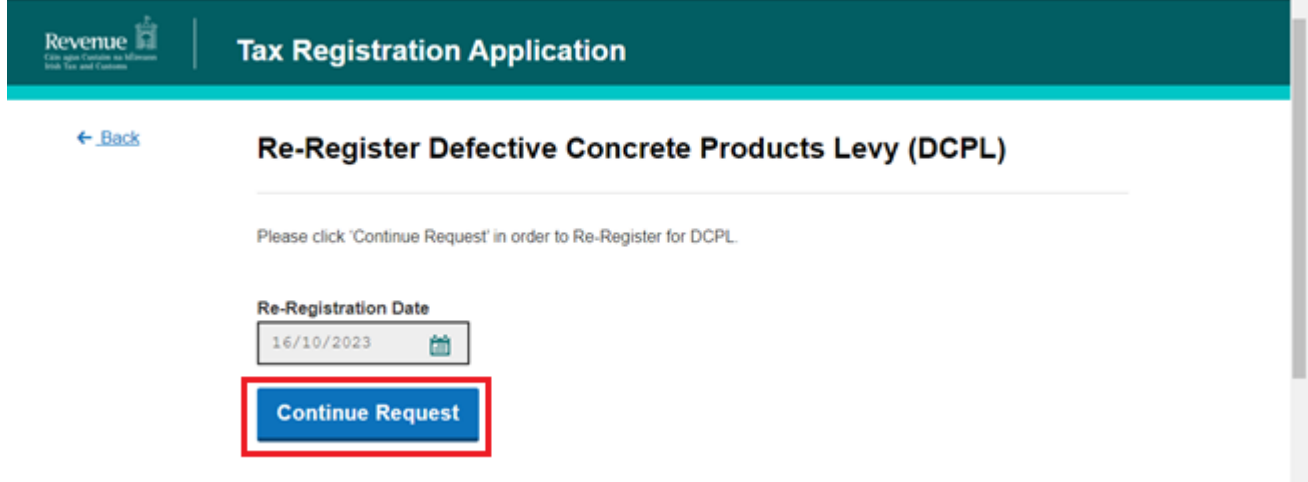

Figure 72: The Re-Register Defective Concrete Products Levy (DCPL) page of the Tax Registration Application

**Tax** 

**Step 4** -The Tax Registration Summary page on the Tax Registration Application will appear confirming the re-registration date for the DPCL. Click "Sign and Submit" to continue.

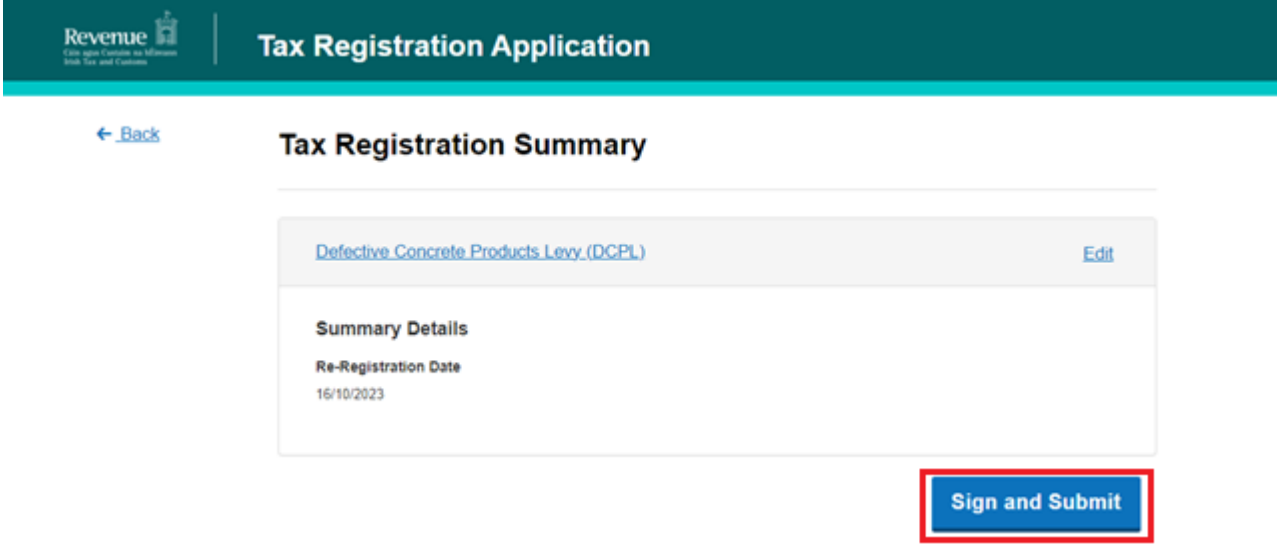

Figure 73: The Tax Registration Summary page of the Tax Registration Application

**Step 5** -The Tax Registrations Sign and Submit screen appears. Enter the myAccount password and click "Sign and Submit" to continue.

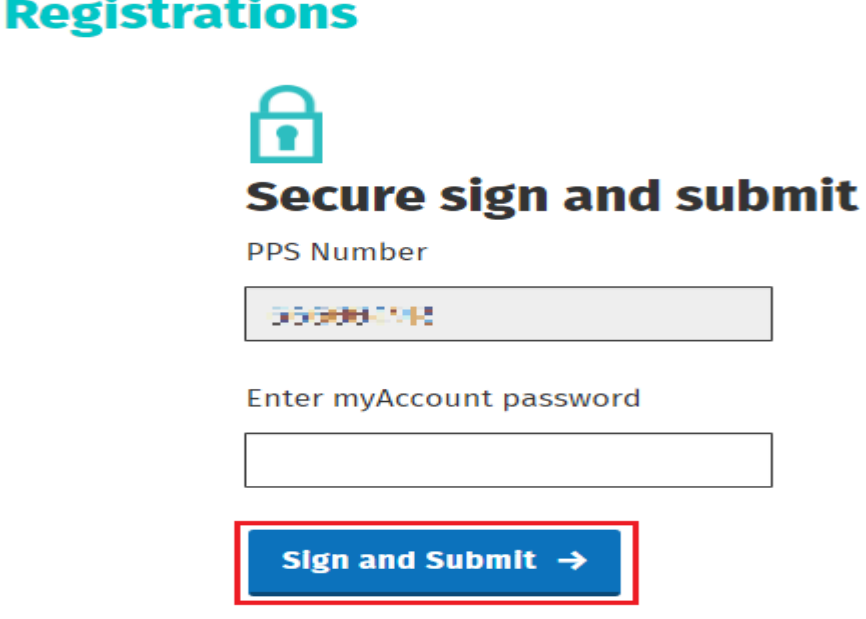

Figure 74: The Tax Registrations Sign and Submit screen

# 14 Appendix IV - ROS customer submitting the DCPL return

The following section details how ROS customers can file and amend DCPL returns and pay the DCPL.

### 14.1 ROS customer filing the DCPL return

**Step 1 -** Login into ROS and on the "My Services" tab, select "Complete a Form Online". From the "Select a tax type…" dropdown list, select "DCPL".

| File a Return<br><b>Complete a Form Online</b> |                          |
|------------------------------------------------|--------------------------|
|                                                |                          |
| Select a tax type                              |                          |
|                                                | Q                        |
| <b>LLLVY</b>                                   |                          |
| <b>VRT</b>                                     | d Offline                |
| C&E                                            |                          |
| CAT                                            |                          |
| <b>VIES</b>                                    |                          |
| <b>Stamp Duty</b>                              |                          |
| <b>Excise Licence</b>                          |                          |
| <b>EVR</b>                                     |                          |
| MOT                                            |                          |
| <b>DCPL</b>                                    | $\overline{\phantom{a}}$ |
|                                                |                          |

Figure 75: File a Return section of the My Services tab

**Step 2 -** From the "Select a type…" dropdown list, select "DCPL Return". Then click on "File Return".

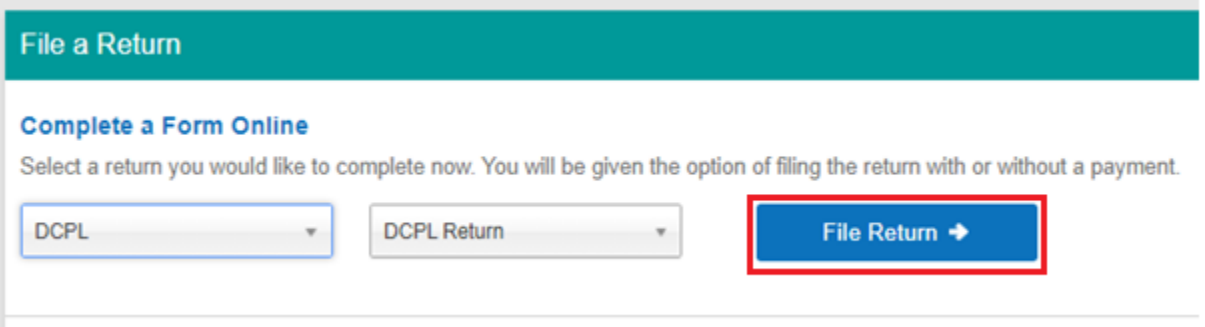

Figure 76: File a Return section of the My Services tab

**Step 3 -** The Defective Concrete Products Levy Period Select screen appears. From the "New Submission Period(s)" dropdown list select the period the return is due. When the appropriate period is selected click "Submit".

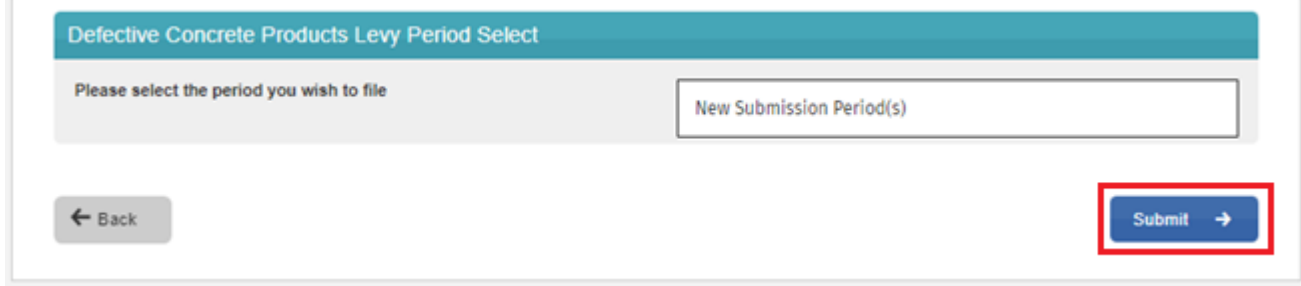

Figure 77: Defective Concrete Products Levy Period Select screen

**Step 4 -** The Defective Concrete Products Levy Return (DCPL) Statement for the period screen appears. Click "Complete Return Details" button to open the DCPL return.

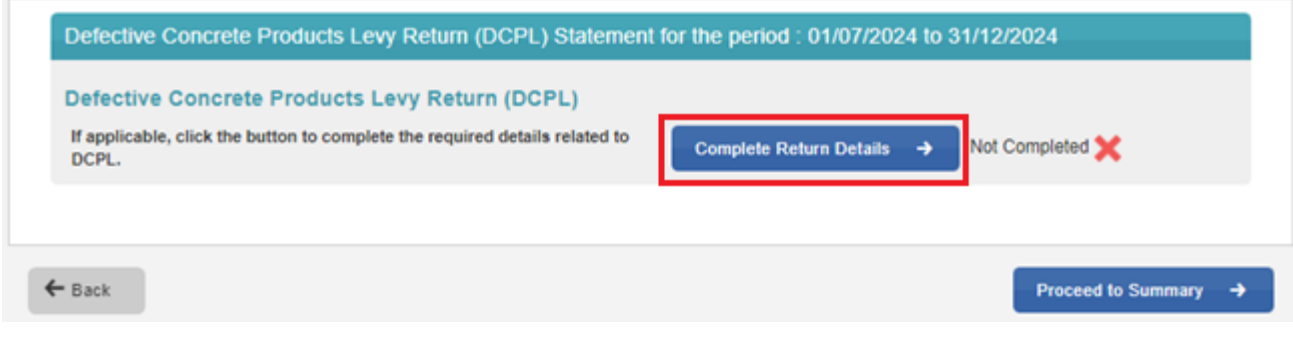

Figure 78: The Defective Concrete Products Levy Return (DCPL) Statement for the period screen with uncompleted return

**Step 5 -** The Defective Concrete Products Levy Return (DCPL) Statement for the period screen appears. Enter the total open market value of concrete products supplied in the period subject to DCPL in the return. Then click "Calculate". This will automatically populate the Defective Concrete Products Levy Payable box with a figure which is calculated at a rate of 5% of the figure entered in the first box. Click "Clear" to blank the form and recommence or click "Complete" to continue.

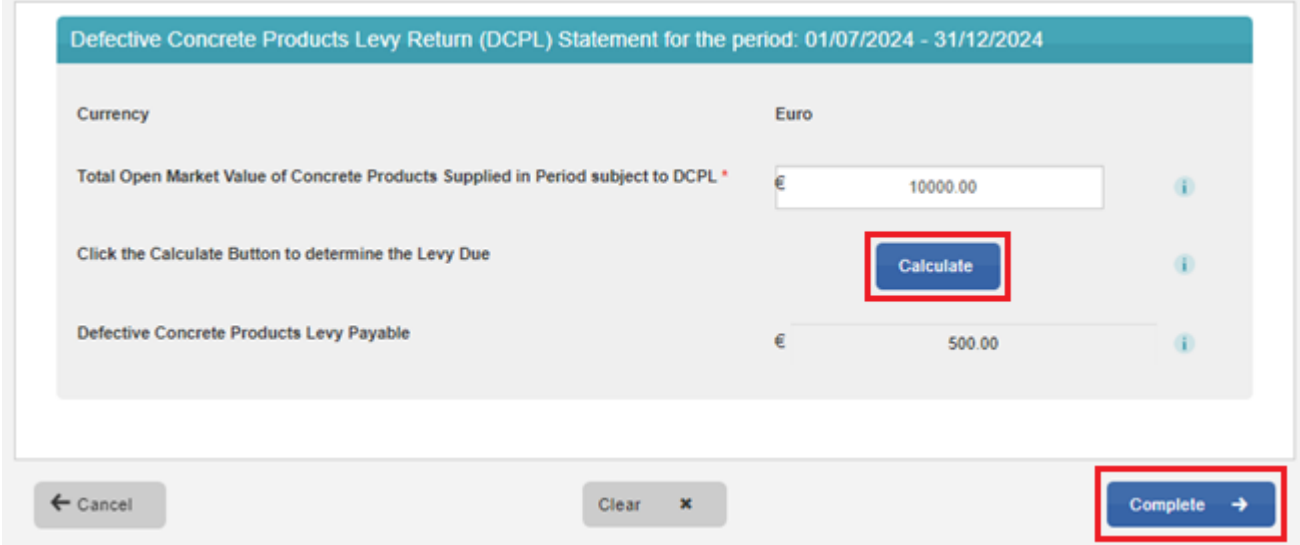

Figure 79: The Defective Concrete Products Levy (DCPL) return

**Step 6 -** The Defective Concrete Products Levy (DCPL) Statement for the period screen reappears. To amend the return before submitting, click "Amend Return Details". To proceed click "Proceed to Summary".

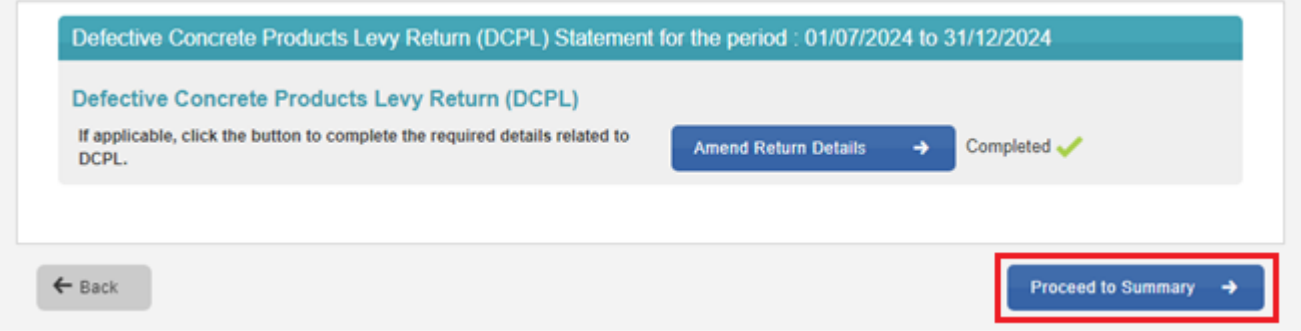

Figure 80: The Defective Concrete Products Levy (DCPL) Statement for the period screen with completed return

**Step 7 -** The Defective Concrete Products Levy Return Summary screen appears which gives a summary of the return to be submitted. To amend the return figures, click the "Back" button and you will be presented with the screen above.

You must click the check box to agree to the declaration to proceed. When the check box is clicked, click "Next" to proceed.

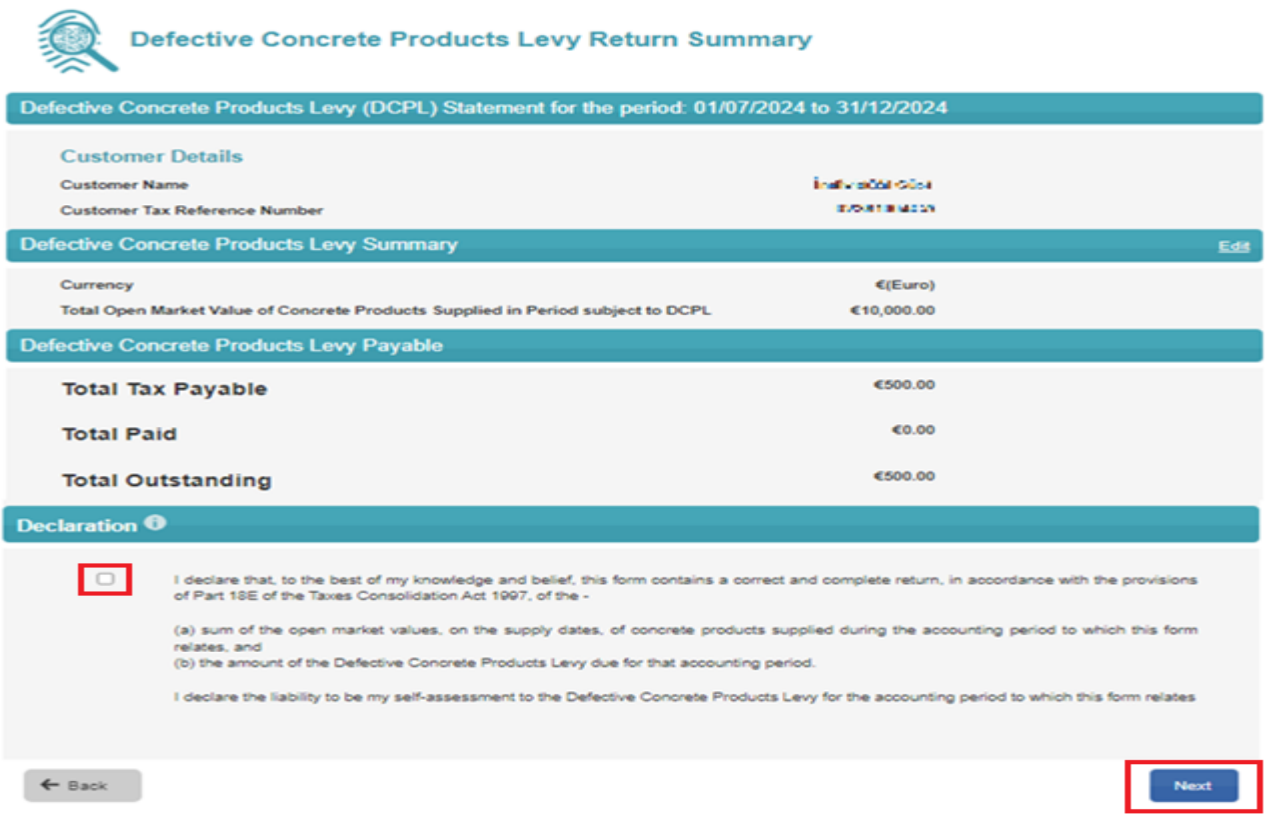

Figure 81: The Defective Concrete Products Levy Return Summary screen

**Step 8 -** The Sign & Submit screen appears. Enter the ROS certificate password and click "Sign & Submit".

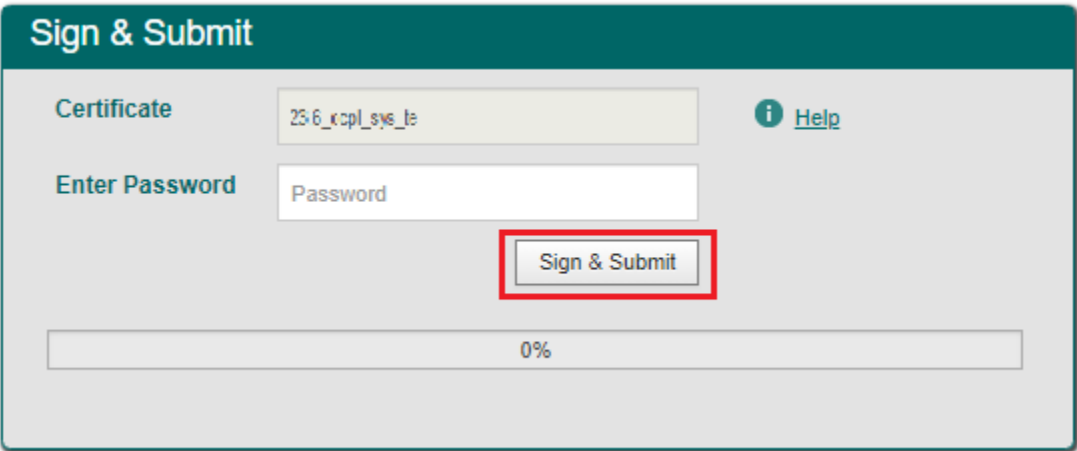

Figure 82: Sign and Submit password screen

**Step 9 -** The confirmation screen below appears. Click "OK" to return to the ROS "My Services" screen.

#### Thank you.

#### You have just transmitted your DCPL return which has been received by ROS.

You can access a copy of this Return through your ROS inbox in the Revenue Record Section on the My Services page by clicking Open Revenue Record. To return to the My Services page click the OK button.

To file another Return click the OK button to return to the My Services page.

To make a payment for this return, click OK to return to the My Services page and proceed to Payment & Refunds and Submit a Payment.

Failure to pay tax by the due date may lead to enforcement proceedings and additional costs (including interest charges).

To return to the My Services page please click the OK button

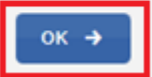

Figure 83: DCPL confirmation of transmission screen

**Step 10 -** The return can be viewed on the "Revenue Record" tab of ROS.

### 14.2 ROS customer amending the DCPL return

**Step 1 -** Login into ROS and on the "My Services" tab, select "Complete a Form Online". From the "Select a tax type…" dropdown list, select "DCPL".

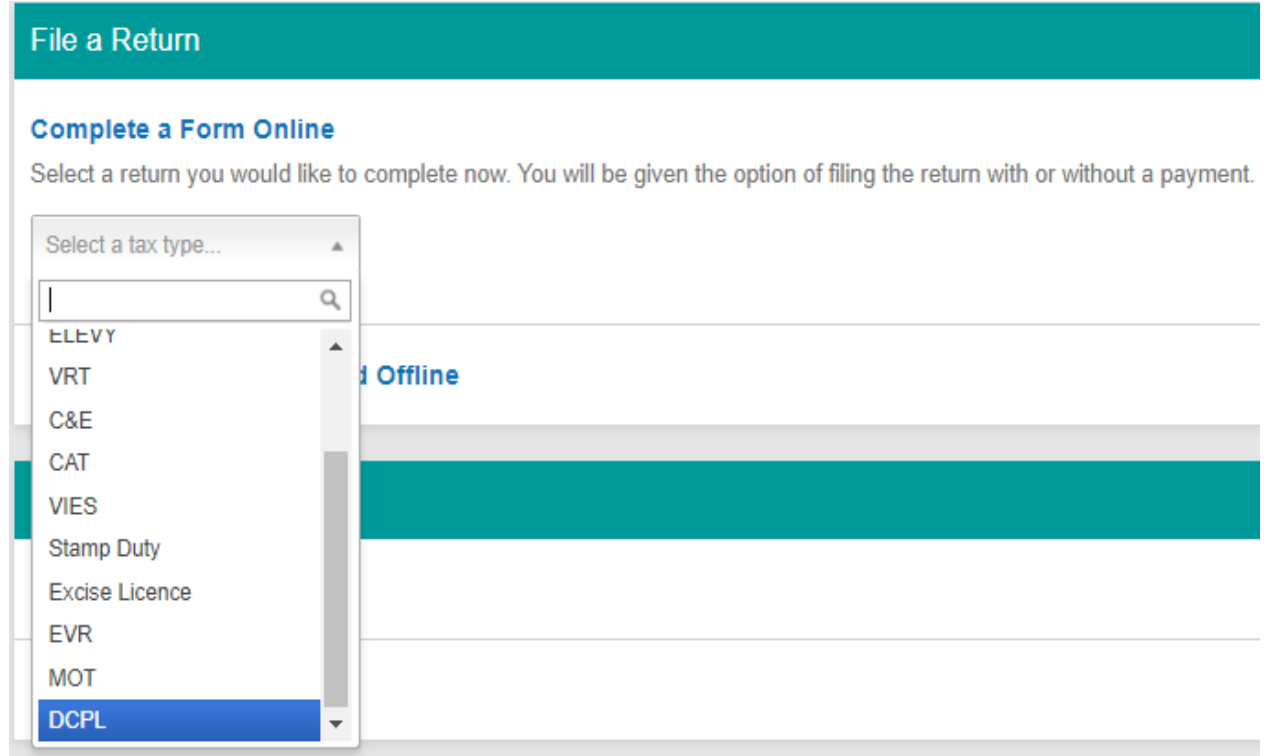

Figure 84: File a Return section of the My Services tab

**Step 2 -** From the "Select a type…" dropdown list, select "DCPL Return". Then click on "File Return".

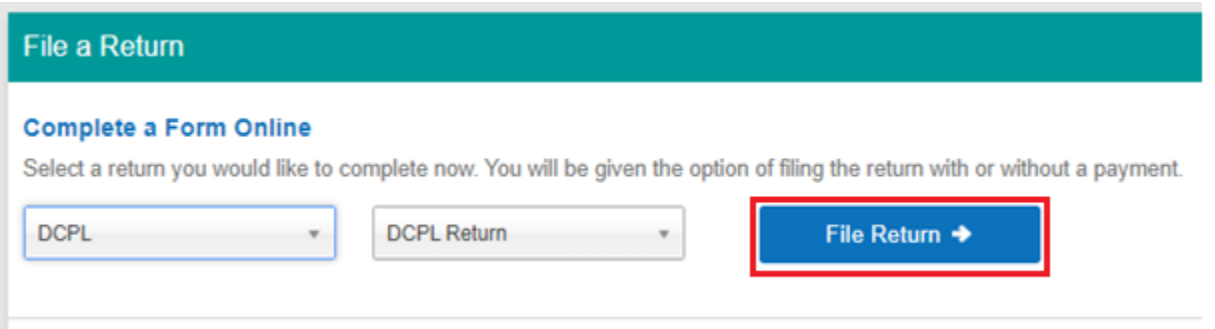

Figure 85: File a Return section of the My Services tab

**Step 3 -** The Defective Concrete Products Levy Period Select screen appears. Select "Amendment Period(s)".

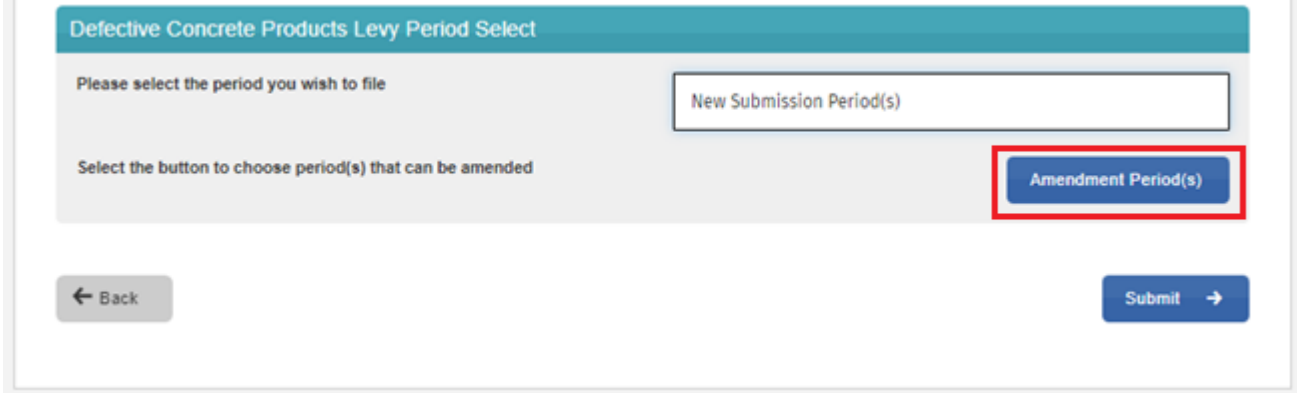

Figure 86: The Defective Concrete Products Levy Period Select screen

**Step 4 -** Select the period that return is to be amended for. When the appropriate period is selected click "Submit".

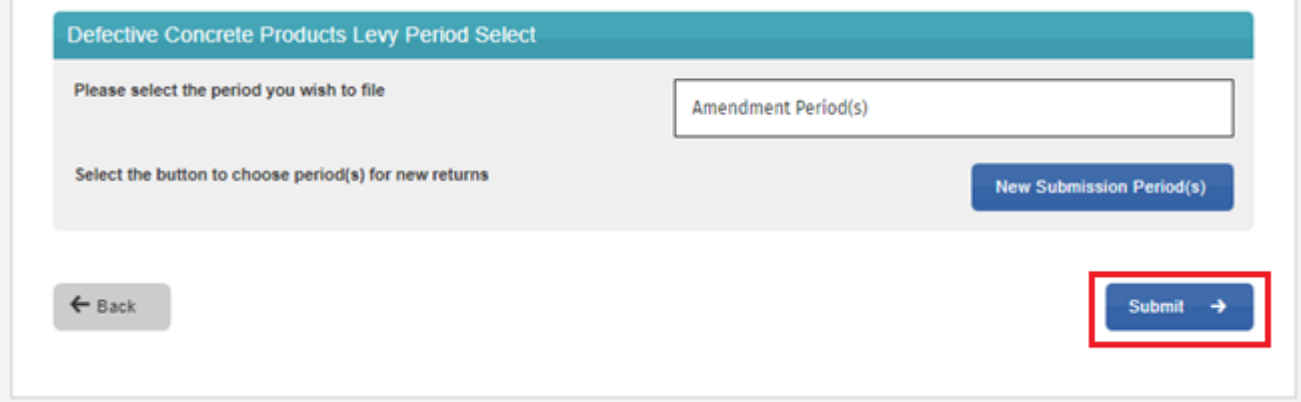

Figure 87: The Defective Concrete Products Levy Period Select screen

**Step 5 -** The following notice will appear. Click "Proceed" to continue.

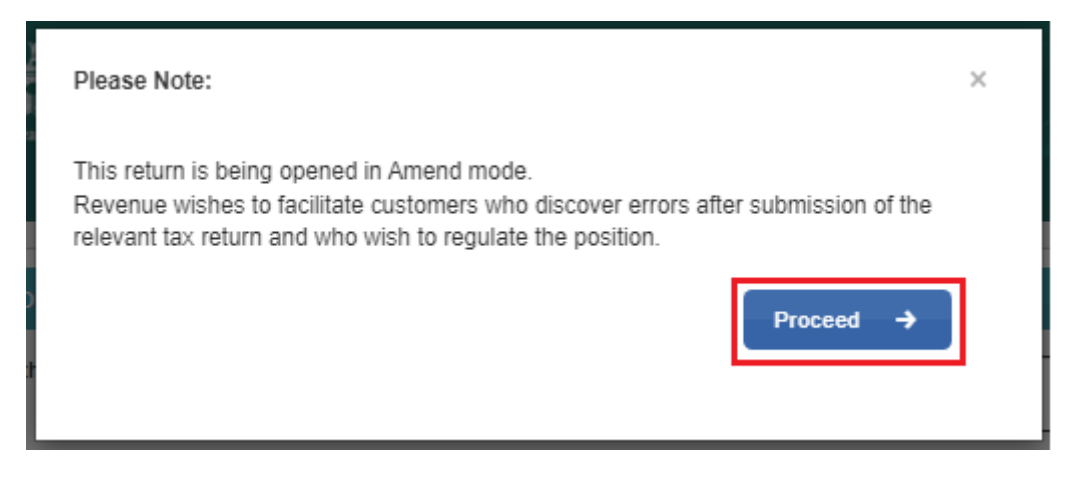

Figure 88: The Amend mode warning

**Step 6 -** The Defective Concrete Products Levy Return (DCPL) Statement for the period screen appears. Click on "Amend Return Details" to amend the return.

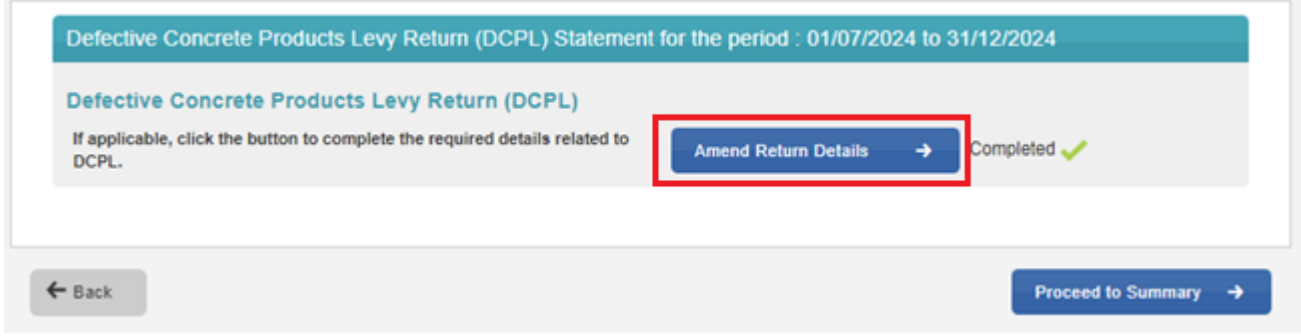

Figure 89: The Defective Concrete Products Levy Return (DCPL) Statement for the period screen with completed return

**Step 7 -** The Defective Concrete Products Levy Return (DCPL) Statement for the period screen appears with the figures as previously filed. Amend the "Total Open Market Value of Concrete Products Supplied in Period subject to DCPL" figure as required. Click "Calculate" and then "Complete" to continue.

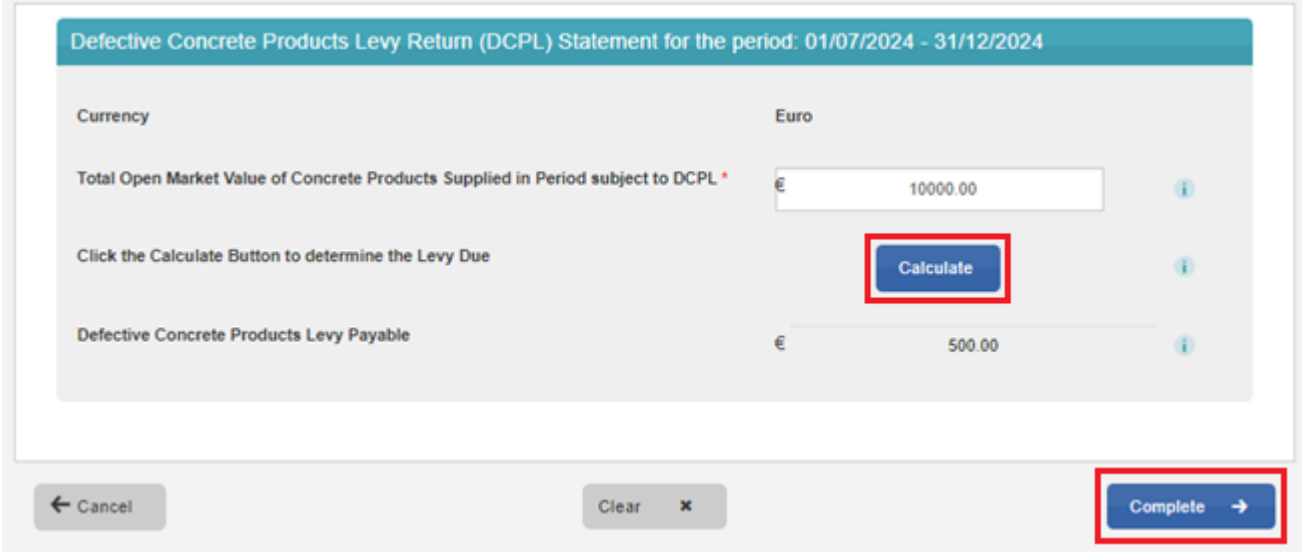

Figure 90: The Defective Concrete Products Levy (DCPL) return

**Step 8 -** The Defective Concrete Products Levy Return (DCPL) Statement for the period screen appears. Click "Proceed to Summary".

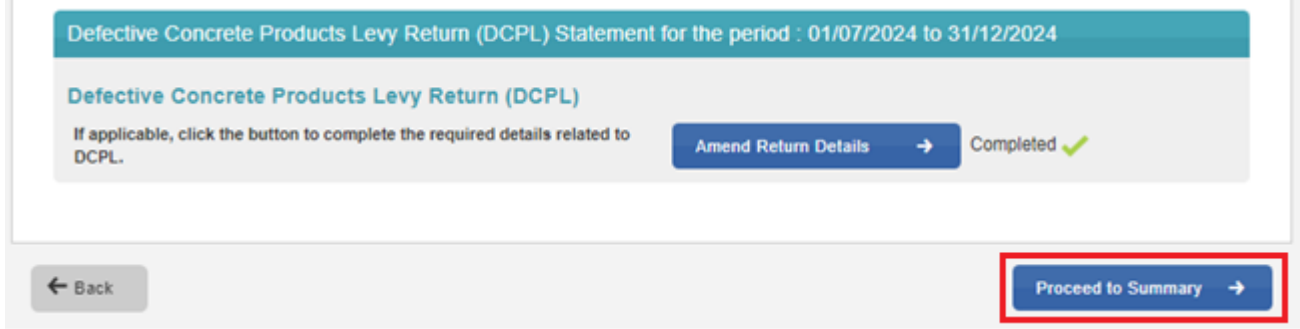

Figure 91: The Defective Concrete Products Levy Return (DCPL) Statement for the period screen with completed return

**Step 9 -** The Defective Concrete Products Levy Amended Return Summary screen appears which gives a summary of the amended return to be submitted. To amend the return figures before submission, click the "Back" button and you will be presented with the screen above.

You must click the check box to agree to the declaration to proceed. When the check box is clicked, click "Next" to proceed.

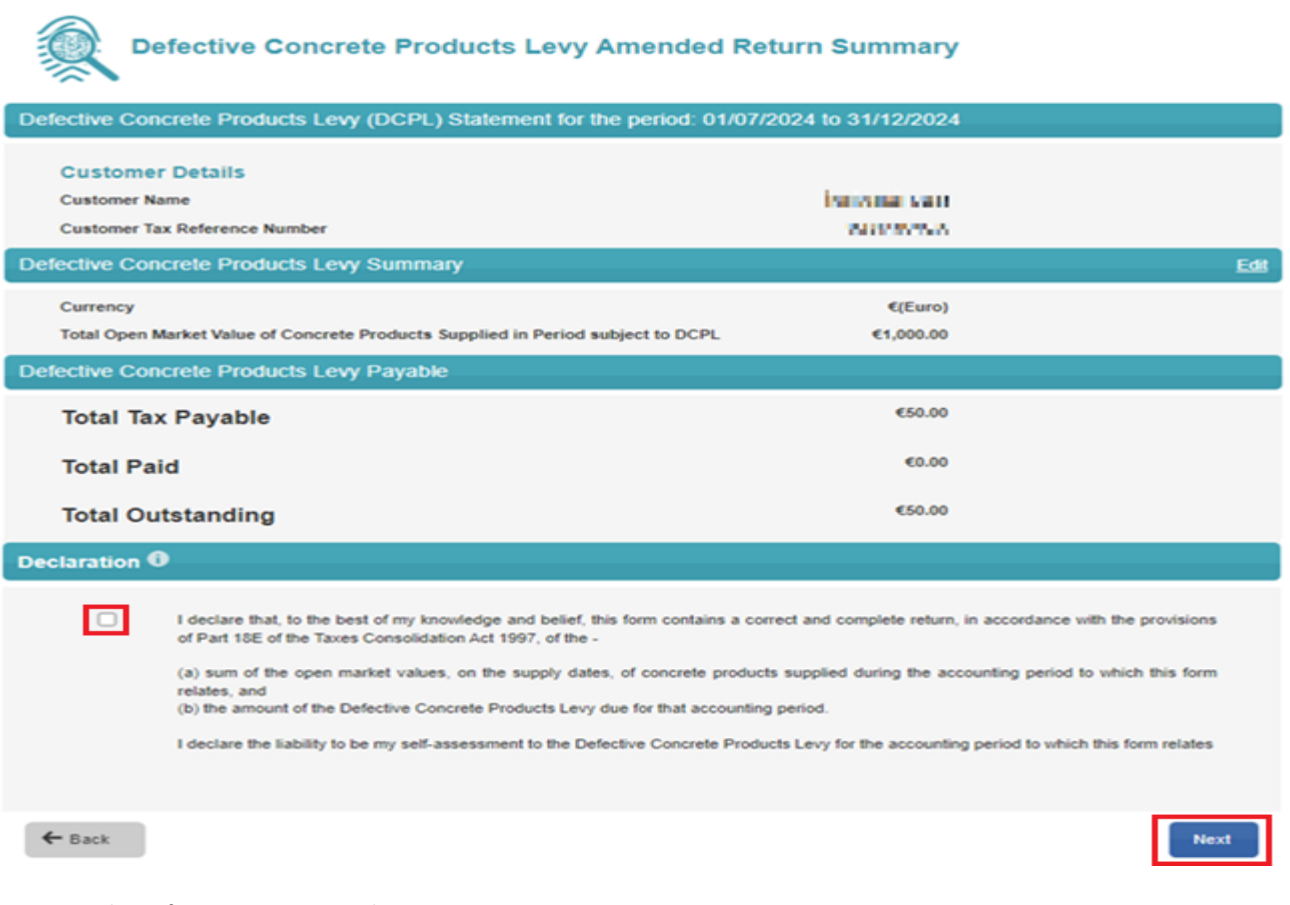

Figure 92: The Defective Concrete Products Levy Return Summary screen

**Step 10 -** The Sign & Submit screen appears. Enter the ROS certificate password and click "Sign & Submit".

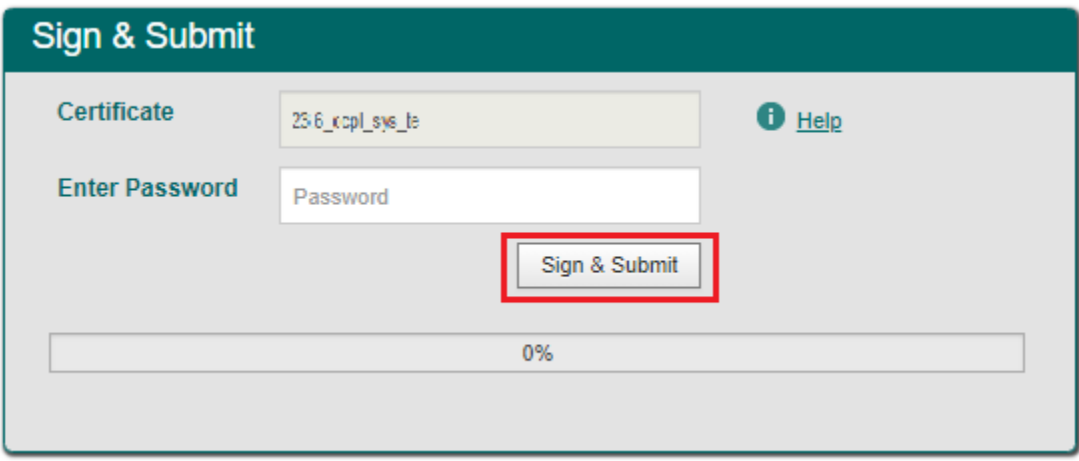

Figure 93: Sign and Submit password screen

**Step 11 -** The confirmation screen below appears. Click "OK" to return to the ROS My Services screen.

#### Thank you.

#### You have just transmitted your DCPL return which has been received by ROS.

You can access a copy of this Return through your ROS inbox in the Revenue Record Section on the My Services page by clicking Open Revenue Record. To return to the My Services page click the OK button.

To file another Return click the OK button to return to the My Services page.

To make a payment for this return, click OK to return to the My Services page and proceed to Payment & Refunds and Submit a Payment.

Failure to pay tax by the due date may lead to enforcement proceedings and additional costs (including interest charges).

To return to the My Services page please click the OK button

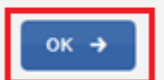

Figure 94: DCPL confirmation of transmission screen

**Step 12 -** The return can be viewed on the "Revenue Record" tab of ROS.
## 14.3 ROS customer paying the DCPL

**Step 1 -** Login into ROS and on the "My Services" tab, select "Submit a Payment". From the "Select a payment type…" dropdown list, select "Tax Payment/ Declaration".

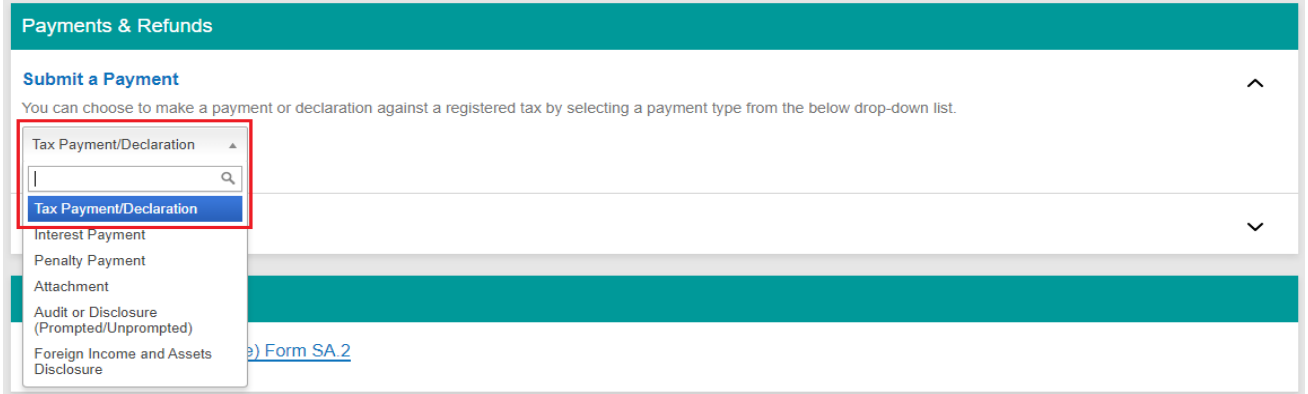

Figure 95: The Payment & Refunds section of the My Services tab

**Step 2 -** From the "Select a tax type…" dropdown list, select "DCPL". Then click on "Make Payment".

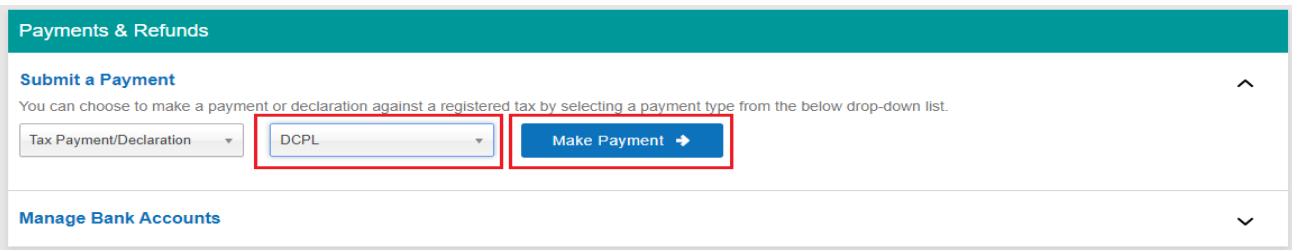

Figure 96: The Payment & Refunds section of the My Services tab

**Step 3 -** The Defective Concrete Products Levy payment box will appear. Select the appropriate payment year, period, and enter the amount of the DCPL to be paid. Click "Add Payment" to proceed.

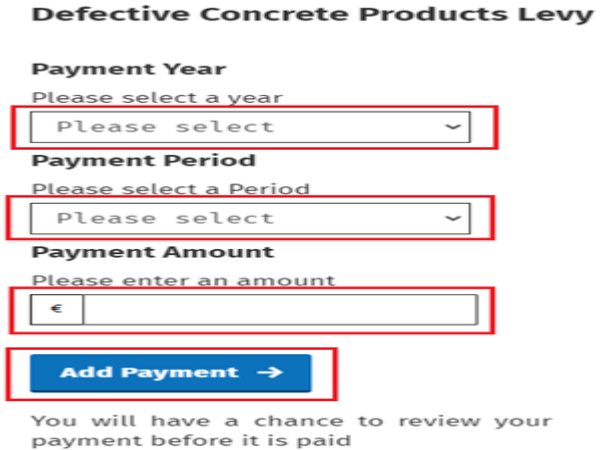

Figure 97: Defective Concrete Products Levy payment box

**Step 4 -** The Payments page will appear. If the incorrect figure has been entered, click "Remove" and then "Add Payment". The Defective Concrete Products Levy payment box will appear as outlined above. To proceed, scroll to the end of the page and click "Next".

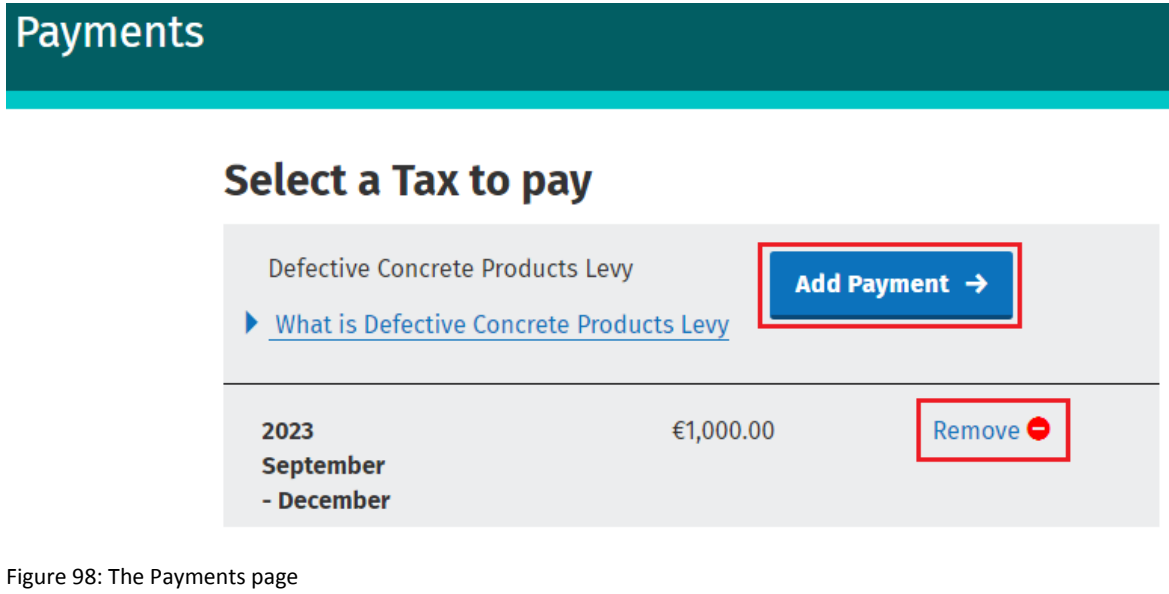

**Step 5 -** To pay by bank transfer. Enter a valid IBAN account number. Further details on ways to pay liabilities are available on the Revenue website [here](https://www.revenue.ie/en/online-services/services/payments/ways-to-make-online-payment.aspx).

Read the notes giving Revenue authorisation to debit your account. To keep the IBAN account on file for subsequent payments check the "Save bank account for future payments".

To use the IBAN account for repayments check the "Use this bank account for refunds on the selected Tax Types".

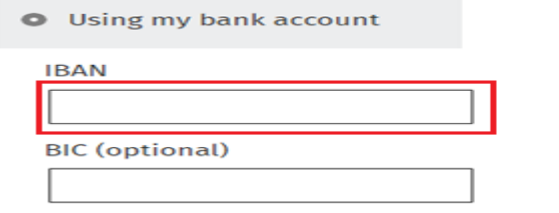

Please debit my account with the single amount specified.

By signing this mandate form, you authorise (A) the Revenue Commissioners to send instructions to your bank to debit your account and (B) your bank to debit your account in accordance with the instructions from The Revenue Commissioners As part of your rights, you are entitled to a refund from your bank under the terms and conditions of your agreement with your bank. A refund must be claimed within 8 weeks

starting from the date on which your account was debited. Your rights are explained in a statement that you can obtain from your bank.

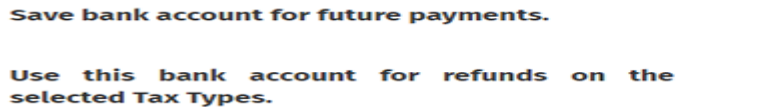

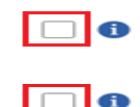

Figure 99: Entering IBAN details

**Step 6 -** The Summary of Payments screen will appear. To make an amendment, click "Back". To proceed click "Next".

# **Summary of Payments**

Payment date will default to today's date for card payments and payments made using your bank account.

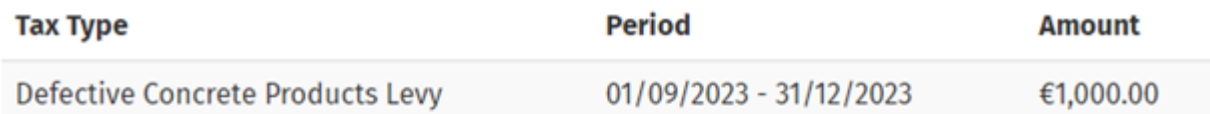

Please click Next in order to complete your payment.

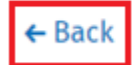

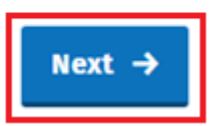

Figure 100: Summary of Payments screen

**Step 7 -** The Sign & Submit screen appears. Enter the ROS certificate password and click "Sign & Submit".

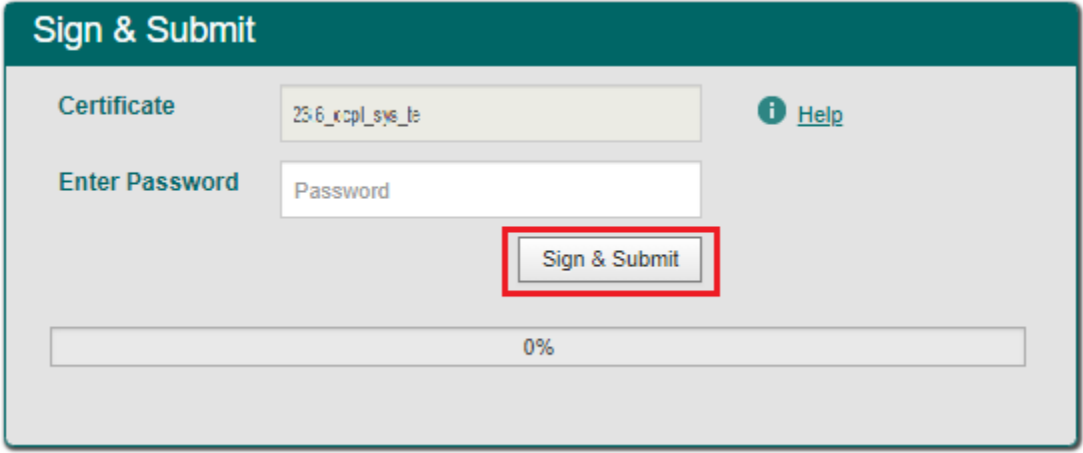

Figure 101: Sign and Submit password screen

**Step 8 -** Confirmation of payment will appear on the "Revenue Record" tab of ROS.

## 15 Appendix V - Agent submitting a client's DCPL return

### **This section is only relevant where the user of the system is an agent.**

The following section details how agents can file and amend DCPL returns and pay the DCPL for their clients on ROS.

## 15.1 Agent filing a client's DCPL return

**Step 1 -** The agent must log into ROS. Under the "TAIN Services" tab, locate the customer using Client Search or Client List. The agent will be redirected to the "Client Services" tab for the relevant customer.

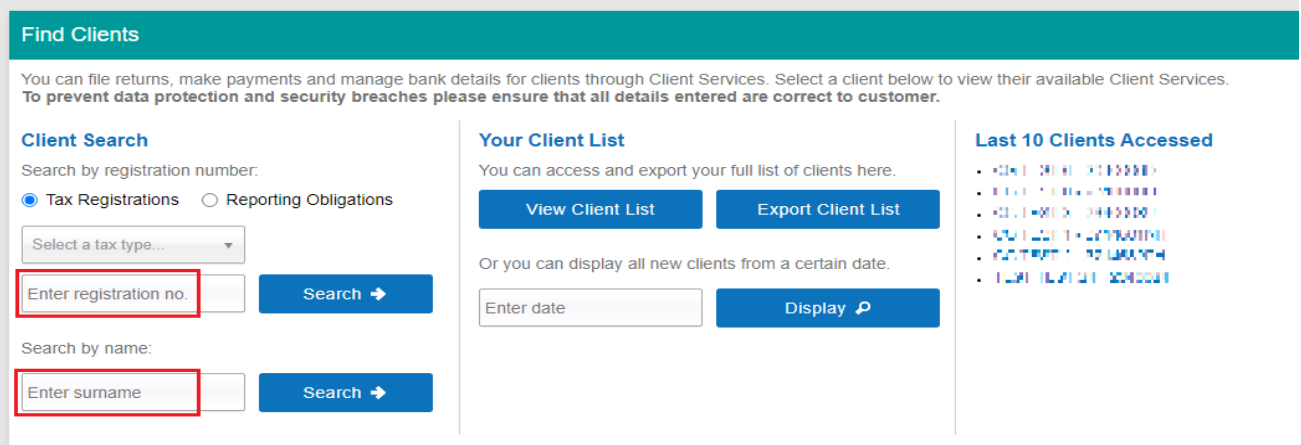

Figure 102: TAIN Services Screen

**Step 2 -** On the "My Services" tab, select "Complete a Form Online". From the "Select a tax type…" dropdown list, select "DCPL".

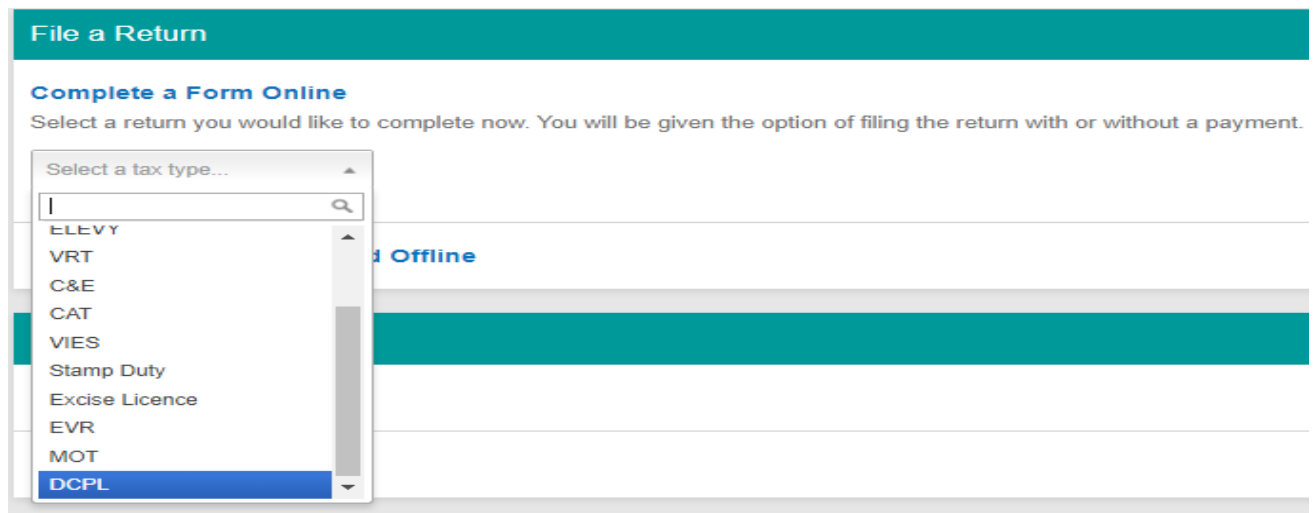

Figure 103: File a Return section of the My Services tab

**Step 3 -** From the "Select a type…" dropdown list, select "DCPL Return". Then click on "File Return".

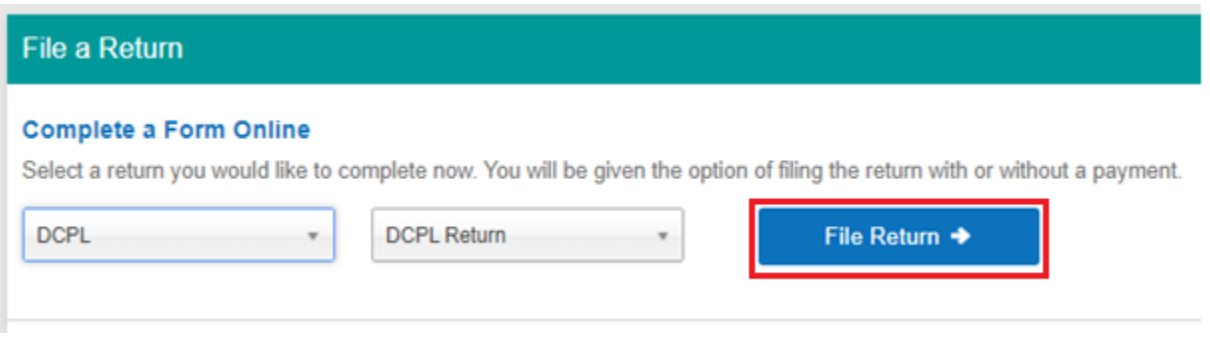

Figure 104: File a Return section of the My Services tab

**Step 4 -** The Defective Concrete Products Levy Period Select screen appears. From the "New Submission Period(s)" dropdown list select the period that the return is due for. When the appropriate period is selected click "Submit".

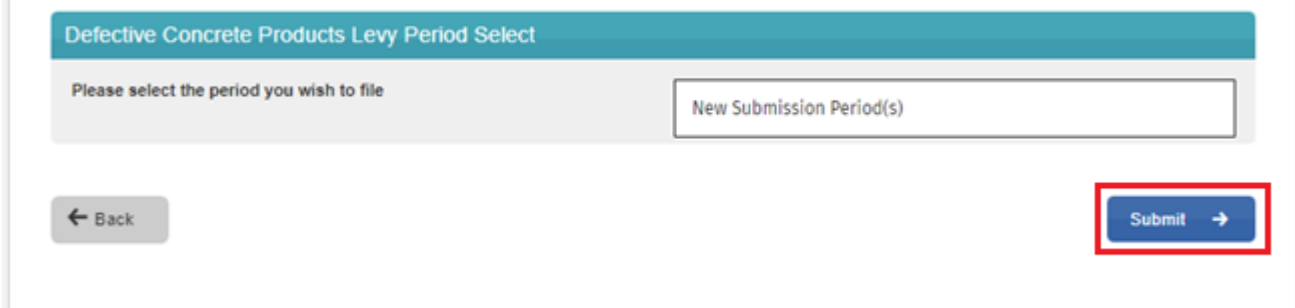

Figure 105: Defective Concrete Products Levy Period Select screen

**Step 5** - The Defective Concrete Products Levy Return (DCPL) Statement for the period screen appears. Click "Complete Return Details" button to open the DCPL return.

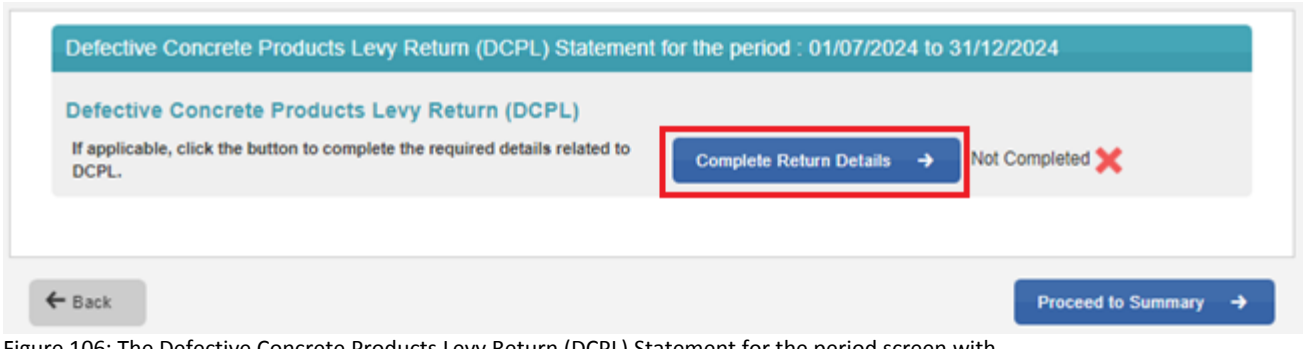

Figure 106: The Defective Concrete Products Levy Return (DCPL) Statement for the period screen with uncompleted return

**Step 6 -** The Defective Concrete Products Levy Return (DCPL) Statement for the period screen appears. Enter the total open market value of concrete products supplied in period subject to DCPL figure in the return. Then click "Calculate". This will automatically populate the Defective Concrete Products Levy Payable box with a figure which is 5% of the figure entered in the first box. Click "Clear" to blank the form and recommence or click "Complete" to continue.

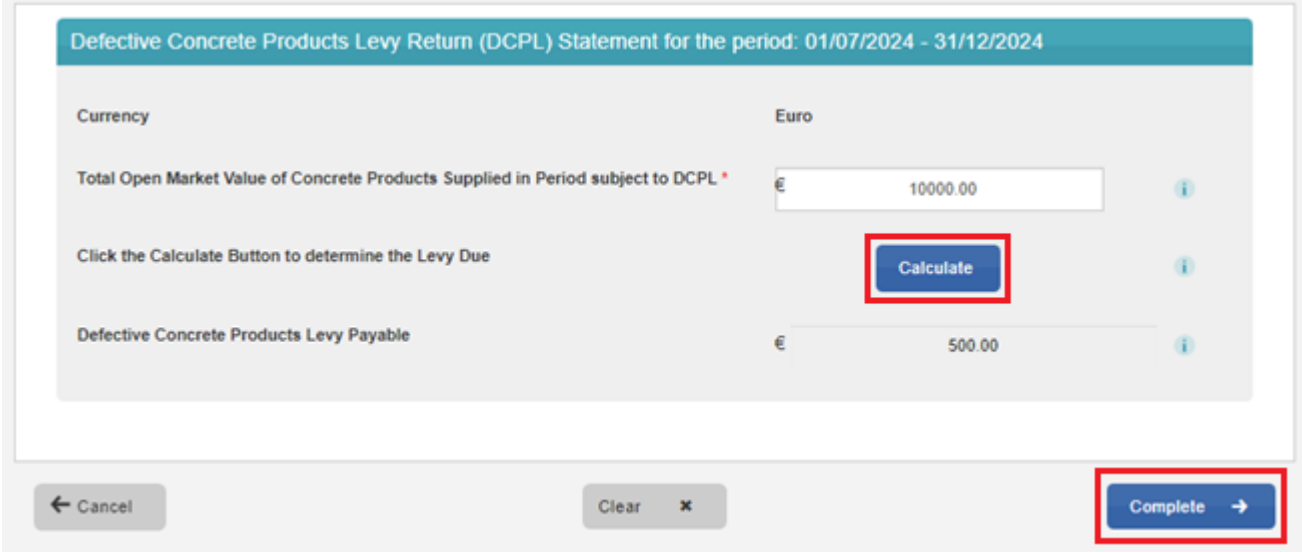

Figure 107: The Defective Concrete Products Levy (DCPL) return

**Step 7 -** The Defective Concrete Products Levy (DCPL) Statement for the period screen reappears. To amend the return before submitting, click "Amend Return Details". To proceed click "Proceed to Summary".

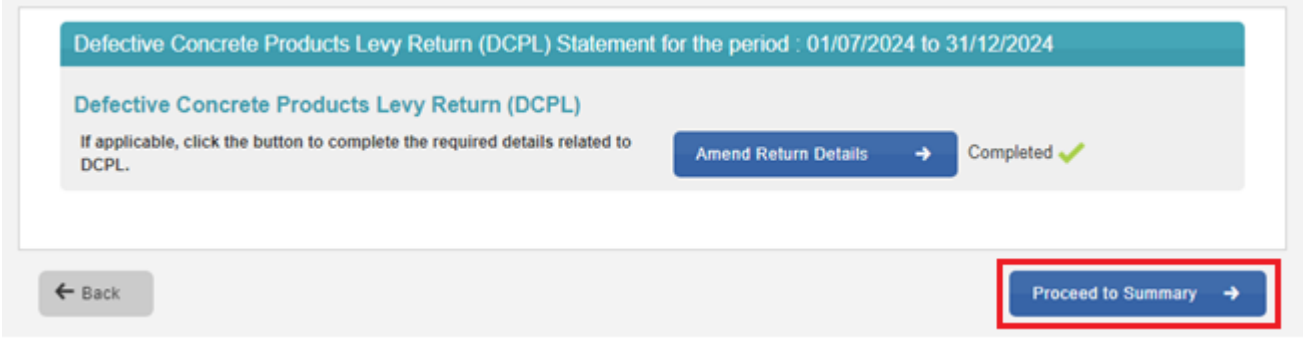

Figure 108: The Defective Concrete Products Levy (DCPL) Statement for the period screen with completed return

**Step 8 -** The Defective Concrete Products Levy Return Summary screen appears which gives a summary of the return to be submitted. To amend the return figures before submission, click the "Back" button and you will be presented with the screen above.

You must click the check box to agree to the declaration to proceed. When the check box is clicked, click "Next" to proceed.

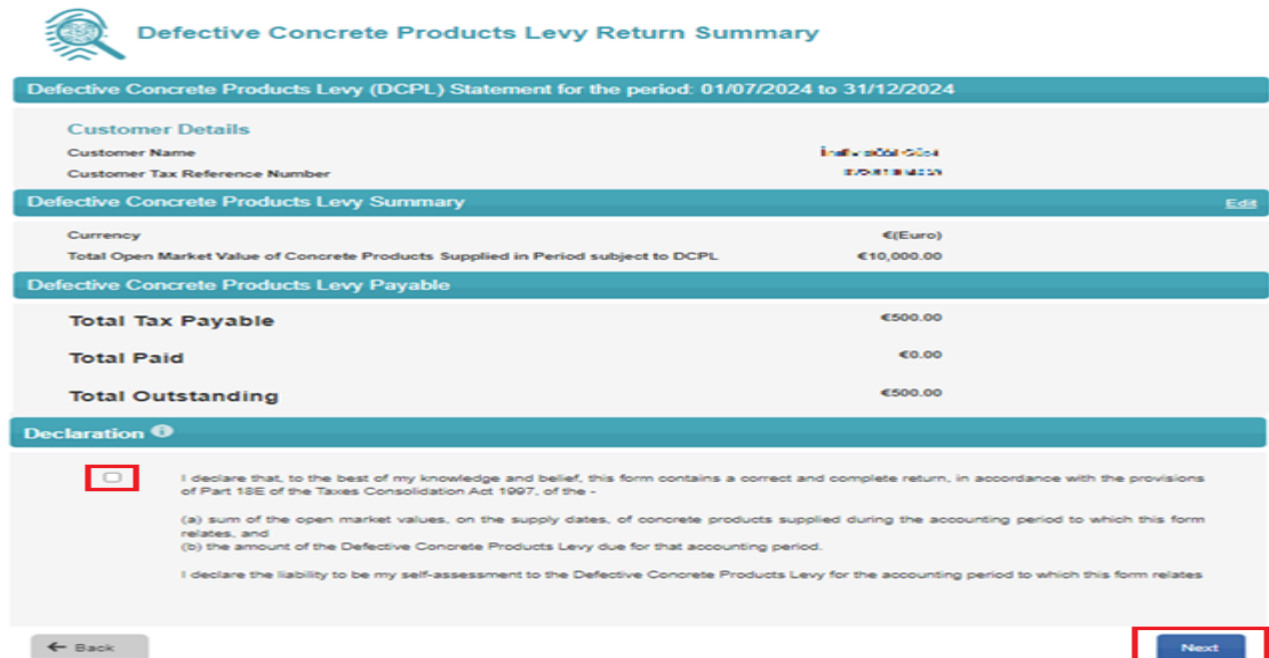

Figure 109: The Defective Concrete Products Levy Return Summary screen

**Step 9 -** The Sign & Submit screen appears. Enter the ROS certificate password and click "Sign & Submit".

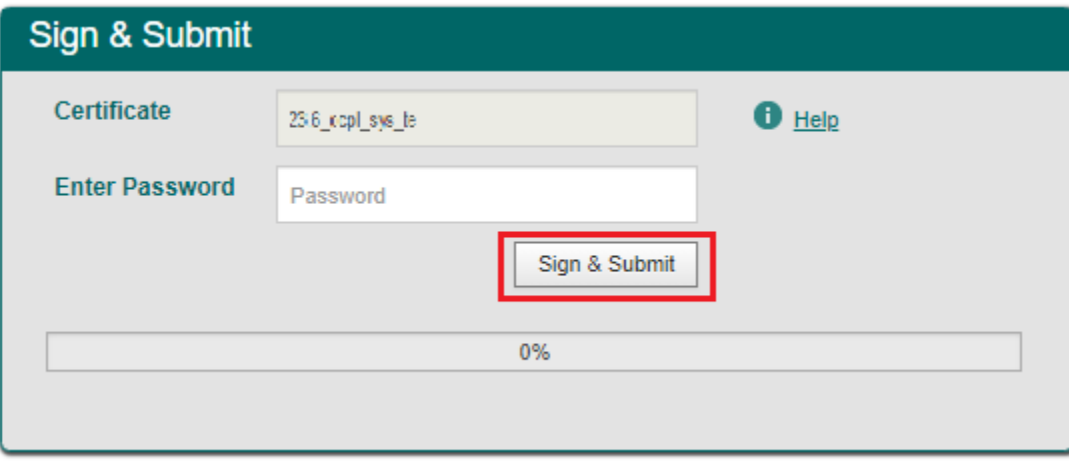

Figure 110: Sign and Submit password screen

### **Step 10 -** The confirmation screen below appears. Click "OK" to return to the ROS My Services screen.

#### Thank you.

#### You have just transmitted your DCPL return which has been received by ROS.

You can access a copy of this Return through your ROS inbox in the Revenue Record Section on the My Services page by clicking Open Revenue Record. To return to the My Services page click the OK button.

To file another Return click the OK button to return to the My Services page.

To make a payment for this return, click OK to return to the My Services page and proceed to Payment & Refunds and Submit a Payment.

Failure to pay tax by the due date may lead to enforcement proceedings and additional costs (including interest charges).

To return to the My Services page please click the OK button

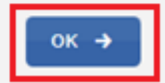

Figure 111: DCPL confirmation of transmission screen

**Step 11 -** The return can be viewed on the "Revenue Record" tab of ROS.

## 15.2 Agent filing a client's amended DCPL return

**Step 1** - The agent must log into ROS. Under the "TAIN Services" tab, locate the customer using Client Search or Client List. The agent will be redirected to the "Client Services" tab for the relevant customer.

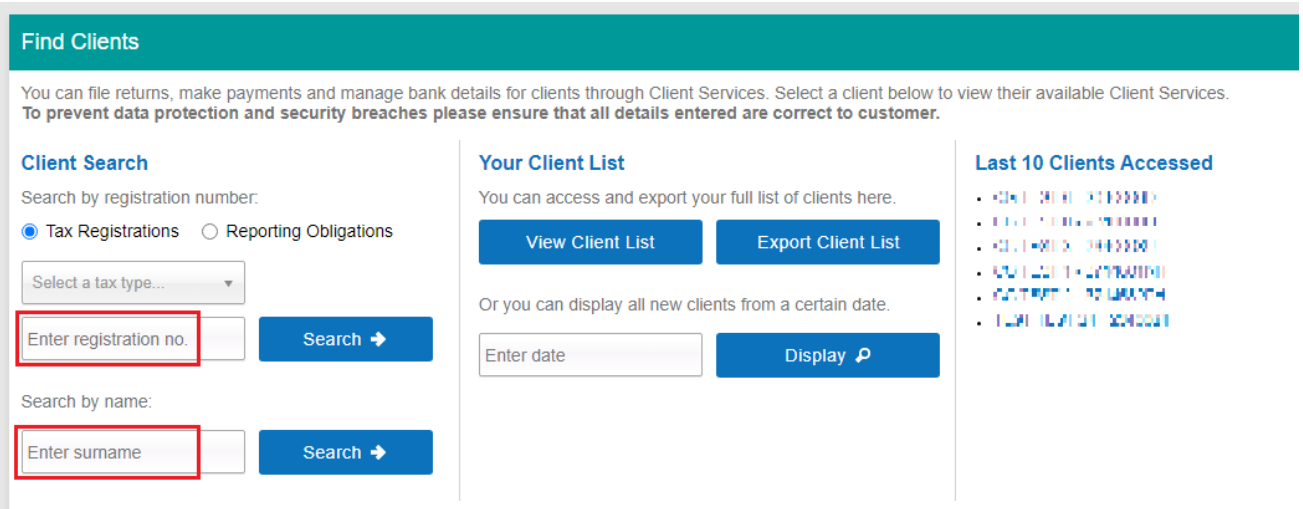

Figure 112: TAIN Services Screen

**Step 2 -** On the "My Services" tab, select "Complete a Form Online". From the "Select a tax type…" dropdown list, select "DCPL".

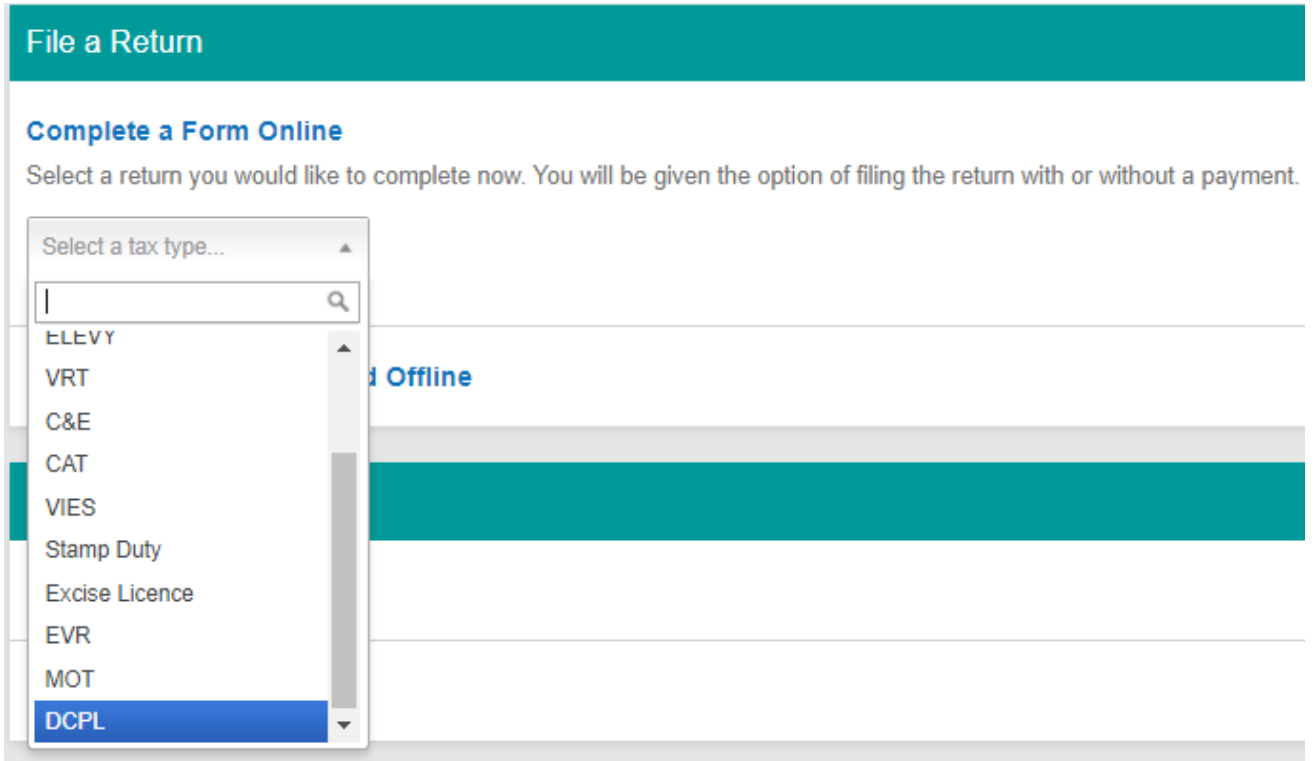

Figure 113: File a Return section of the My Services tab

**Step 3 -** From the "Select a type…" dropdown list, select "DCPL Return". Then click on "File Return".

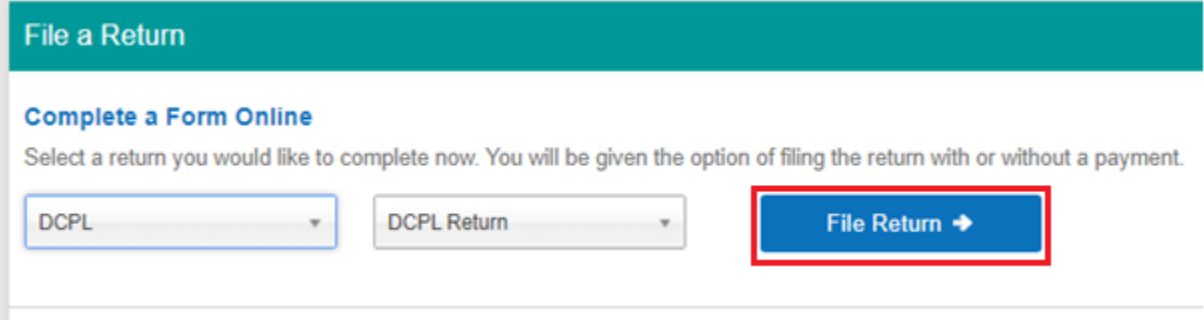

Figure 114: File a Return section of the My Services tab

**Step 4 -** The Defective Concrete Products Levy Period Select screen appears. Select "Amendment Period(s)".

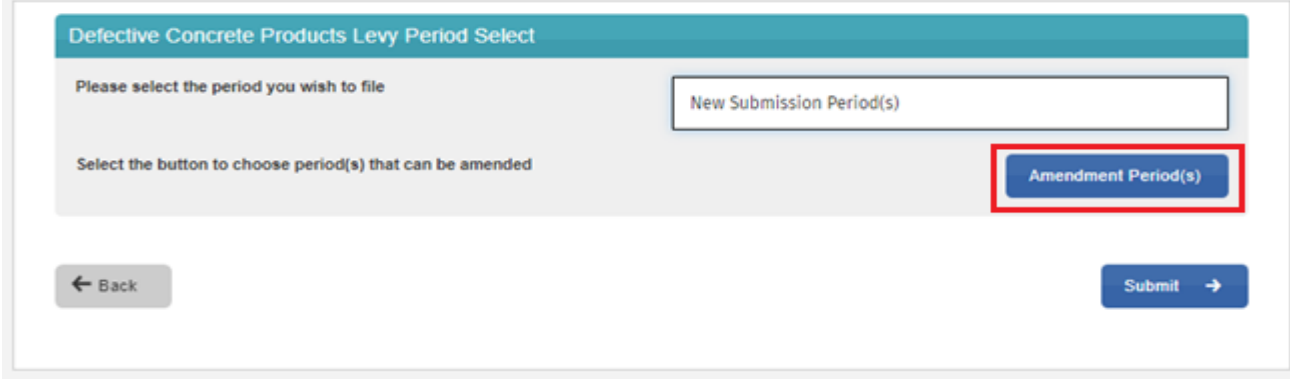

Figure 115: The Defective Concrete Products Levy Period Select screen

**Step 5 -** Select the period of the return that is to be amended. When the appropriate period is selected click "Submit".

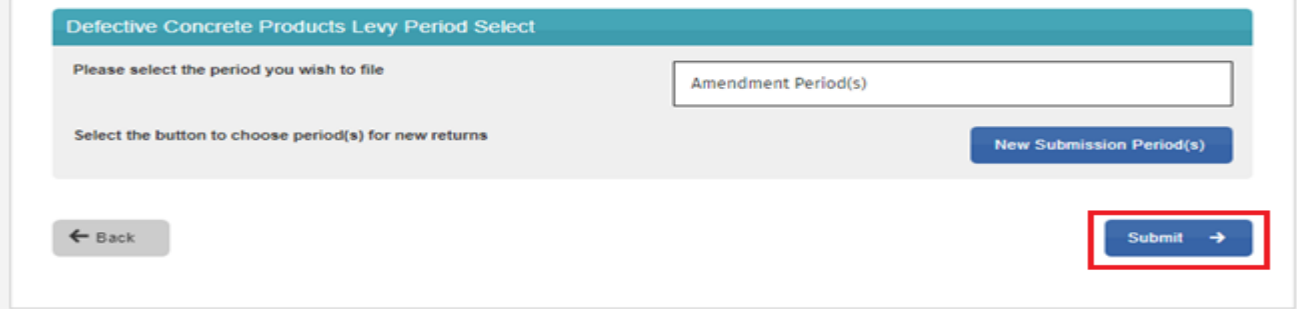

Figure 116: The Defective Concrete Products Levy Period Select screen

**Step 6 -** The following notice will appear. Click "Proceed" to continue.

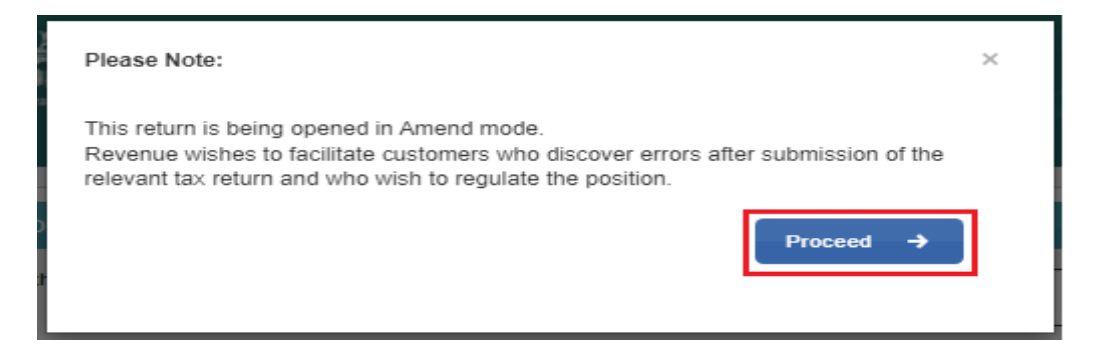

Figure 117: The Amend mode warning

**Step 7 -** The Defective Concrete Products Levy Return (DCPL) Statement for the period screen appears. Click on "Amend Return Details" to amend the return.

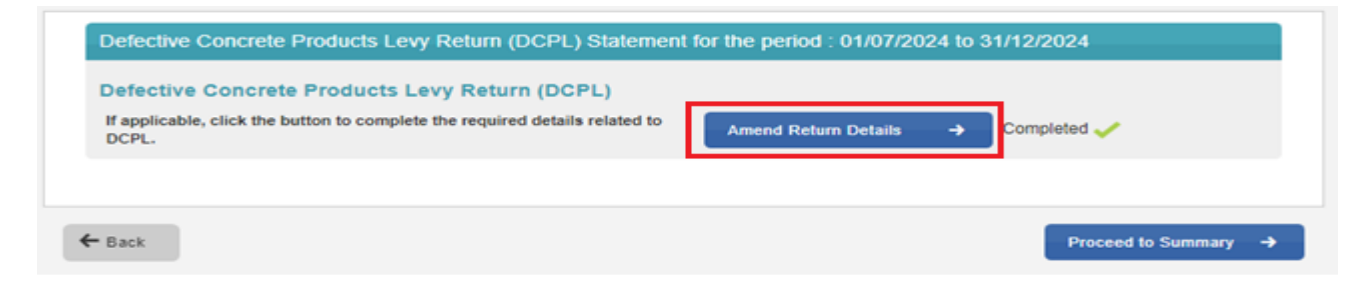

Figure 118: The Defective Concrete Products Levy Return (DCPL) Statement for the period screen with completed return

**Step 8 -** The Defective Concrete Products Levy Return (DCPL) Statement for the period screen appears with the figures as previously filed. Amend the "Total Open Market Value of Concrete Products Supplied in Period subject to DCPL" figure as required. Click "Calculate" and the "Complete" to continue.

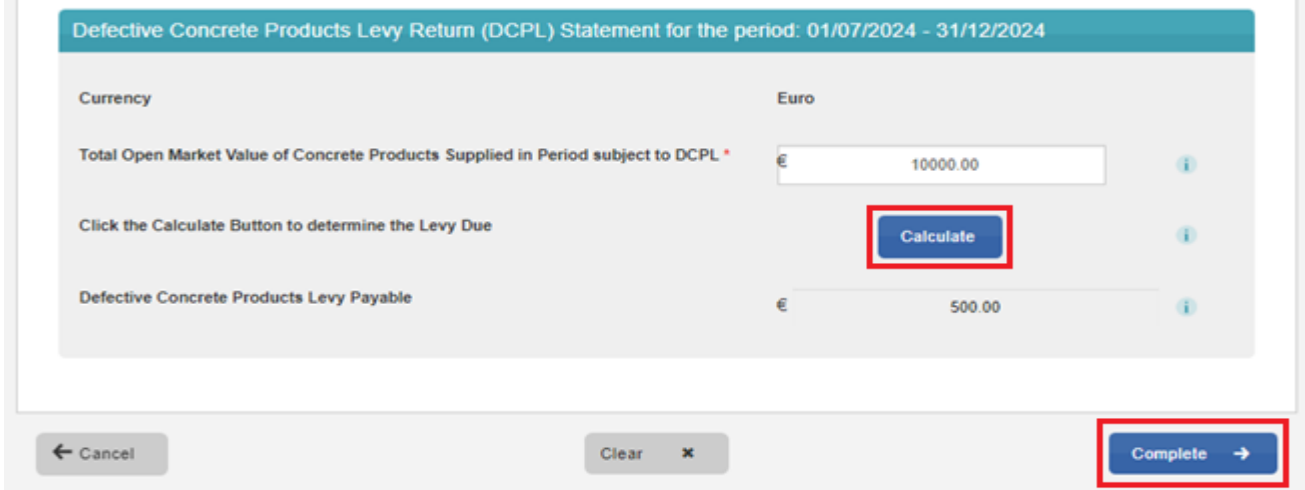

Figure 119: The Defective Concrete Products Levy (DCPL) return

**Step 9 -** The Defective Concrete Products Levy Return (DCPL) Statement for the period screen appears. To proceed click "Proceed to Summary".

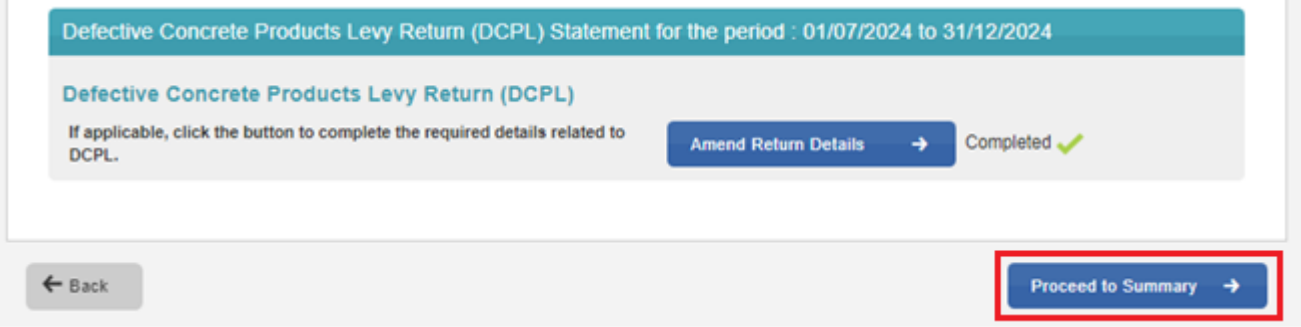

Figure 120: The Defective Concrete Products Levy Return (DCPL) Statement for the period screen with completed return.

**Step 10 -** The Defective Concrete Products Levy Amended Return Summary screen appears which gives a summary of the amended return to be submitted. To amend the return figures before submission, click the "Back" button and you will be presented with the screen above.

You must click the check box to agree to the declaration to proceed. When the check box is clicked, click "Next" to proceed.

| <b>Defective Concrete Products Levy Amended Return Summary</b> |                                                                                                    |                                      |      |  |  |
|----------------------------------------------------------------|----------------------------------------------------------------------------------------------------|--------------------------------------|------|--|--|
|                                                                | Defective Concrete Products Levy (DCPL) Statement for the period: 01/07/2024 to 31/12/2024                                                                                                    |                                      |      |  |  |
| <b>Customer Details</b><br><b>Customer Name</b>                | <b>Customer Tax Reference Number</b>                                                                                                    | <b>INDIAN STATE</b><br><b>NUMBER</b> |      |  |  |
|                                                                | <b>Defective Concrete Products Levy Summary</b>                                                                                                    |                                      | Edit |  |  |
| Currency                                                       | Total Open Market Value of Concrete Products Supplied in Period subject to DCPL<br><b>Defective Concrete Products Levy Payable</b>                                                                                                    | €(Euro)<br>€1,000.00                 |      |  |  |
| <b>Total Tax Payable</b>                                       |                                                                                                    | €50.00                               |      |  |  |
| <b>Total Paid</b>                                              |                                                                                                    | €0.00                                |      |  |  |
| <b>Total Outstanding</b>                                       |                                                                                                    | €50.00                               |      |  |  |
| <b>Declaration O</b>                                           |                                                                                                    |                                      |      |  |  |
| $\Box$                                                         | I declare that, to the best of my knowledge and belief, this form contains a correct and complete return, in accordance with the provisions<br>of Part 18E of the Taxes Consolidation Act 1997, of the -<br>(a) sum of the open market values, on the supply dates, of concrete products supplied during the accounting period to which this form<br>relates, and<br>(b) the amount of the Defective Concrete Products Levy due for that accounting period.<br>I declare the liability to be my self-assessment to the Defective Concrete Products Levy for the accounting period to which this form relates |                                      |      |  |  |
| $\leftarrow$ Back                                              |                                                                                                    |                                      |      |  |  |

Figure 121: The Defective Concrete Products Levy Return Summary screen

**Step 11 -** The Sign & Submit screen appears. Enter the ROS certificate password and click "Sign & Submit".

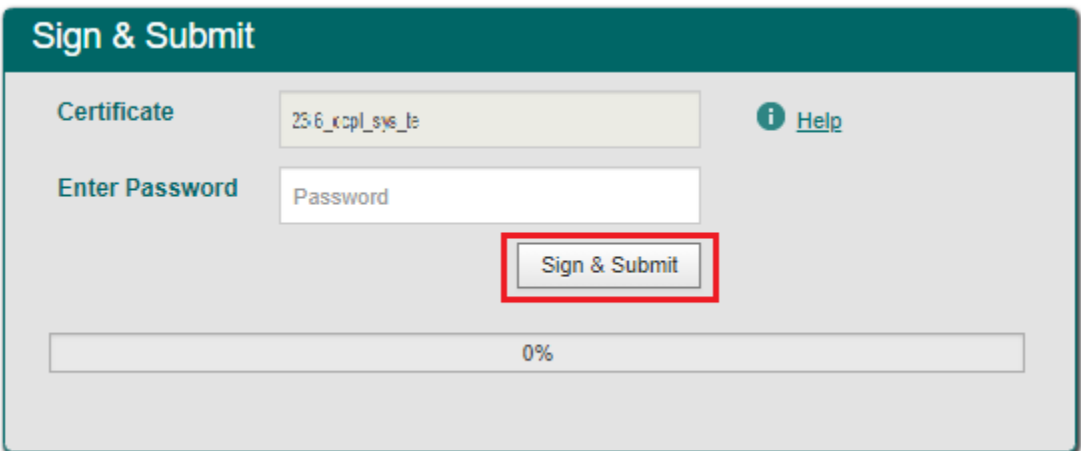

Figure 122: Sign and Submit password screen

**Step 12 -** The confirmation screen below appears. Click "OK" to return to the ROS My Services screen.

#### Thank you.

#### You have just transmitted your DCPL return which has been received by ROS.

You can access a copy of this Return through your ROS inbox in the Revenue Record Section on the My Services page by clicking Open Revenue Record. To return to the My Services page click the OK button.

To file another Return click the OK button to return to the My Services page.

To make a payment for this return, click OK to return to the My Services page and proceed to Payment & Refunds and Submit a Payment.

Failure to pay tax by the due date may lead to enforcement proceedings and additional costs (including interest charges).

To return to the My Services page please click the OK button

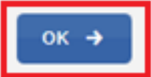

Figure 123: DCPL confirmation of transmission screen

**Step 13 -** The return can be viewed on the "Revenue Record" tab of ROS.

## 15.3 Agent making a payment for the DCPL on behalf of a client

**Step 1 -** The agent must log into ROS. Under the "TAIN Services" tab, locate the customer using Client Search or Client List. The agent will be redirected to the "Client Services" tab for the relevant customer".

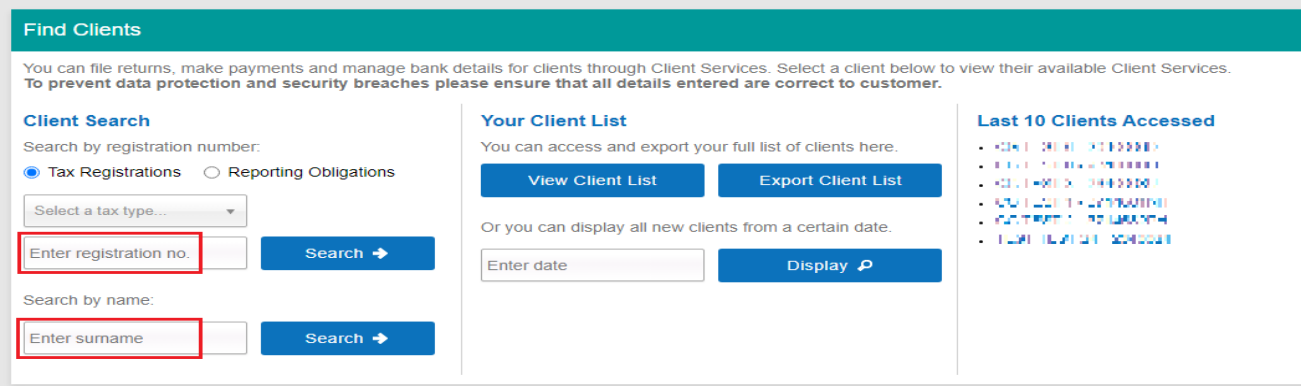

Figure 124: TAIN Services Screen

**Step 2 -** On the "Client Services" tab, select "Submit a Payment". From the "Select a payment type…" dropdown list, select "Tax Payment/Declaration".

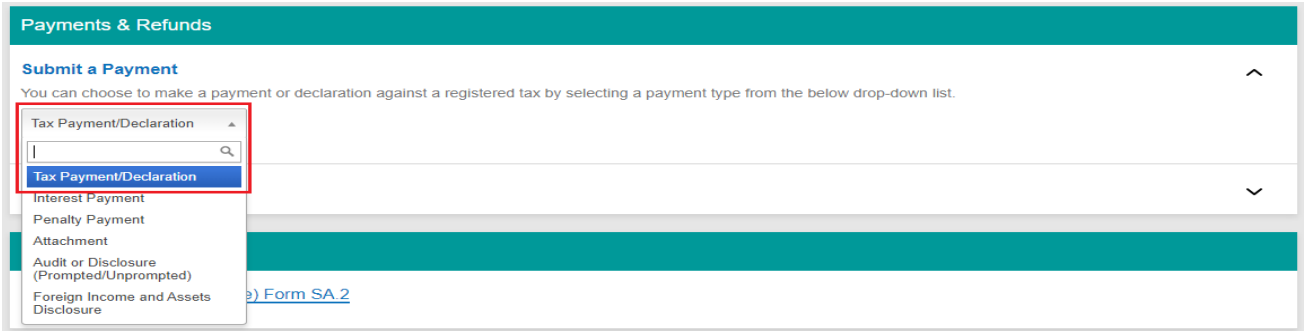

Figure 125: The Payment & Refunds section of the My Services tab

**Step 3 -** From the "Select a tax type…" dropdown list, select "DCPL". Then click on "Make Payment".

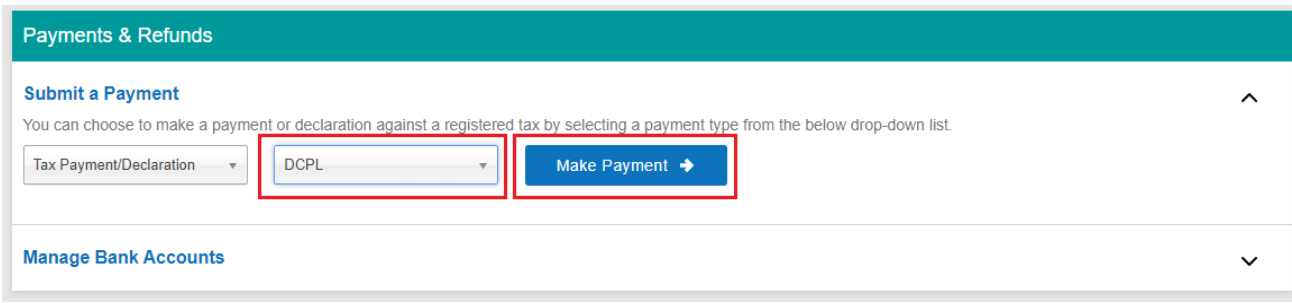

Figure 126: The Payment & Refunds section of the My Services tab

**Step 4 -** The Defective Concrete Products Levy payment box will appear. Select the appropriate payment year, period, and enter the amount of the DCPL to be paid. Click "Add Payment" to proceed.

### **Defective Concrete Products Levy**

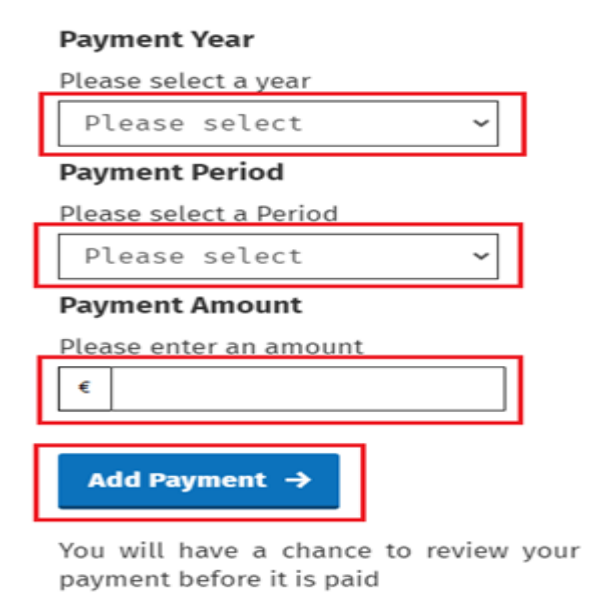

Figure 127: Defective Concrete Products Levy payment box

**Step 5 -** The Payments page will appear. If the incorrect figure has been entered, click "Remove" and then "Add Payment". The Defective Concrete Products Levy payment box will appear as outlined above. To proceed scroll to the end of the page and click "Next".

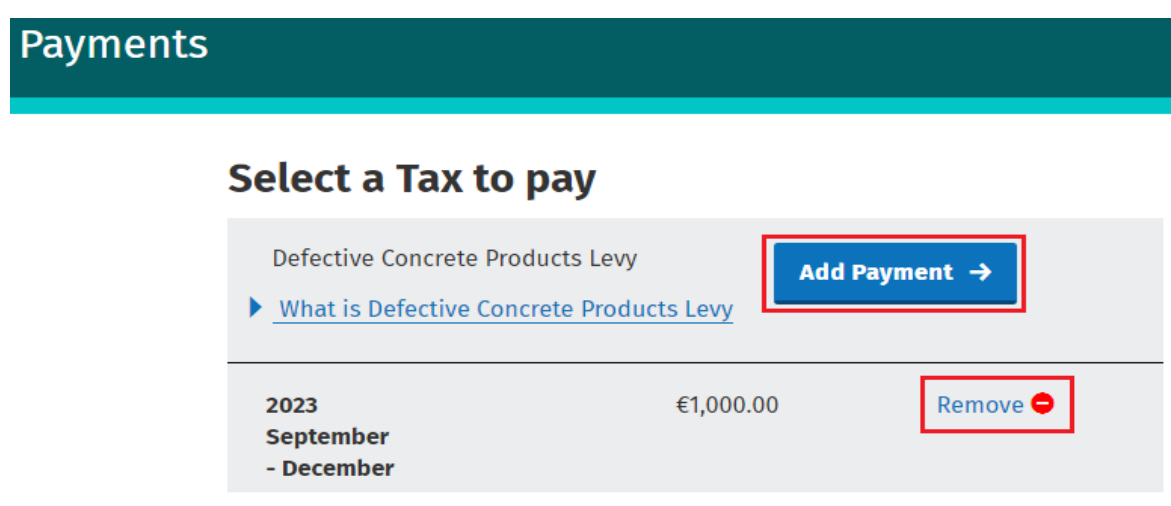

Figure 128: The Payments page

**Step 6 -** To pay by bank transfer. Enter a valid account IBAN number. Further details on ways to pay liabilities are available on the Revenue website [here](https://www.revenue.ie/en/online-services/services/payments/ways-to-make-online-payment.aspx).

Refer to the notes giving Revenue authorisation to debit your account. To keep the IBAN account on file for subsequent payments check the "Save bank account for future payments".

To use the IBAN account for repayments check the "Use this bank account for refunds on the selected Tax Types".

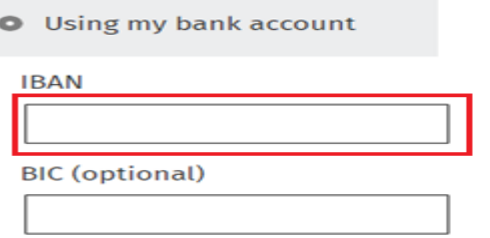

Please debit my account with the single amount specified.

By signing this mandate form, you authorise (A) the Revenue Commissioners to send instructions to your bank to debit your account and (B) your bank to debit your account in accordance with the instructions from The Revenue Commissioners

As part of your rights, you are entitled to a refund from your bank under the terms and conditions of your agreement with your bank. A refund must be claimed within 8 weeks starting from the date on which your account was debited. Your rights are explained in a statement that you can obtain from your bank.

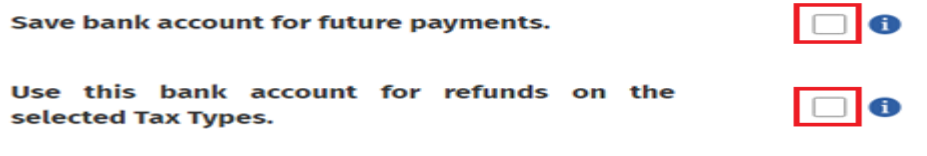

Figure 129: Entering IBAN details

**Step 7 -** The Summary of Payments screen will appear . To make an amendment, click "Back". To proceed click "Next".

## **Summary of Payments**

Payment date will default to today's date for card payments and payments made using your bank account.

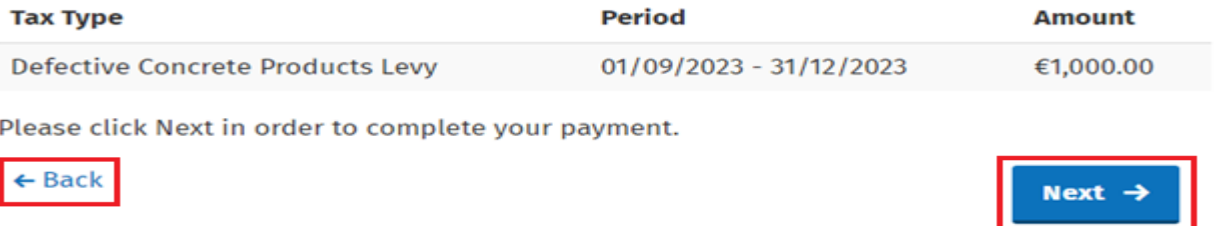

Figure 130: Summary of Payments screen

**Step 8 -** The Sign & Submit screen will appear. Enter the ROS password and click "Sign & Submit".

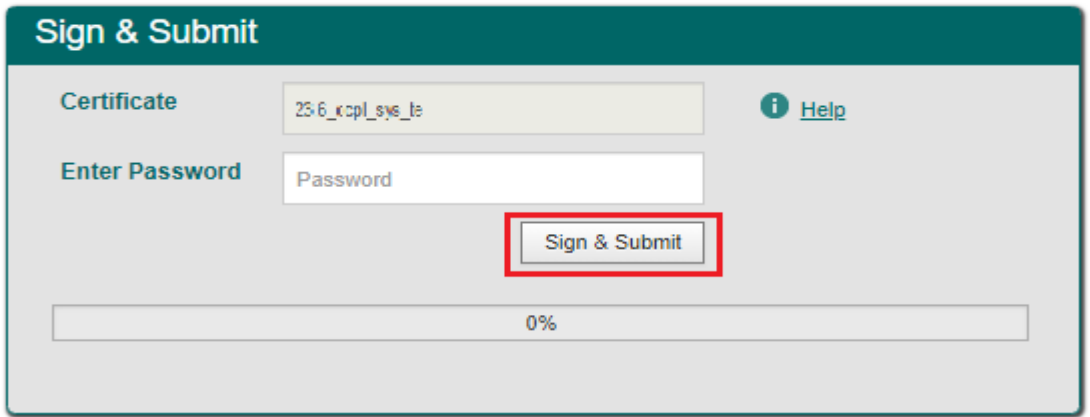

Figure 131: Sign and Submit password screen

**Step 9 -** Confirmation of payment will appear on the "Client Revenue Record" tab of ROS.

## 16 Appendix VI - myAccount customer submitting the DCPL return

This section details how myAccount customers can file and amend the DCPL return and pay the DCPL.

16.1 myAccount customer filing the DCPL return

**Step 1 -** The customer should navigate to the [DCPL](https://www.revenue.ie/en/self-assessment-and-self-employment/dcpl/registering/register.aspx) [section](https://www.revenue.ie/en/self-assessment-and-self-employment/dcpl/registering/register.aspx) [of](https://www.revenue.ie/en/self-assessment-and-self-employment/dcpl/registering/register.aspx) [the](https://www.revenue.ie/en/self-assessment-and-self-employment/dcpl/registering/register.aspx) [Revenue](https://www.revenue.ie/en/self-assessment-and-self-employment/dcpl/registering/register.aspx) [website](https://www.revenue.ie/en/self-assessment-and-self-employment/dcpl/registering/register.aspx) to access the DCPL1 form.

**Step 2 -** On the right of the page, under "Related Forms", click on "Form DCPL1". The form will open in the default internet browser.

**Step 3 -** Complete the form by typing the information into the relevant input boxes and sign the declaration that the return is true and accurate.

**Step 4 -** When completed, the form can be downloaded, with the information input by the customer, by clicking the underlined down arrow and selecting "With your changes". Save the form when downloading.

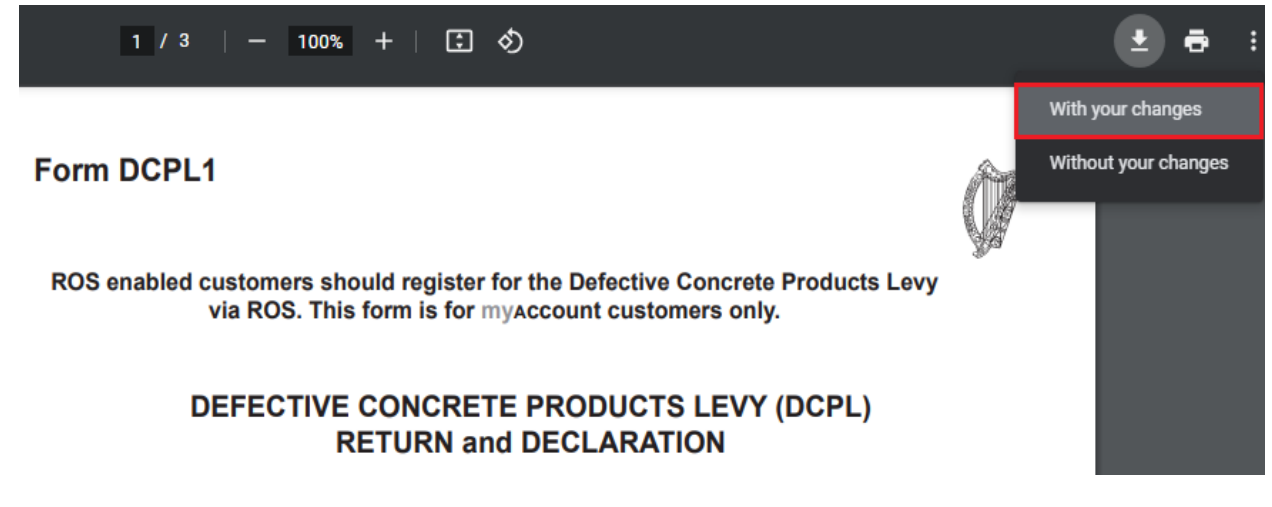

Figure 132: Downloading the DCPL1 form with changes

**Step 5 -** The saved form should be signed and a scanned copy then sent to Revenue using [MyEnquiries](https://www.revenue.ie/en/online-services/services/manage-your-record/myenquiries.aspx), which is available via [myAccount](https://www.ros.ie/myaccount-web/sign_in.html?execution=e2s1&lang=en):

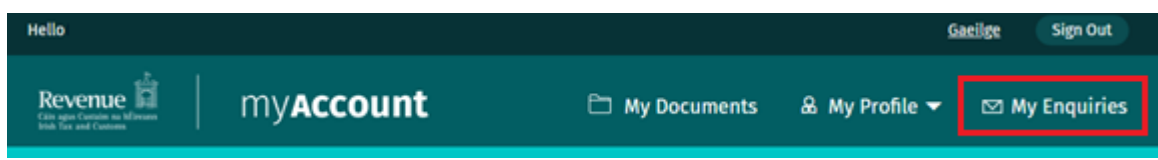

Figure 133: MyEnquiries link on myAccount website

**Step 6 -** The scanned form can be attached in MyEnquiries by clicking "Add files" and browsing for the file on the device or dragging and dropping the saved form on the grey box.

Filename can only be alphanumeric and max length of 50.  $\Box$ 

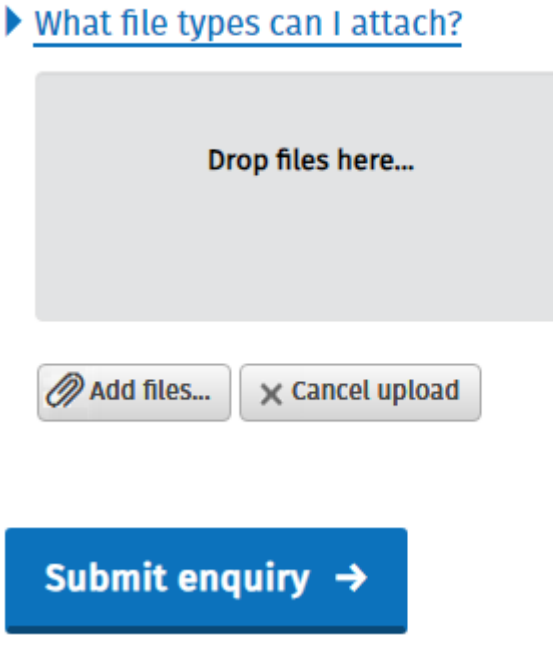

Figure 134: MyEnquiries file attachment screen

**Step 7 -** The return will then be processed by Revenue and confirmation that the return has been processed will be sent to the customer through MyEnquiries, which is available via [myAccount.](https://www.ros.ie/myaccount-web/sign_in.html?execution=e2s1&lang=en)

16.2 myAccount customer filing an amended DCPL return

**Step 1 -** A myAccount customer can file an amended return for a period by completing all the steps outlined in the above section and by also selecting the "Yes" checkbox on the DCPL1 for the question "Is this an Amended Return for this Accounting Period?".

Is this an Amended Return for this Accounting Period? Yes No

Figure 135: Amended Return check box on DCPL1 form

16.3 myAccount customer paying the DCPL

**Step 1 -** Login into myAccount and navigate to the Payments/Repayments tile.

**Step 2 –** Click on "Make a Payment".

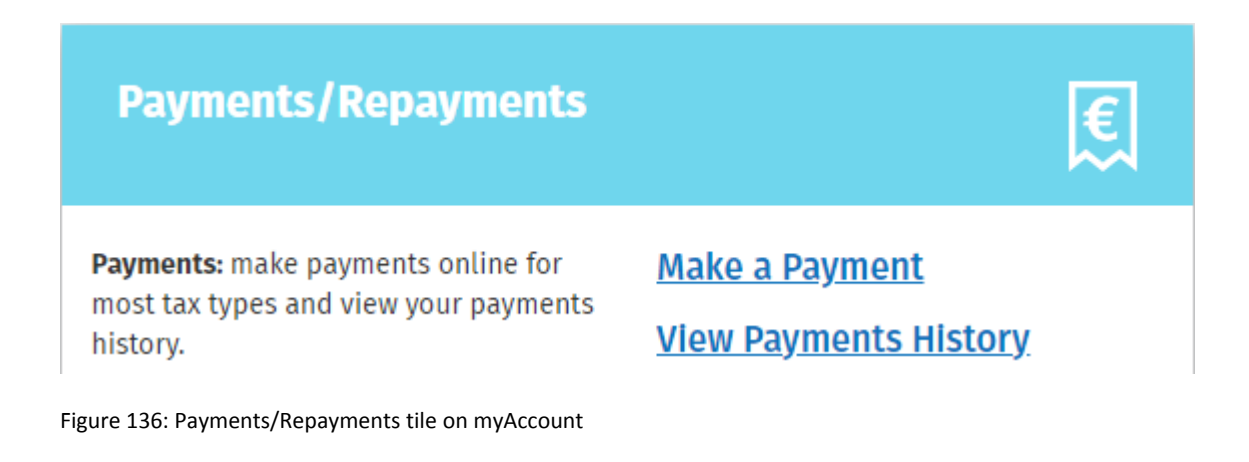

**Step 3 -** Information on the various ways to make a payment are available on the Revenue [website](https://www.revenue.ie/en/online-services/support/help-guides/myaccount/payments.aspx).

# 17 Appendix VII – Registration for ROS and myAccount

## 17.1 Register for ROS

## **This step is only relevant if the customer is not already registered for ROS.**

The customer must register for ROS using the Tax Registration Number provided by Revenue.

Details on how to register for ROS are available on the Revenue website.

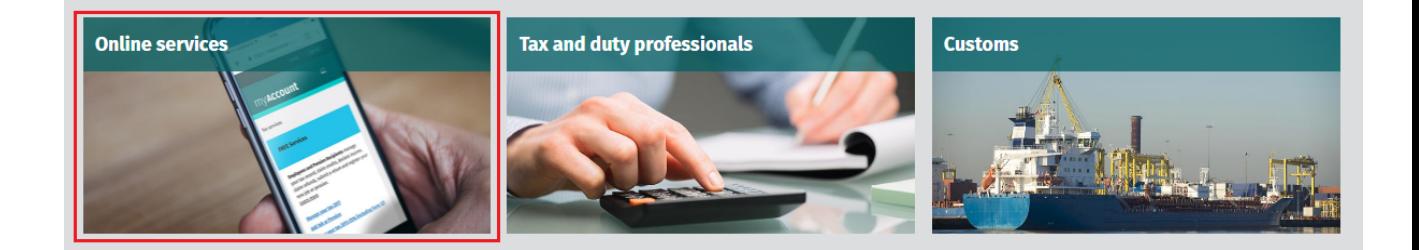

| Revenue<br>Cáin agus Custaim na hÉireann<br><b>Irish Tax and Customs</b>                                            | Sign in to myAccount or ROS or LPT Online  <br>Gaeilge<br>Search |                  |             |  |  |  |
|----------------------------------------------------------------------------------------------------|------------------------------------------------------------------|------------------|-------------|--|--|--|
| <b>Back to homepage</b>                                                                                             |                                                                  |                  |             |  |  |  |
| <b>Online services</b>                                                                                              | List services by:                                                |                  |             |  |  |  |
| Sign in or register                                                                                                 | <b>All</b>                                                       | <b>myAccount</b> | <b>ROS</b>  |  |  |  |
| myAccount                                                                                                    |                                                                  |                  |             |  |  |  |
| myAccount is a single access point to secure online<br>services such as PAYE services including Jobs and            | <b>Claims and refunds</b>                                        |                  | $\check{ }$ |  |  |  |
| Pensions, HRI, MyEnquiries and more.                                                                                | <b>Customs</b>                                                   |                  |             |  |  |  |
| Sign in to myAccount                                                                                                |                                                                  |                  |             |  |  |  |
| <b>Register for myAccount</b><br>Sign in to myAccount using MyGovID                                                 | <b>Excise</b>                                                    |                  |             |  |  |  |
|                                                                                                    | <b>Manage your record</b>                                        |                  |             |  |  |  |
| <b>ROS</b><br>Revenue Online Service (ROS) enables you to view<br>your own, or your client's, current position with | <b>PAYE Services</b>                                             |                  |             |  |  |  |
| Revenue for various taxes.                                                                                          | <b>Payments</b>                                                  |                  |             |  |  |  |
| <b>Sign in to ROS</b><br><b>Register for ROS</b>                                                                    | <b>Property</b>                                                  |                  |             |  |  |  |

Figure 137: Revenue website screen

For queries relating to ROS please contact the Revenue ROS Technical Helpdesk:

Email at [roshelp@revenue.ie](mailto:roshelp@revenue.ie)

 Telephone at 01 738 3699, International Customers may contact via the email address above or call +353 1 738 3699.

17.2 Register for myAccount

Details on how to register for myAccount are available on the Revenue [website.](https://www.revenue.ie/en/online-services/services/register-for-an-online-service/register-for-myAccount.aspx)